# <span id="page-0-0"></span>**Guide d'installation Dell OpenManage Server Administrator Version 6.5**

[Introduction](file:///E:/Software/smsom/6.5/fr/omsa_ig/intro.htm#wp1039152) [Dell OpenManage Security](file:///E:/Software/smsom/6.5/fr/omsa_ig/security.htm#wp1039152) [Configuration et administration](file:///E:/Software/smsom/6.5/fr/omsa_ig/setup.htm#wp1111433) [Utilisation de Microsoft Active Directory](file:///E:/Software/smsom/6.5/fr/omsa_ig/mad.htm#wp1055432) [Scénarios de déploiement de Server Administrator](file:///E:/Software/smsom/6.5/fr/omsa_ig/deploy_s.htm#wp1111884) en entre la programme de vérification des prérequis [Installation du logiciel Managed System sur des systèmes d'exploitation](file:///E:/Software/smsom/6.5/fr/omsa_ig/instwin.htm#wp1056417)  [Questions les plus fréquentes](file:///E:/Software/smsom/6.5/fr/omsa_ig/faq.htm#wp1082673) Microsoft Windows [Installation du logiciel Dell OpenManage sur Microsoft Windows Server](file:///E:/Software/smsom/6.5/fr/omsa_ig/serverco.htm#wp1067160)  Installation du logiciel Dell OpenManage sur Microsoft Windows Server [Progiciels d'installation Dell OpenManage Linux](file:///E:/Software/smsom/6.5/fr/omsa_ig/rpms.htm#wp1109848)<br>2008 Core et Microsoft Hyper-V Server

[Installation du logiciel Managed System sur les systèmes d'exploitation](file:///E:/Software/smsom/6.5/fr/omsa_ig/instlx.htm#wp1054425)  **Linux pris en charge**<br>Dell OpenManage sur VMware ESXi

# **Remarques et précautions**

**REMARQUE :** une REMARQUE indique des informations importantes qui peuvent vous aider à mieux utiliser votre ordinateur.

**PRÉCAUTION : une PRÉCAUTION indique un risque d'endommagement du matériel ou de perte de données en cas de non-respect des instructions.** 

# **Les informations que contient ce document sont sujettes à modification sans préavis. © 2010 Dell Inc. Tous droits réservés.**

La reproduction de ce document, de quelque manière que ce soit, sans l'autorisation écrite de Dell Inc. est strictement interdite.

Marques mentionnées dans ce document : Dell™, le logo DELL™, PowerEdge™, PowerVault™ et OpenManage™ sont des marques de Dell Inc. Microsoft®, Windows®, Internet Explorer®, Active Directory®, Windows Server® et Windows NT® **sont des marques ou des marques déposées de Microsoft Corporation aux États-**Unis et/ou dans d'autres pays.<br>EMC® est une marque déposée de EMC Corporation. Jav

Server Administrator comprend des logiciels développés par Apache Software Foundation (www.apache.org). Server Administrator utilise la bibliothèque OverLIB JavaScript. Cette<br>bibliothèque est disponible sur www.bosrup.com.

D'autres marques et noms commerciaux peuvent être utilisés dans ce document pour faire référence aux entités se réclamant de ces marques et de ces noms ou à leurs produits.<br>Dell Inc. rejette tout intérêt exclusif dans les

**Janvier 2011**

### <span id="page-1-0"></span>[Retour à la page Contenu](file:///E:/Software/smsom/6.5/fr/omsa_ig/index.htm)

# **Scénarios de déploiement de Server Administrator**

- **Guide d'installation Dell OpenManage Server Administrator Version 6.5**
- [Composants de Server Administrator sur Managed System](#page-1-1)

Vous pouvez installer Dell™ OpenManage™ Server Administrator selon les méthodes suivantes :

l Installer le Server Administrator Web Server sur n'importe quel système (système Dell PowerEdge, ordinateur portable ou ordinateur de bureau) et l'instrumentation de serveur sur un autre système Dell PowerEdge pris en charge.

Avec cette méthode, Server Administrator Web Server joue le rôle d'un Web Server central et vous pouvez l'utiliser pour surveiller plusieurs systèmes<br>gérés. L'utilisation de cette méthode permet de réduire l'empreinte de S

l Poursuivre l'installation de Server Administrator Web Server et de Server Instrumentation sur le même système

Le <u>[Tableau 4](#page-1-2)-1</u> répertorie les scénarios de déploiement pour installer et utiliser Server Administrator et vous permet de faire le bon choix lors de la sélection<br>des diverses options d'installation :

### <span id="page-1-2"></span>**Tableau 4-1. Scénarios de déploiement**

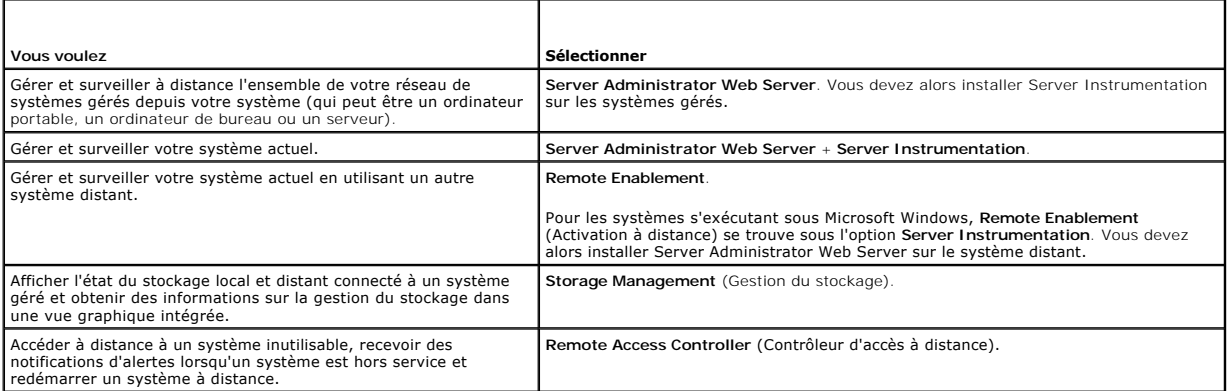

**REMARQUE :** installez l'agent SNMP sur votre système géré en utilisant le support de votre système d'exploitation avant d'installer le logiciel Managed<br>System.

# <span id="page-1-1"></span>**Composants de Server Administrator sur Managed System**

Le programme de configuration fournit une option d'**Installation personnalisée** et une option **Installation type**.

L'option Installation personnalisée vous permet de sélectionner les composants logiciels à installer. Le <u>[Tableau 4](#page-1-3)-2</u> répertorie les divers composants du logiciel<br>Managed System que vous pouvez installer pendant une insta personnalisée ».

### <span id="page-1-3"></span>**Tableau 4-2. Composants du logiciel Managed System**

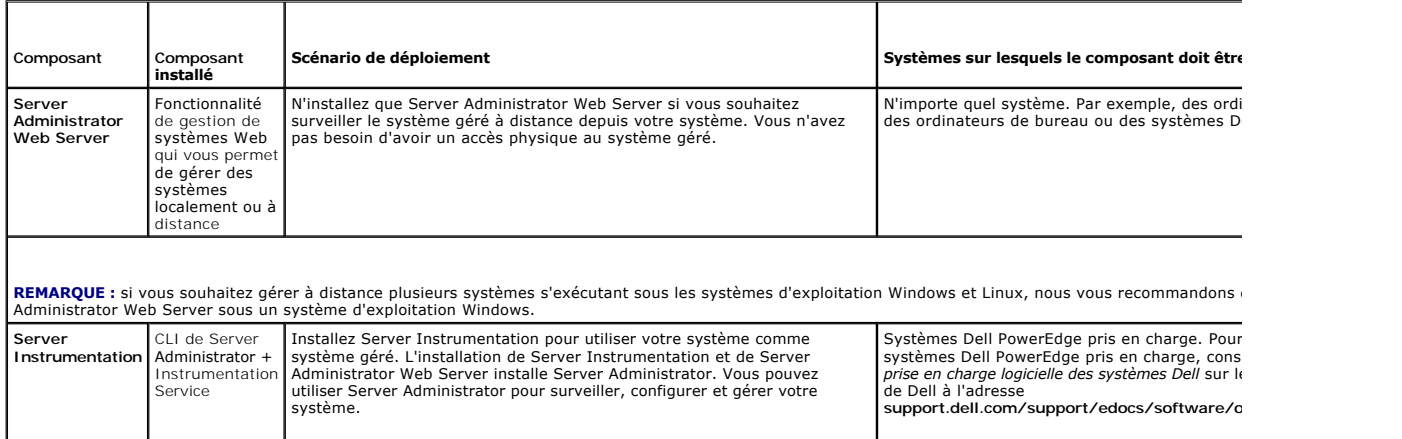

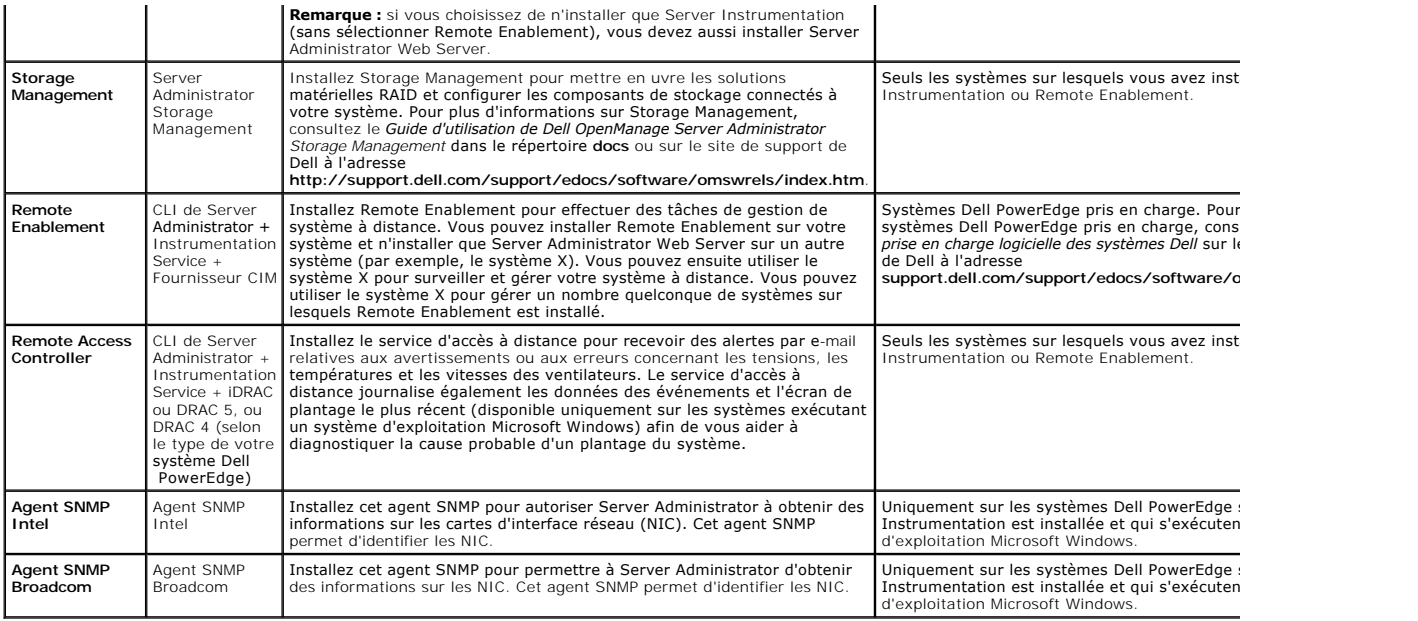

[Retour à la page Contenu](file:///E:/Software/smsom/6.5/fr/omsa_ig/index.htm)

# <span id="page-3-0"></span> **Questions les plus fréquentes**

**Guide d'installation Dell OpenManage Server Administrator Version 6.5** 

- **[Généralités](#page-3-1)**
- [Microsoft Windows](#page-3-2)
- **[Red Hat Enterprise Linux et SUSE Linux Enterprise Server](#page-5-0)**

# <span id="page-3-1"></span>**Généralités**

#### **Comment puis-je installer Dell OpenManage Server Administrator uniquement avec les fonctionnalités de la CLI ?**

Si vous choisissez de ne pas installer Server Administrator Web Server, vous ne pouvez utiliser que les fonctionnalités de la CLI.

#### **Quels sont les ports utilisés par les applications Dell OpenManage ?**

Le port par défaut utilisé par Server Administrator est 1311. Les ports par défaut utilisés par Dell OpenManage IT Assistant sont 2607 (pour le service de<br>connexion) et 2606 (pour le service de surveillance du réseau). Ces composant spécifique, consultez le Guide d'utilisation du composant en question.

# Lorsque j'exécute un support virtuel sur le contrôleur DRAC sur un réseau étendu (WAN) ayant une bande passante et un temps d'attente faibles, le<br>lancement de l'installation d'OpenManage directement sur le support virtuel

En cas d'échec, copiez le progiciel d'installation Web (disponible à l'adresse **support.dell.com**) directement sur votre système local, puis lancez directement l'installation de Dell OpenManage depuis votre système local.

#### **Dois-je désinstaller l'application Adaptec Fast Console installée sur le système avant d'installer Server Administrator Storage Management Service ?**

Oui, si Adaptec Fast Console est déjà installé sur votre système, vous devez désinstaller cette application avant d'installer Server Administrator Storage Management Service.

### <span id="page-3-2"></span>**Microsoft Windows**

#### **Comment réparer une installation défectueuse de Server Administrator ?**

Vous pouvez réparer une installation défectueuse en forçant une réinstallation et en effectuant ensuite une désinstallation de Server Administrator. Pour forcer une réinstallation :

- l Déterminez la version de Server Administrator installée précédemment.
- l Depuis **support.dell.com**, téléchargez le progiciel d'installation correspondant à cette version.
- l Localisez **SysMgmt.msi** dans le répertoire **SYSMGMT\srvadmin\windows\SystemsManagement** et, pour forcer la réinstallation, entrez la commande suivante à l'invite de commande.
- msiexec /i SysMgmt.msi REINSTALL=ALL REINSTALLMODE=vomus
- 1 Sélectionnez Installation personnalisée et choisissez toutes les fonctionnalités installées à l'origine. Si vous n'êtes pas certain des fonctionnalités qui étaient installées, sélectionnez-les toutes et effectuez l'installation.

**REMARQUE :** si vous avez installé Server Administrator dans un répertoire autre que le répertoire par défaut, veillez à effectuer également la modification dans **Installation personnalisée**.

Une fois l'application installée, vous pouvez la désinstaller depuis **Ajout/Suppression de programmes**.

#### Que dois-je faire lorsque la création de l'écouteur WinRM échoue en affichant le message d'erreur La propriété CertificateThumbprint doit être vide *lorsque la configuration SSL sera partagée avec un autre service* **?**

Lorsque Internet Information Server (IIS) est déjà installé et configuré pour la communication HTTPS, l'erreur ci-dessus se produit. Vous trouverez des détails<br>sur la coexistence d'IIS et de WinRM à l'adresse tec**hnet.micr** 

Dans ce cas, utilisez la commande ci-dessous pour créer un écouteur HTTPS avec **CertificateThumbprint** vide.

Par exemple : winrm create winrm/config/Listener?Address=\*+Transport=HTTPS @{Hostname="<nom\_d'hôte>";CertificateThumbprint=""}

#### **Quelle configuration liée au pare-feu doit être exécutée pour WinRM ?**

Lorsque le pare-feu est activé, WinRM doit être ajouté à la liste des exclusions du pare-feu pour autoriser le port TCP 443 pour le trafic HTTPS.

**Lors du lancement du programme d'installation de Dell OpenManage, un message d'erreur peut s'afficher, indiquant un échec lors du chargement d'une**  bibliothèque spécifique, un refus d'accès ou une erreur d'initialisation. Voici un exemple d'échec lors de l'installation de Dell OpenManage : « échec lors<br>du chargement d'OMIL32.DLL ». Que dois-je faire ?

Ceci est plus vraisemblablement dû à un niveau insuffisant d'autorisations de COM sur le système. Consultez l'article suivant pour remédier à cette situation : **support.installshield.com/kb/view.asp?articleid=Q104986**

L'installation de Dell OpenManage peut également échouer si une installation précédente du logiciel Dell OpenManage Systems Management ou d'un autre produit logiciel n'a pas réussi. Un registre temporaire de Windows Installer peut être supprimé, ce qui peut corriger l'échec lors de l'installation de Dell

#### OpenManage. Supprimez la clé suivante, si elle est présente :

HKLM\Software\Microsoft\Windows\CurrentVersion\Installer\InProgress

#### **Un message d'avertissement/d'erreur équivoque apparaît pendant l'installation de Dell OpenManage.**

Si l'espace disque est insuffisant sur le lecteur de votre système Windows, des messages d'avertissement ou d'erreur équivoques peuvent apparaître lorsque vous effectuez l'installation de Dell OpenManage. De plus, Windows Installer requiert de l'espace pour extraire temporairement le progiciel du programme<br>d'installation dans le dossier %rœme**x. Vérifiez que votre espace dis** de Dell OpenManage.

### Le message d'erreur « Une version plus ancienne du logiciel Server Administrator a été détectée sur ce système. Vous devez désinstaller toutes les<br>versions précédentes des applications Server Administrator avant d'installe **OpenManage ?**

Si cette erreur s'affiche pendant une tentative de lancement de l'installation de Dell OpenManage, il est recommandé d'exécuter le programme OMClean.exe,<br>dans le répertoire SYSMGMT\srvadmin\support\OMClean, pour supprimer

#### **Dois-je désinstaller les versions précédentes de Server Administrator avant d'installer Citrix Metaframe ?**

Oui. Désinstallez les versions précédentes de Server Administrator avant d'installer Citrix Metaframe (toutes les versions). Des erreurs pouvant exister dans le registre après l'installation de Citrix Metaframe, vous devrez réinstaller Server Administrator.

#### **Lorsque j'exécute le programme d'installation de Dell OpenManage, des caractères illisibles s'affichent sur l'écran Informations sur la vérification des prérequis.**

Lorsque vous exécutez l'installation de Dell OpenManage en anglais, en allemand, en français ou en espagnol et que des caractères illisibles apparaissent sur<br>l'écran **Informations sur la vérification des prérequis**, vérifi de l'encodage de votre navigateur afin d'utiliser le jeu de caractères par défaut résoudra le problème.

#### **J'ai installé Server Administrator et Dell Online Diagnostics dans le même répertoire et Dell Online Diagnostics ne fonctionne pas. Que dois-je faire ?**

Si vous avez installé Server Administrator et Online Diagnostics dans le même répertoire, il est possible qu'Online Diagnostics ne fonctionne pas. Ultérieurement, lors de la désinstallation de Server Administrator, vous pourrez également perdre tous les fichiers d'Online Diagnostics. Pour éviter ce<br>problème, installez Server Administrator et Online Diagnostics dans d application dans le même répertoire.

#### **J'ai installé Server Administrator en le déployant à distance sous Windows Server 2008 et je ne vois pas l'icône de Server Administrator sur le Bureau ?**

Lors de l'installation initiale de Server Administrator en le déployant à distance (émetteur vers OMSA) sur un serveur exécutant Windows 2008, l'icône de Server Administrator ne sera pas visible tant que vous ne réactualiserez pas le Bureau manuellement. Par exemple, en appuyant sur la touche *<F5>*.

#### **Un message d'avertissement s'affiche lors de la désinstallation de Server Administrator sur Microsoft Windows Server 2008 alors que le programme d'installation essaie de supprimer le lien de raccourci ?**

Au cours de la désinstallation de Server Administrator sous Microsoft Windows Server 2008, un message d'avertissement peut apparaître lorsque le<br>programme d'installation tente de supprimer le lien de raccourci. Cliquez sur

#### **Où puis-je trouver les fichiers journaux MSI ?**

Par défaut, les fichiers journaux MSI sont stockés à l'emplacement dont le chemin d'accès est défini par la variable d'environnement **%TEMP%**.

# J'ai téléchargé les fichiers de Server Administrator pour Windows à partir du site Web de support de Dell, puis je les ai copiés sur mon propre support.<br>J'ai essayé de lancer le fichier SysMgmt.msi, mais en vain. Qu'est-ce

Pour MSI, tous les programmes d'installation doivent spécifier la propriété **MEDIAPACKAGEPATH** si le fichier MSI ne réside pas dans la racine du DVD.

Cette propriété est définie à l'emplacement SYSMGMT\srvadmin\windows\SystemsManagement pour le progiciel MSI du logiciel Managed System. Si vous<br>décidez de créer votre propre DVD, vous devez vous assurer que la disposition MEDIAPACKAGEPATH.

#### **Le programme d'installation de Dell OpenManage prend-il en charge l'installation publiée de Windows ?**

Non L'installation de Dell OpenManage ne prend pas en charge l'installation **« publiée »** de Windows, en d'autres termes le processus de distribution<br>automatique d'un programme à des ordinateurs clients afin de l'installer

#### **Comment puis-je vérifier la disponibilité de l'espace disque pendant l'installation personnalisée ?**

Dans l'écran **Installation personnalisée**, vous devez cliquer sur une fonctionnalité active pour afficher la disponibilité de l'espace de votre disque dur ou pour<br>modifier le répertoire d'installation. Par exemple, si Fonc modifier le répertoire d'installation.

#### **Que dois-je faire lorsque le message « La version actuelle est déjà installée » s'affiche ?**

Si vous effectuez une mise à niveau de la version « X » vers la version « Y » à l'aide de MSP puis que vous essayez d'utiliser le DVD de la version « Y » (installation complète), le programme de vérification des prérequis sur le DVD de la version « Y » vous informe que la version actuelle est déjà installée. Si<br>vous continuez, l'installation ne s'exécutera pas en mode « M le programme d'installation s'exécutera en mode « Maintenance ».

#### **Quel est le meilleur moyen d'utiliser les informations du programme de vérification des prérequis ?**

Le programme de vérification des prérequis s'applique à Windows. Consultez le fichier Lisez-moi **SYSMGMT\srvadmin\windows\PreReqChecker\readme.txt**  qui se trouve sur le DVD Dell Systems Management Tools and Documentation pour des informations détaillées sur l'utilisation du programme de vérification des prérequis.

**Sur l'écran Programme de vérification des prérequis, le message « Une erreur s'est produite lors de l'exécution d'un script Visual Basic. Veuillez** 

#### **confirmer que les fichiers Visual Basic ont été installés correctement. » s'affiche. Comment puis-je résoudre ce problème ?**

Cette erreur se produit quand le programme de vérification des prérequis appelle le script Dell OpenManage, **vbstest.vbs** (un script Visual Basic), pour vérifier l'environnement d'installation et que le script échoue.

Les causes probables sont les suivantes :

l Les paramètres de sécurité d'Internet Explorer sont incorrects.

Vérifiez que **Outils**® **Options Internet**® **Sécurité**® **Personnaliser le niveau**® **Script**® **Active scripting** est défini sur **Activer**.

Vérifiez que **Outils**® **Options Internet**® **Sécurité**® **Personnaliser le niveau**® **Script**® **Script des applets Java** est défini sur **Activer**.

- r Windows Scripting Host (WSH) a désactivé l'exécution des scripts VBS. Par défaut, WSH est installé au cours de l'installation du système d'exploitation.<br>WSH peut être configuré pour empêcher l'exécution de scripts avec u
	- a. Cliquez avec le bouton droit de la souris sur Poste de travail sur votre Bureau et cliquez sur Ouvrir→ Outils→ Options des dossiers→ Types de **fichiers**.
	- b. Recherchez l'extension de fichier **VBS** et vérifiez que **Types de fichiers** est défini sur **Fichier script VBScript**.
	- c. Si ce n'est pas le cas, cliquez sur **Modifier** et choisissez **Microsoft Windows Based Script Host** comme application à invoquer pour exécuter le script.
- 1 WSH n'a pas la bonne version, est corrompu ou n'est pas installé. Par défaut, WSH est installé au cours de l'installation du système d'exploitation. Téléchargez WSH depuis **msdn.microsoft.com**.

#### **Le temps indiqué au cours de l'installation/la désinstallation par Windows Installer Services est-il exact ?**

Non Au cours de l'installation/la désinstallation, le service Windows Installer peut afficher le temps restant avant la fin de la tâche courante. Il s'agit<br>uniquement d'une approximation du moteur Windows Installer calculé

#### **Puis-je lancer mon installation sans exécuter le programme de vérification des prérequis ? Comment faire ?**

Oui, c'est possible. Par exemple, vous pouvez exécuter le MSI du logiciel Managed System directement depuis<br>SYSMGMT\srvadmin\Windows\SystemsManagement. En général, il vaut mieux exécuter la vérification des prérequis parce

#### **Comment puis-je déterminer la version du logiciel Systems Management qui est installée sur le système ?**

Allez à **Démarrer**® **Paramètres**® **Panneau de configuration**® **Ajout/Suppression de programmes** et sélectionnez **Dell OpenManage Server Administrator**. Sélectionnez le lien des **informations sur le support**.

#### **Dois-je redémarrer le système après avoir mis Dell OpenManage à niveau ?**

La mise à niveau peut nécessiter un redémarrage si les fichiers à mettre à niveau sont utilisés. Il s'agit d'un comportement type de Windows Installer. Il est recommandé de redémarrer le système à l'invite.

#### **Où puis-je trouver les fonctionnalités de Server Administrator qui sont actuellement installées sur mon système ?**

Accédez à **Ajout/Suppression de programmes de Windows** pour découvrir les fonctionnalités de Server Administrator qui sont actuellement installées.

#### **Quels sont les noms de toutes les fonctionnalités de Dell OpenManage sous Windows ?**

Le tableau suivant répertorie les noms de toutes les fonctionnalités de Dell OpenManage et leurs noms correspondants sous Windows.

### **Tableau 11-1. Fonctionnalités de Dell OpenManage sous Windows**

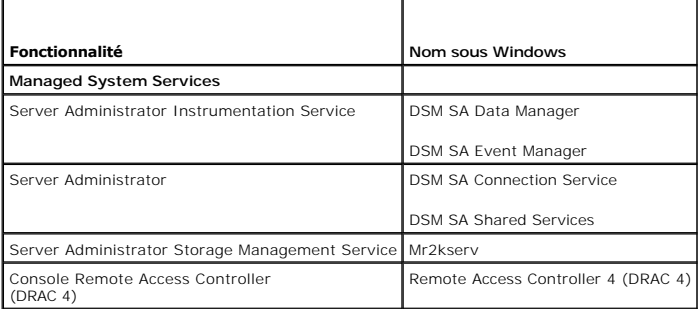

# <span id="page-5-0"></span>**Red Hat Enterprise Linux et SUSE Linux Enterprise Server**

#### **Après avoir installé Server Administrator, je ne parviens pas à ouvrir une session.**

Après avoir installé Server Administrator, fermez la session, puis ouvrez-en une autre pour accéder à l'interface de ligne de commande (CLI) de Server Administrator.

**Lorsque je tente d'installer Server Administrator sur un système d'exploitation Linux invité, le message suivant s'affiche : ./srvadmin-install.sh: line** 

#### **2295 : [: ==: opérateur unaire attendu**

Lors de l'installation des composants de Dell OpenManage sur un système d'exploitation Linux invité, le message d'erreur peut s'afficher. Toutefois, l'installation se poursuit et se termine sans aucune perte de fonctionnalité.

#### J'ai installé manuellement mon système d'exploitation Red Hat Enterprise Linux 4 - x86\_64 et je vois des dépendances RPM lorsque j'essaie d'installer **Server Administrator. Où se trouvent ces fichiers RPM dépendants ?**

Pour Red Hat Enterprise Linux, les fichiers RPM dépendants se trouvent sur le support d'installation de Red Hat Enterprise Linux. Tous les autres RPM sont<br>disponibles dans le répertoire **/SYSMGMT/srvadmin/linux/RPMS/suppor** 

Pour installer ou mettre à jour tous les fichiers RPM dépendants, exécutez la commande suivante :

rpm –ivh /SYSMGMT/srvadmin/linux/RPMS/supportRPMS/opensource-components

Vous pouvez alors poursuivre l'installation de Server Administrator.

#### **J'ai effectué une installation différente de l'installation par défaut de votre système d'exploitation Linux à l'aide du support de votre système d'exploitation Linux et je constate qu'il manque des dépendances des fichiers RPM lors de l'installation de Server Administrator.**

Server Administrator est une application 32 bits. Lorsqu'il est installé sur un système exécutant une version 64 bits du système d'exploitation Red Hat Enterprise Linux, Server Administrator reste une application 32 bits tandis que les pilotes de périphérique installés par Server Administrator sont des pilotes<br>64 bits. Si vous tentez d'installer Server Administrator sur u vous d'installer les versions 32 bits applicables des dépendances manquantes des fichiers RPM. Les versions RPM 32 bits affichent toujours i**386** dans<br>l'extension du nom de fichier. Vous pouvez également avoir des écheces exemple :

rpm -q --whatprovides libpam.so.0

Un nom de RPM tel que **pam-0.75-64 pourrait être renvoyé et vous devez donc obtenir et installer pam-0.75-64.i386.rpm**. Lorsque Server Administrator est<br>in**stallé sur un système exécutant une version 64 bits d'un système d** système d'exploitation Linux.

**REMARQUE :** si vous utilisez des versions plus récentes des systèmes d'exploitation Linux pris en charge et que les fichiers RPM disponibles dans le<br>répertoire sysm@mr/srvadmin/1inux/RPMS/supportRPMS sur le DVD sont incom d'exploitation.

**Où puis-je trouver les progiciels sources des RPM Open Source ?**

Les progiciels sources des RPM Open Source sont disponibles sur une image de DVD pouvant être commandée.

#### **Que dois-je faire lorsque l'installation de l'utilitaire RAC de Management Station échoue en raison de l'absence d'un fichier RPM ?**

Lors de l'installation de l'utilitaire RAC de Management Station (RPM mgmtst-racadm **dans le répertoire** /sysmam/mangementstation/linux/rac du DVD *Dell*<br>Syst*ems Management Tools and Documentation*), l'installation peut é

# **Lorsque vous utilisez la commande** rpm -e 'rpm -qa | grep srvadmin' **pour supprimer le logiciel Dell OpenManage Systems Management, certaines versions de l'utilitaire RPM peuvent programmer une désinstallation dans un ordre incorrect et des messages d'avertissement ou d'erreur équivoques s'affichent alors. Quelle est la solution ?**

La solution consiste à utiliser le script de désinstallation de Dell OpenManage, srvadmin-uninstall.sh, fourni sur le DVD.

#### **Que dois-je faire lorsque je suis invité à m'authentifier à l'aide du compte d'utilisateur root ?**

Dell Systems Build and Update Utility ajoute un script au fichier **.bash\_profile** de l'utilisateur root qui invite à installer le logiciel Dell OpenManage Systems Management. Ce script peut interférer avec les applications clientes distantes qui authentifient en utilisant le compte de l'utilisateur root sur le système, mais<br>qui n'ont aucun moyen de gérer les invites utilisateur. Pou  $[$   $$$ {SHLVL} $\ldots$ .

**Lors de la désinstallation**, *le message d'erreur : échec du scriptlet %preun(srvadmin-NAME-X.Y.Z-N.i386), condition de sortie 1* **apparaît**.

Vous pouvez rencontrer des problèmes lors de la désinstallation de Server Administrator après une mise à niveau non réussie pendant une mise à niveau manuelle du RPM. Le message d'erreur suivant s'affiche :

erreur : échec du scriptlet %preun(srvadmin-NAME-X.Y.Z-N.i386), condition de sortie 1

Dans ce cas, NAME correspond au nom de la fonctionnalité, par exemple omacore. X.Y.Z-N représente la version et le numéro de série de la fonctionnalité. Voici certaines solutions possibles pour rectifier ce problème :

1. Nouvelle tentative de désinstallation. Par exemple, utilisez la commande suivante :

rpm -e srvadmin-NAME-X.Y.Z-N.i386

2. Supprimez la ligne « upgrade.relocation=bad » si elle est présente dans le fichier /etc/omreg.cfg et réessayez de désinstaller.

#### **Pourquoi un avertissement au sujet de la clé de paquetage RPM s'affiche-t-il au cours de l'installation ?**

Les fichiers RPM sont signés avec une signature numérique. Pour éviter que cet avertissement ne s'affiche, montez le support ou le progiciel et importez la clé<br>avec une commande similaire à la commande suivante :

rpm --import /mnt/dvdrom/SYSMGMT/srvadmin/linux/RPM-GPG-KEY

#### **Quels sont les noms de toutes les fonctionnalités de Dell OpenManage sous Red Hat Enterprise Linux ou SUSE Linux Enterprise Server ?**

Le tableau suivant énumère les noms de toutes les fonctionnalités de Dell OpenManage ainsi que les noms des scripts d'initialisation correspondants sous les<br>systèmes d'exploitation Red Hat Enterprise Linux et SUSE Linux En

### **Tableau 11-2. Fonctionnalités de Dell OpenManage sous Red Hat Enterprise Linux et SUSE Linux Enterprise Server**

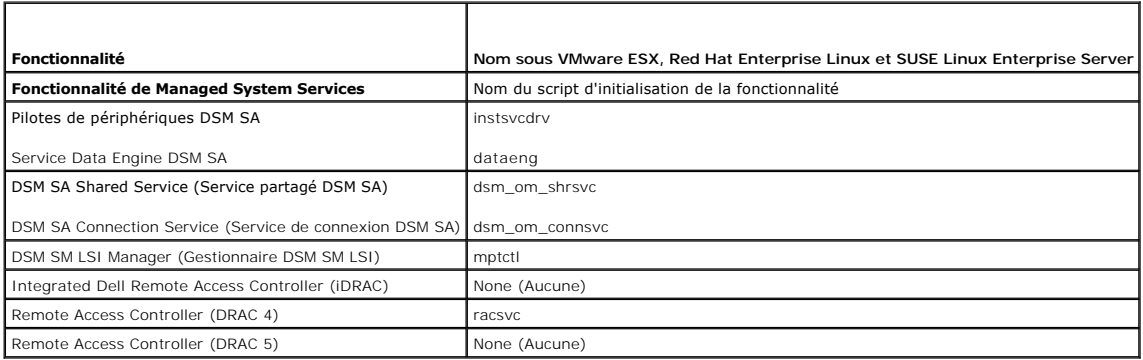

### **Que contiennent les répertoires sous srvadmin/linux/custom/<système d'exploitation> ?**

Le tableau suivant énumère les noms des répertoires présents dans le répertoire **SYSMGMT/srvadmin/linux/custom/<système d'exploitation>**.

### **Tableau 11-3. Noms des répertoires sous le répertoire srvadmin/linux/custom/<système d'exploitation>**

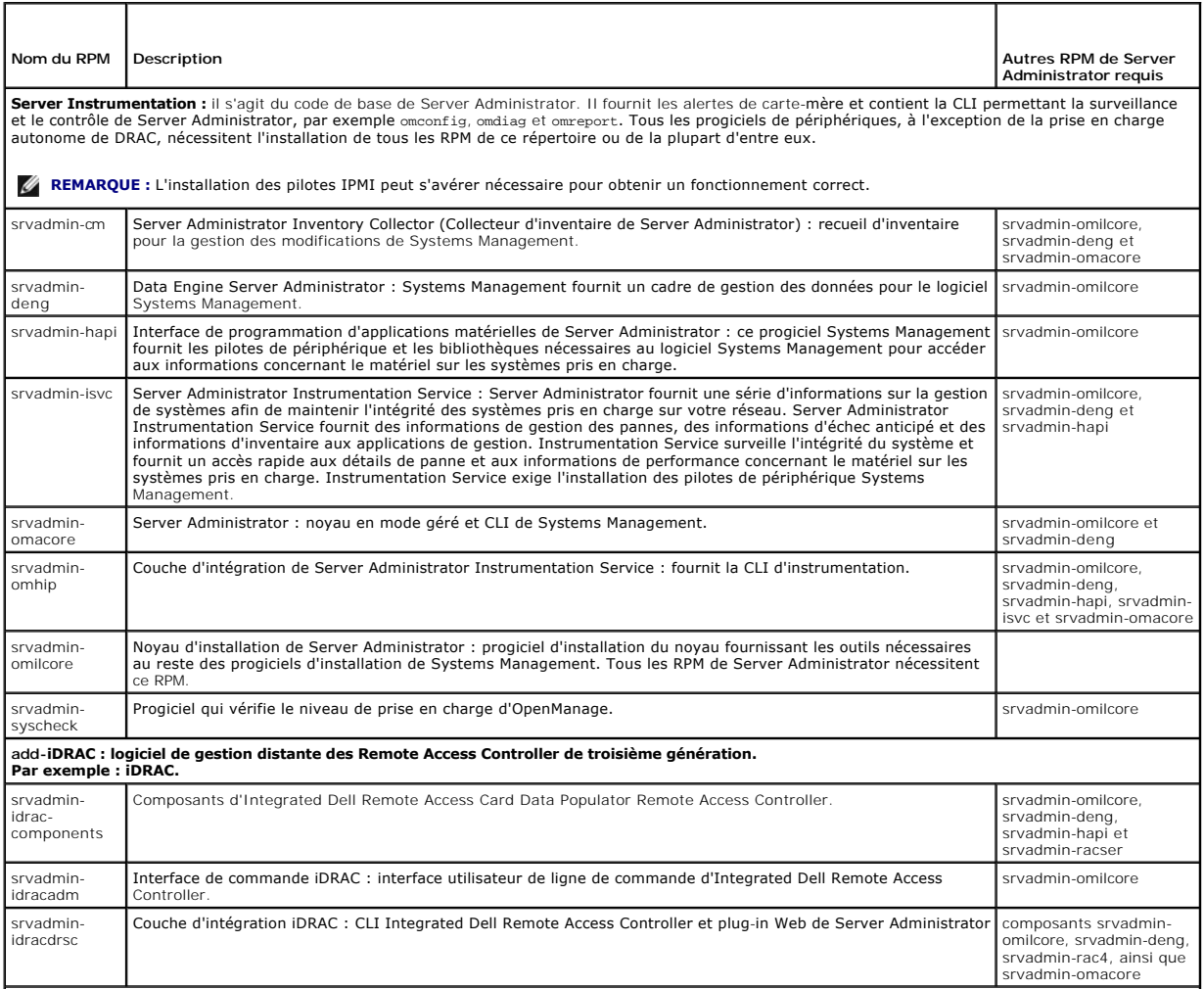

**add-RAC4 : logiciel de gestion distante des Remote Access Controller de quatrième génération.** 

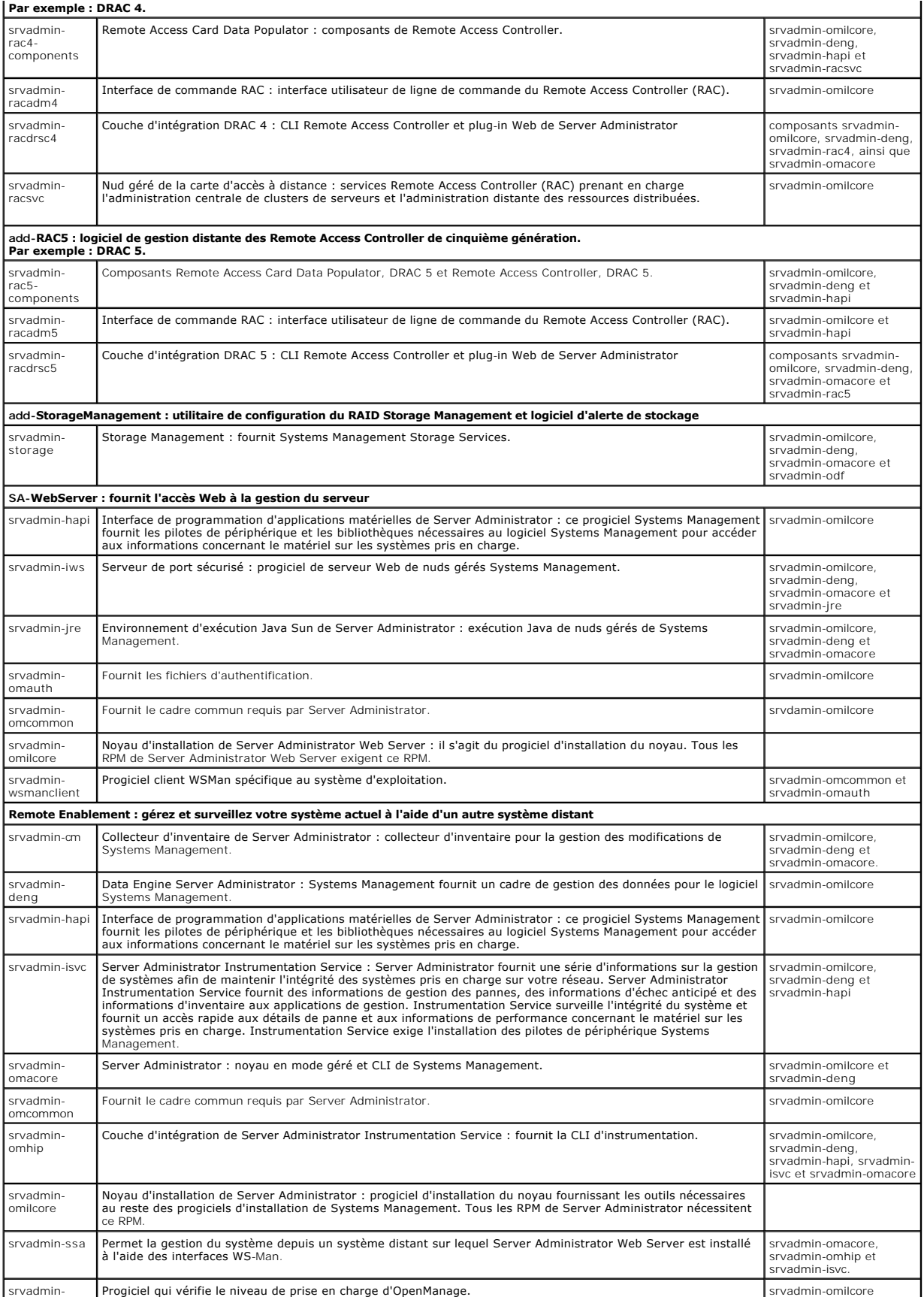

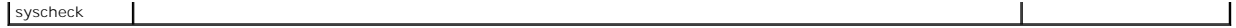

### **Quels sont les composants supplémentaires qui peuvent être installés sur un système sur lequel Server Administrator est déjà installé ?**

Il existe quelques composants supplémentaires qui peuvent être installés sur un système sur lequel Server Administrator est déjà installé. Par exemple, vous pouvez installer Online Diagnostics sur un système sur lequel un logiciel Managed System a été installé précédemment. Sur ce type de système, lors de la<br>désinstallation de Server Administrator, seuls les progiciels RPM qui l'exemple ci-dessus,

Online Diagnostics requiert des progiciels tels que :

**srvadmin-omilcore-X.Y.Z-N** et **srvadmin-hapi-X.Y.Z-N**. Ces progiciels ne seront pas désinstallés lors de la désinstallation de Server Administrator.

Dans ce cas, si vous essayez d'installer Server Administrator ultérieurement en exécutant la commande sh srvadmin-install.sh command, le message suivant s'affiche :

La version X.Y.Z de Server Administrator est actuellement installée.

#### Les composants installés sont :

- l srvadmin-omilcore-X.Y.Z-N
- l srvadmin-hapi-X.Y.Z-N

Voulez-vous mettre Server Administrator à niveau vers X.Y.Z ? Appuyez sur (**o** pour oui | **Entrée** pour quitter) :

Lorsque vous appuyez sur **o**, seuls les progiciels Server Administrator (dans l'exemple ci-dessus, **srvadmin-omilcore-X.Y.Z-N** et **srvadmin-hapi-X.Y.Z.N**)<br>résidant sur le système sont mis à niveau.

Si vous devez également installer d'autres composants Dell OpenManage, vous devez exécuter la commande suivante de nouveau :

sh srvadmin-install.sh

#### **Que se passe-t-il si j'installe le progiciel RPM sur un système non pris en charge ou sur un système d'exploitation non pris en charge ?**

Si vous essayez d'installer les progiciels RPM sur un système non pris en charge ou sur un système d'exploitation non pris en charge, vous pourrez observer<br>un comportement imprévisible pendant l'installation, la désinstall pour les systèmes Dell PowerEdge et les versions de Linux énumérés dans ce fichier Lisez-moi.

# **Quels démons s'exécutent sous les systèmes d'exploitation Red Hat Enterprise Linux et SUSE Linux Enterprise Server après le démarrage de Server Administrator ?**

Les démons s'exécutant sous les systèmes d'exploitation Red Hat Enterprise Linux et SUSE Linux Enterprise Server dépendent de ce qui a été installé et de ce<br>qui est activé pour l'exécution. Le tableau suivant présente les

#### **Tableau 11-4. Démons s'exécutant sous Red Hat Enterprise Linux et SUSE Linux Enterprise Server après le démarrage de Server Administrator**

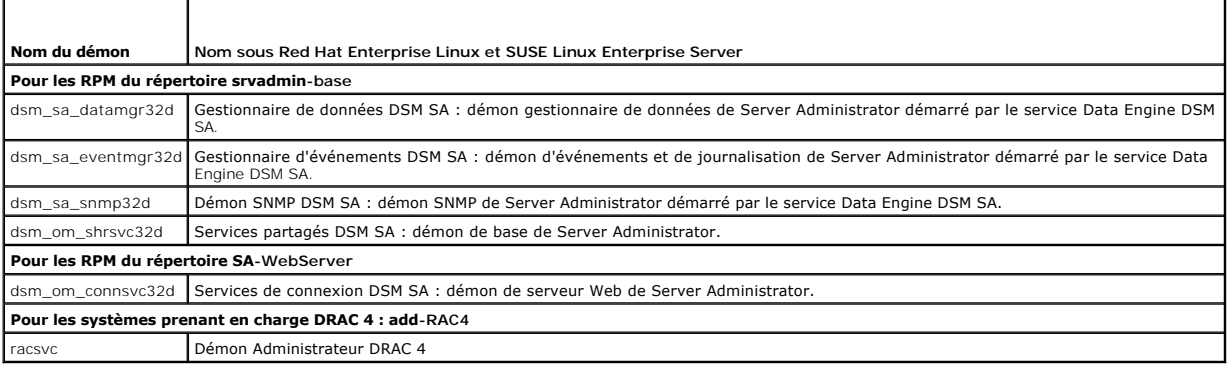

### **Quels sont les modules de noyau chargés au démarrage de Server Administrator ?**

Cela dépend du type d'instrumentation des systèmes. Le tableau suivant affiche les modules de noyau chargés au démarrage de Server Administrator.

#### **Tableau 11-5. Modules de noyau chargés au démarrage des services Server Administrator**

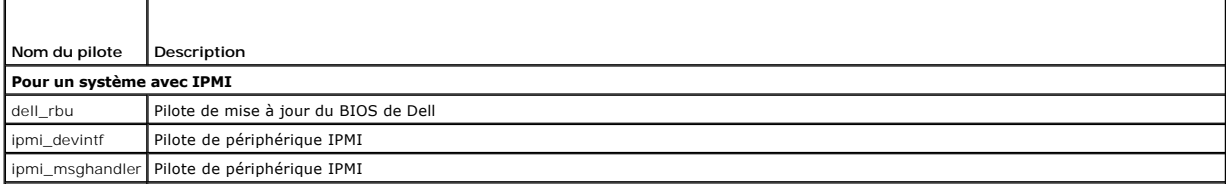

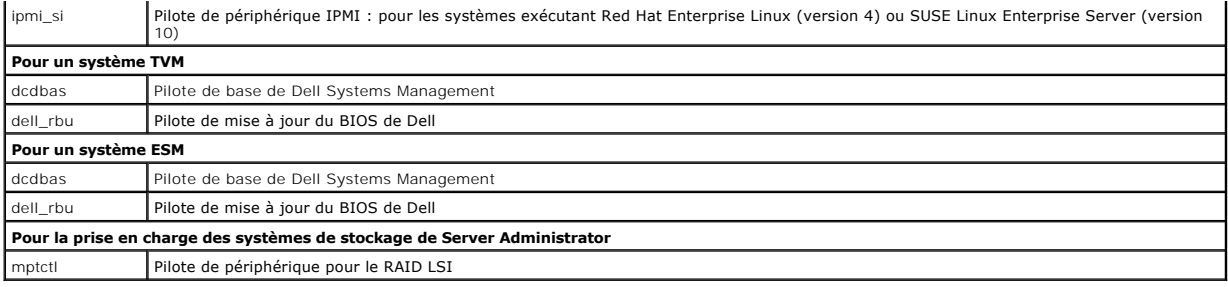

[Retour à la page Contenu](file:///E:/Software/smsom/6.5/fr/omsa_ig/index.htm)

#### <span id="page-11-0"></span>[Retour à la page Contenu](file:///E:/Software/smsom/6.5/fr/omsa_ig/index.htm)

# **Dell OpenManage sur VMware ESXi**

**Guide d'installation Dell OpenManage Server Administrator Version 6.5** 

- [Dell OpenManage sur VMware ESXi 4.0 et ESXi 4.1](#page-11-1)
- **Activation des services de Ser**
- [Configuration de l'agent SNMP sur les systèmes exécutant VMware ESXi 4/ESXi 4.1](#page-13-0)

VMware ESXi est installé en usine sur certains systèmes Dell. Pour une liste de ces systèmes, consultez la dernière *Matrice de prise en charge logicielle des*<br>systèmes Dell sur le site Web de support de Dell à l'adresse

### <span id="page-11-1"></span>**Dell OpenManage sur VMware ESXi 4.0 et ESXi 4.1**

Dell OpenManage Server Administrator est disponible sous forme de fichier **.zip** à installer sur les systèmes fonctionnant sous VMware ESXi 4.0 et ESXi 4.1. Le fichier **zip, OM-SrvAdmin-Dell-Web-LX-6**.5.0-<*bldno>.*VIB-ESX<*version>i\_<bld-revno>.*zip, où <version> désigne la version ESXi 4.0 ou 4.1 prise en charge,<br>est disponible pour téléchargement sur s**upport.dell.com**.

Téléchargez l'interface de ligne de commande VMware vSphere (CLI vSphere) depuis **vmware.com**, puis installez-la sur votre système Microsoft Windows ou<br>Linux. Vous pouvez également importer VMware vSphere Management Assist

# **Utilisation de la CLI vSphere**

- 1. Copiez et décompressez le fichier **OM-SrvAdmin-Dell-Web-LX-6.5.0- <***bldno***>.VIB-ESX<***version***>i\_<***bld-revno***>.zip** dans un répertoire du système.
- 2. Si vous utilisez Microsoft Windows, naviguez vers le répertoire dans lequel vous avez installé les utilitaires de la CLI vSphere pour exécuter la commande spécifiée à l'étape 4.

Si vous utilisez la CLI vSphere sous Linux, vous pouvez exécuter la commande à l'étape 4 depuis n'importe quel répertoire.

- 3. Éteignez tous les systèmes d'exploitation invités sur l'hôte ESXi et mettez l'hôte ESXi en mode de maintenance.
- 4. Exécutez la commande suivante :

vihostupdate.pl --server <adresse IP de l'hôte ESXi> -i -b <chemin d'accès au fichier Dell OpenManage>

**REMARQUE :** l'extension .pl n'est pas requise si vous utilisez la CLI vSphere sous Linux.

5. Saisissez le nom d'utilisateur racine et le mot de passe de l'hôte ESXi à l'invite.

Le résultat de la commande affiche une mise à jour réussie ou ayant échoué. En cas d'échec de la mise à jour, voir « [Dépannage](#page-12-1) ».

6. Redémarrez le système hôte ESXi.

### **Utilisation de VMware vSphere Management Assistant**

vSphere Management Assistant (vMA) permet aux administrateurs et aux développeurs d'exécuter des scripts et des agents afin de gérer les systèmes ESX/ESXi. Pour plus d'informations sur vMA, visitez le site **http://www.vmware.com/support/developer/vima/**.

- 1. Ouvrez une session sur vMA en tant qu'administrateur et fournissez le mot de passe à l'invite.
- 2. Copiez et décompressez le fichier **OM-SrvAdmin-Dell-Web-LX-6.5.0- <***bldno***>.VIB-ESX<***version***>i\_<***bld-revno***>.zip** dans un répertoire sur le vMA.
- 3. Éteignez tous les systèmes d'exploitation invités sur l'hôte ESXi et mettez l'hôte ESXi en mode de maintenance.
- 4. Dans vMA, exécutez la commande suivante :

vihostupdate --server <adresse IP de l'hôte ESXi> -i -b <chemin d'accès au fichier Dell OpenManage>

5. Saisissez le nom d'utilisateur racine et le mot de passe de l'hôte ESXi à l'invite.

Le résultat de la commande affiche une mise à jour réussie ou ayant échoué. En cas d'échec de la mise à jour, consultez « [Dépannage](#page-12-1) ».

6. Redémarrez le système hôte ESXi.

<span id="page-12-2"></span>Lorsque vous exécutez la commande, les composants suivants sont installés sur le système :

- l Server Administrator Instrumentation Service
- l Remote Enablement
- l Server Administrator Storage Management
- l Remote Access Controller

Vous devez installer Server Administrator Web Server séparément sur une station de gestion. Pour obtenir des informations sur l['](file:///E:/Software/smsom/6.5/fr/omsa_ig/instwin.htm#wp1056417)installation de Server<br>Administrator Web Server, voir « <u>Installation du logiciel Managed Syst</u> Managed System sur les systèmes d'exploitation Linux pris en charge ».

Après avoir installé Server Administrator, vous devez activer les services de Server Administrator. Pour obtenir des informations sur l'activation de ces services, voir « [Activation des services de Server Administrator sur le système géré](#page-12-0) ».

### <span id="page-12-1"></span>**Dépannage**

l Lorsque vous tentez d'utiliser la commande vihostupdate, l'erreur suivante est susceptible de s'afficher :

**unpacking c:\OM-SrvAdmin-Dell-Web-LX-6.5.0-<***bldno***>.VIB-ESX<***version***>i\_<***bld-revno***>.zip**

**metadata.zip.sig n'existe pas**

**non-correspondance des signatures : metadata.zip**

#### **Impossible de décompresser le progiciel de mise à jour**

Cette erreur s'affiche si vous utilisez une version antérieure de la CLI distante. Téléchargez et installez la version vSphere de la CLI.

l Lorsque vous tentez d'utiliser la commande vihostupdate, l'erreur suivante est susceptible de s'afficher :

**Impossible de créer, d'écrire ou de lire un fichier comme prévu. Erreur E/S (28) sur le fichier : [Errno 28] Pas d'espace sur le périphérique.**

Consultez l'article VMware KB 1012640 à l'adresse **kb.vmware.com** pour corriger cette erreur.

# <span id="page-12-0"></span>**Activation des services de Server Administrator sur le système géré**

Server Administrator Web Server communique avec le système VMware ESXi via le fournisseur du CIM (Common Interface Model) de Server Administrator. Le fournisseur du CIM de Server Administrator est un fournisseur OEM sur le système VMware ESXi. Les fournisseurs OEM du CIM sont désactivés par défaut sur<br>VMware ESXi. Vous devez activer les fournisseurs OEM du CIM sur le sy Web Server.

# **Activation des fournisseurs OEM du CIM à l'aide de vSphere Client (pour VMware ESXi 4.0/ESXi 4.1)**

Pour activer les fournisseurs OEM du CIM à l'aide de VMware vSphere Client, l'outil vSphere Client doit être installé. Vous pouvez télécharger et installer l'outil<br>depuis l'adresse **https://<adresse\_IP de l'hôte ESXi>** où

Pour activer les fournisseurs OEM du CIM sur le système VMware ESXi à l'aide de vSphere Client :

- 1. Ouvrez une session sur le système hôte VMware ESXi à l'aide de vSphere Client.
- 2. Cliquez sur l'onglet **Configuration**.
- 3. Sous la section **Logiciel** à gauche, cliquez sur **Paramètres avancés**.
- 4. Dans la boîte de dialogue **Paramètres avancés**, cliquez sur **UserVars** dans le volet gauche.
- 5. Faites passer à **1** la valeur du champ **CIMOEMProvidersEnabled** (ActivéFournisseursCIMOEM) (pour ESXi 4.0) ou **CIMoemProviderEnabled** (ActivéFournisseurCIMoem) (pour ESXi 4.1).
- 6. Cliquez sur **OK**.
- 7. Pour appliquer les modifications sans redémarrer le système, utilisez l'option **Redémarrer les agents de gestion** dans l'interface utilisateur de la console directe (DCUI) sur la console locale du système VMware ESXi.

Si les modifications ne sont pas appliquées et que vous ne pouvez pas vous connecter à l'hôte VMware ESXi à l'aide de Server Administrator, redémarrez le système hôte VMware ESXi.

### **Activation des fournisseurs OEM du CIM à l'aide de la CLI vSphere (pour VMware ESXi**

# **4.0/ESXi 4.1)**

1. Si vous utilisez la CLI vSphere sous Microsoft Windows, naviguez vers le répertoire dans lequel vous avez installé les utilitaires de la CLI vSphere.

Si vous utilisez la CLI vSphere sous Linux, vous pouvez exécuter la commande à l'étape 2 depuis n'importe quel répertoire.

2. Exécutez la commande suivante :

vicfg-advcfg.pl --server <*adresse\_ip de l'hôte ESXi*> --username <*nom\_d'utilisateur*> --password <*mot de passe*> --set 1 UserVars.CIMOEMProvidersEnabled

**REMARQUE :** pour ESXi 4.0, utilisez CIMOEMProvidersEnabled et pour ESXi 4.1, utilisez CIMoemProviderEnabled. L'extension **.pl** n'est pas obligatoire si vous utilisez l'interface de ligne de commande (CLI) vSphere sur Linux.

3. Pour appliquer les modifications sans redémarrer le système, utilisez l'option **Redémarrer les agents de gestion** dans l'interface utilisateur de la console directe (DCUI) sur la console locale du système VMware ESXi.

Si les modifications ne sont pas appliquées et que vous ne pouvez pas vous connecter à l'hôte VMware ESXi en utilisant Server Administrator, redémarrez le système hôte VMware ESXi.

# **Activation des fournisseurs OEM du CIM à l'aide de vMA (pour VMware ESXi 4.0/ESXi 4.1)**

- 1. Ouvrez une session sur vMA en tant qu'administrateur et fournissez le mot de passe à l'invite.
- 2. Exécutez la commande suivante :

vicfg-advcfg --server <*adresse\_ip de l'hôte ESXi*> --username <*nom\_d'utilisateur*> --password <*mot de passe*> --set 1 UserVars.CIMOEMProvidersEnabled

**REMARQUE :** pour ESXi 4.0 Mise à jour 2, utilisez CIMOEMProvidersEnabled et pour ESXi 4.1, utilisez CIMoemProviderEnabled.

3. Pour appliquer les modifications sans redémarrer le système, utilisez l'option **Redémarrer les agents de gestion** dans l'interface utilisateur de la console<br>directe (DCUI) sur la console locale du système VMware ESXi.

Si les modifications ne sont pas appliquées et que vous ne pouvez pas vous connecter à l'hôte VMware ESXi en utilisant Server Administrator,<br>redémarrez le système hôte VMware ESXi.

### **Désinstallation du VIB OpenManage existant**

Utilisez la commande suivante pour désinstaller le VIB OpenManage existant :

vihostupdate.pl --server <Adresse IP> -r -B Dell\_OpenManage\_ESXi\_OM640

Redémarrez le système après la désinstallation.

# <span id="page-13-0"></span>**Configuration de l'agent SNMP sur les systèmes exécutant VMware ESXi 4/ESXi 4.1**

Server Administrator génère des interruptions SNMP en réponse aux modifications de la condition des capteurs et d'autres paramètres surveillés. Vous devez configurer une ou plusieurs destinations d'interruption sur le système exécutant Server Administrator afin d'envoyer des interruptions SNMP à une station de gestion.

Server Administrator prend en charge les interruptions SNMP sur VMware ESXi mais ne prend pas en charge les opérations SNMP Get et Set, car VMware ESXi<br>ne fournit pas la prise en charge SNMP requise. Vous pouvez utiliser l des interruptions SNMP à une application de gestion telle qu'IT Assistant.

**REMARQUE :** pour plus d'informations sur l'utilisation de la CLI VMware vSphere, consultez le site de support de VMware à l'adresse **www.vmware.com/support**.

# **Configuration du système de sorte à ce qu'il puisse envoyer des interruptions à une station de gestion à l'aide de la CLI vSphere**

- 1. Installez la CLI VMware vSphere.
- 2. Ouvrez une invite de commande sur le système sur lequel la CLI vSphere est installée.
- 3. Naviguez vers le répertoire dans lequel la CLI vSphere est installée. L'emplacement par défaut est **/usr/bin** sous Linux et **C:\Program Files\VMware\VMware vSphere CLI\bin** sous Windows.

4. Configurez le paramètre SNMP à l'aide de la commande suivante :

vicfg-snmp.pl --server <serveur> --username <nom d'utilisateur> --password <mot de passe> -c <communauté> -t <nom d'hôte>@162/<communauté>

où <*serveur*> correspond au nom d'hôte ou à l'adresse IP du système ESXi, <*nom d'utilisateur*> à l'utilisateur sur le système ESXi, <*not de passe>* au<br>mot de passe de l'utilisateur ESXi, <*communauté>* au nom de commun gestion.

**EXEMARQUE :** si vous ne spécifiez pas de nom d'utilisateur et de mot de passe, vous êtes invité à le faire.

5. Activez SNMP à l'aide de la commande suivante :

vicfg-snmp.pl --server <serveur> --username <nom d'utilisateur> --password <mot de passe> -E

6. Affichez la configuration SNMP à l'aide de la commande suivante :

vicfg-snmp.pl --server <serveur> --username <nom d'utilisateur> --password <mot de passe> -s

7. Testez la configuration SNMP à l'aide de la commande suivante :

vicfg-snmp.pl --server <serveur> --username <nom d'utilisateur> --password <mot de passe> -T

**REMARQUE :** l'extension **.pl** n'est pas requise si vous utilisez la CLI vSphere sous Linux ou si vous utilisez vMA.

[Retour à la page Contenu](file:///E:/Software/smsom/6.5/fr/omsa_ig/index.htm)

# <span id="page-15-0"></span> **Installation du logiciel Managed System sur les systèmes d'exploitation**

# **Linux pris en charge**

**Guide d'installation Dell OpenManage Server Administrator Version 6.5** 

- [Contrat de licence du logiciel](#page-15-1)
- [Pilotes de périphérique de Server](#page-15-2)
- Administrator
- [Prise en charge dynamique de noyau](#page-16-0)
- [Pilote de périphérique OpenIPMI](#page-17-0)
- **O** [Installation du logiciel Managed System](#page-17-1)
- **O** [RPM dépendants pour Remote Enablement](#page-22-0)
- Configuration post-installation de Remote Enablem
- [Désinstallation du logiciel Managed System](#page-25-0)
- [Utilisation de Dell OpenManage avec Citrix XenServer](#page-26-0)
- [Installation du logiciel Managed System avec un logiciel de déploiement](#page-26-1)
- tiers

Le programme d'installation de Dell OpenManage prend en charge l'architecture 32 bits et 64 bits. Le tableau suivant décrit la matrice d'installation du système d'exploitation pour Dell OpenManage.

#### **Tableau 7-1. Matrice d'installation du système d'exploitation pour Dell OpenManage**

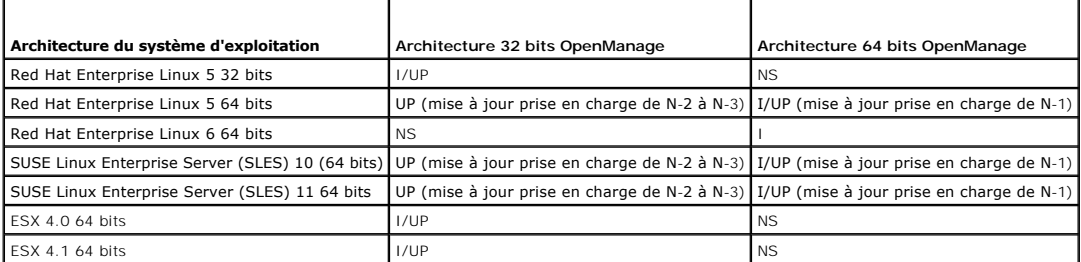

UP - Upgrade (Mise à jour) ; I/UP - Install or Upgrade (Installation ou Mise à jour) ; I - Install (Installation) ; NS - Not supported (Non pris en charge)

**REMARQUE :** sur une mise à niveau Dell OpenManage, il est recommandé de mettre à niveau vers les composants OpenSource les plus récents<br>disponibles sur le DVD.

**REMARQUE :** avec une installation en scripts qui utilise srvadmin-install.sh ou des installation de logithèque Yum, le RPM srvadmin-cm qui fournit<br>l'utilitaire Inventory collector 32 bits n'est system in the bits of the s

**REMARQUE :** si vous mettez à niveau le système d'exploitation vers une version principale (par exemple, SLES 10 vers SLES 11), vous devez désinstaller la version existante de Dell OpenManage et installer la version prise en charge.

**REMARQUE :** avant de migrer vers une version 64 bits du logiciel Dell OpenManage, désinstallez le Dell OpenManage 32 bits qui est installé et les autres<br>composants OpenSource (openwsman-server, openwsman-client, libwsman1 installés faisant partie de Dell OpenManage 32 bits.

Des scripts d'installation et des progiciels RPM spécifiques à votre système d'exploitation sont fournis pour installer et désinstaller Dell OpenManage Server Administrator et d'autres composants des logiciels Managed System. Ces scripts d'installation et progiciels RPM se trouvent dans le répertoire<br>**SYSMGMT/srvadmin/linux/** sur le DVD *Dell Systems Management Tools and Documen* 

Le script d'installation **srvadmin-install.sh** permet une installation silencieuse ou interactive. En incluant le script **srvadmin-install.sh** dans vos scripts Linux, vous pouvez installer Server Administrator sur un ou plusieurs systèmes, ainsi que localement ou sur un réseau.

La seconde méthode d'installation utilise les progiciels RPM de Server Administrator fournis dans les répertoires personnalisés et la commande Linux **rpm**. Vous pouvez écrire des scripts Linux qui installent Server Administrator sur un ou plusieurs systèmes localement ou sur un réseau.

L'utilisation d'une combinaison de ces deux méthodes d'installation n'est pas recommandée et peut exiger que vous installiez manuellement les progiciels RPM<br>requis de Server Administrator fournis dans les répertoires perso

Pour en savoir plus sur les plateformes et les systèmes d'exploitation pris en charge, voir la *Matrice de prise en charge logicielle des systèmes Dell* sur le site de support de Dell à l'adresse **support.dell.com/support/edocs/software/omswrels/index.htm**.

## <span id="page-15-1"></span>**Contrat de licence du logiciel**

La licence de logiciel de la version Red Hat Enterprise Linux et SUSE Linux Enterprise Server du logiciel Dell OpenManage se trouve sur le DVD *Dell Systems*<br>*Management Tools and Documentation.* Lisez le fichier **license.** figurant dans ce fichier. Ce fichier est également copié dans la racine de l'arborescence du logiciel dans laquelle vous choisissez d'installer le logiciel Dell OpenManage.

### <span id="page-15-2"></span>**Pilotes de périphérique de Server Administrator**

Server Administrator inclut deux pilotes de périphérique pour Linux : le pilote de base de Systems Management (dcdbas) et le pilote de mise à jour du BIOS (**dell\_rbu**). Server Administrator utilise ces pilotes pour exécuter ses fonctions de gestion de systèmes sur les systèmes d'exploitation Linux pris en charge.

<span id="page-16-1"></span>Selon le système, Server Administrator charge un ou les deux pilotes si nécessaire.

Les pilotes de périphérique pour Linux ont été diffusés comme OpenSource sous la licence publique générale du projet GNU v2.0. Ils sont disponibles dans les noyaux Linux sur le site **kernel.org**, en commençant par le noyau 2.6.14.

Si les pilotes de Server Administrator sont disponibles avec le système d'exploitation, Server Administrator utilise ces versions des pilotes. Si les pilotes de Server Administrator ne sont pas disponibles avec le système d'exploitation, Server Administrator utilise sa fonctionnalité de prise en charge dynamique de<br>noyau (DKS) pour construire les pilotes au moment voulu. Pour en s

### <span id="page-16-0"></span>**Prise en charge dynamique de noyau**

Server Administrator inclut DKS, une fonctionnalité utilisée par Server Administrator pour construire automatiquement ses pilotes de périphérique pour un noyau actif si nécessaire.

L'apparition du message suivant lors du démarrage des pilotes de périphériques de Server Administrator indique que Server Administrator a tenté d'utiliser sa fonctionnalité DKS sans y parvenir, car certaines spécifications n'ont pas été remplies :

Construction d'un <pilote> à l'aide de DKS... [ÉCHEC]

où <pilote> est dcdbas ou dell\_rbu

**REMARQUE :** Server Administrator consigne des messages dans le fichier journal **/var/log/messages**.

Pour utiliser DKS, identifiez le noyau qui s'exécute sur le système géré et vérifiez les spécifications de DKS.

# **Détermination du noyau en cours d'exécution**

- 1. Ouvrez une session en tant que root (racine).
- 2. Tapez la commande suivante dans une console et appuyez sur <Entrée> :

uname -r

Le système affiche un message identifiant le noyau en cours d'exécution.

### **Spécifications de prise en charge dynamique de noyau**

Pour que le logiciel Managed System utilise DKS, les dépendances suivantes doivent être satisfaites avant le démarrage de Server Administrator.

- l La prise en charge de modules chargeables doit être activée sur le noyau en cours d'exécution.
- l La source pour construire des modules de noyau pour le noyau en cours d'exécution doit être disponible à partir de **/lib/modules/`uname –r`/build**. Sur les systèmes exécutant SUSE Linux Enterprise Server, le RPM **kernel-sourc**e fournit la source du noyau nécessaire. Sur les systèmes exécutant Red<br>Hat Enterprise Linux, les RPM **kernel -devel fournissent la source du no**
- l L'utilitaire make GNU doit être installé. Le RPM **make** fournit cet utilitaire.
- l Le compilateur GNU C (gcc) doit être installé. Le RPM **gcc** fournit ce compilateur.
- l L'éditeur de liens (ld) GNU doit être installé. Le RPM **binutils** fournit cet éditeur de liens.

Quand ces spécifications ont été satisfaites, DKS construit automatiquement un pilote de périphérique quand cela est nécessaire pendant le démarrage de sana ees speemea<br>:rver Administrator

# **Utilisation de la prise en charge dynamique de noyau après l'installation de Server Administrator**

Pour activer Server Administrator pour prendre en charge un noyau qui n'est pas pris en charge par un pilote de périphérique précompilé et qui est chargé après l'installation de Server Administrator, procédez comme suit : vérifiez que les spécifications de DKS sont satisfaites sur le système à gérer et démarrez le nouveau noyau sur le système.

Server Administrator construit un pilote de périphérique pour le noyau s'exécutant sur le système la première fois que Server Administrator démarre après le<br>chargement du noyau. Par défaut, Server Administrator démarre lor

### **Copie d'un pilote de périphérique construit dynamiquement sur des systèmes exécutant le même noyau**

Quand Server Administrator construit dynamiquement un pilote de périphérique pour le noyau en cours d'exécution, il installe le pilote de périphérique dans le répertoire **⁄lib/modules/***<noyau>/***kernel/drivers/firmwar**e, où *<noyau>* est le nom du noyau (renvoyé en tapant uname -r). Si votre système exécute le<br>noyau pour lequel un pilote de périphérique a été construit, vous p plusieurs systèmes sans avoir besoin d'installer la source du noyau sur chaque système.

<span id="page-17-2"></span>Voici un exemple : le système A utilise un noyau qui n'est pas pris en charge par un des pilotes de périphérique précompilés de Server Administrator. Le système B exécute le même noyau. Procédez comme suit pour construire un pilote de périphérique sur le système A et copier le pilote de périphérique sur le système B pour que Server Administrator puisse l'utiliser :

- 1. Assurez-vous que les spécifications de DKS sont remplies sur le système A.
- 2. Démarrez Server Administrator sur le système A.

Pendant le démarrage, Server Administrator construit un pilote de périphérique pour le noyau s'exécutant sur le système A lors du démarrage.

- 3. Tapez uname -r sur le système A pour déterminer le nom du noyau en cours d'exécution.
- 4. Copiez tout fichier **dcdbas.\*** ou **dell\_rbu.\*** dans le répertoire **/lib/modules/***<noyau>/***kernel/drivers/firmware** sur le système A dans le répertoire **/var/omsa/dks/***<noyau>* sur le système B, où *<noyau>* est le nom du noyau renvoyé en tapant uname -r à l'étape 3.

**REMARQUE :** le répertoire **/lib/modules/***<noyau>***/kernel/drivers/firmware** peut contenir un ou plusieurs des fichiers suivants : **dcdbas.\*** ou **dell\_rbu.\***

**REMARQUE :** la création du répertoire **/var/omsa/dks/***<noyau>* sur le système B peut s'avérer nécessaire. Par exemple, si le nom du noyau est 1.2.3-4smp, vous pouvez créer le répertoire en tapant mkdir -p /var/omsa/dks/1.2.3-4smp.

5. Démarrez Server Administrator sur le système B.

Server Administrator détecte que le pilote de périphérique que vous avez copié dans le répertoire **/var/omsa/dks/***<noyau>* prend en charge le noyau en cours d'exécution et utilise ce pilote de périphérique.

**REMARQUE :** quand vous désinstallez Server Administrator du système B, les fichiers **/var/omsa/dks/***<noyau>/\****.** que vous avez copiés sur le système B ne sont pas supprimés. Vous devez supprimer les fichiers s'ils ne sont plus nécessaires.

## <span id="page-17-0"></span>**Pilote de périphérique OpenIPMI**

La fonctionnalité Server Instrumentation de Server Administrator nécessite le pilote de périphérique OpenIPMI qui fournit les fonctionnalités et informations basées sur IPMI.

Tous les systèmes Linux pris en charge contiennent la version requise du module IPMI dans le noyau par défaut lui-même. Il n'est pas nécessaire d'installer le RPM IPMI. Pour en savoir plus sur les systèmes pris en charge, voir la *Matrice de prise en charge logicielle des systèmes Dell* disponible sur le site de support de<br>Dell à l'adresse s**upport.dell.com/support/edocs/softwar** 

### **Dégradation des fonctionnalités au démarrage de Server Administrator Instrumentation Service**

Après l'installation de Server Administrator, Server Administrator Instrumentation Service effectue une vérification de l'exécution du pilote de périphérique OpenIPMI à chaque démarrage. Server Administrator Instrumentation Service démarre chaque fois que vous exécutez l'une des commandes **srvadminservices.sh start** ou **srvadmin-services.sh restart** ou que vous redémarrez le système (pendant que Server Administrator Instrumentation Service est démarré).

L'installation de Server Administrator bloque l'installation des progiciels Server Administrator si une version appropriée du pilote de périphérique OpenIPMI<br>n'est pas déjà installée sur le système. Cependant, il est encor

Afin de prendre en compte la désinstallation ou le remplacement par un utilisateur d'une version suffisante du pilote de périphérique OpenIPMI après que Server Administrator a été installé, Server Administrator Instrumentation Service vérifie la version du pilote de périphérique OpenIPMI à chaque démarrage. Si<br>une version suffisante du pilote de périphérique OpenIPMI n'est températures et données des sondes de tension).

# <span id="page-17-1"></span>**Installation du logiciel Managed System**

Cette section explique comment installer le logiciel Managed System en utilisant les options d'installation suivantes :

l Utilisation du script shell **srvadmin-install.sh**

**REMARQUE :** si vous avez téléchargé le programme d'installation du logiciel Managed System (disponible sous forme de fichier **.tar.gz**) à partir du site de support de Dell à l'adresse **support.dell.com**, le script shell **srvadmin-install.sh** est présent en tant que **setup.sh** dans le répertoire racine.

l Utilisation de la commande RPM

Pour des informations sur les différents composants de Server Administrator disponibles dans Dell OpenManage version 6.5 et pour vous aider à choisir les composants requis à installer, voir « [Scénarios de déploiement de Server Administrator](file:///E:/Software/smsom/6.5/fr/omsa_ig/deploy_s.htm#wp1111884) ».

# **Spécifications pour l'installation du logiciel Managed System**

- l Vous devez avoir ouvert une session en tant que root.
- l La prise en charge de modules chargeables doit être activée sur le noyau en cours d'exécution.
- l Le répertoire **/opt** doit avoir au moins 250 Mo d'espace disponible et les répertoires **/tmp**, **/etc** et **/var** doivent chacun avoir au moins 20 Mo d'espace libre.
- l Le progiciel **ucd-snmp** ou **net-snmp** fourni avec le système d'exploitation doit être installé si vous utilisez SNMP pour gérer votre serveur. Si vous souhaitez utiliser des agents de prise en charge pour l'agent **ucd-snmp** ou **net-snmp**, vous devez installer la prise en charge du système d'exploitation pour la norme SNMP avant d'installer Server Administrator. Pour des informations supplémentaires sur l'installation de SNMP, voir les instructions<br>d'installation du système d'exploitation que vous exécutez sur votre systèm
	- **REMARQUE :** pour éviter de recevoir des message d'avertissement concernant la clé RPM-GPG lors de l'installation des progiciels RPM, importez la clé à l'aide d'une commande similaire à la suivante :

rpm --import <*OM DVD mountpoint*>/SYSMGMT/srvadmin/linux/RPM-GPG-KEY

- l Dans le cas de Red Hat Enterprise Linux 6, installez les progiciels wsman et sblim à partir du DVD du système d'exploitation. Pour installer ces progiciels :
	- a. Sélectionnez **Basic Server** dans l'écran **Sélection de progiciels**.
	- b. Sélectionnez **Personnaliser maintenant**, puis cliquez sur **Suivant**.
	- c. Sélectionnez le groupe **System Management** (Gestion du système).
	- d. Dans la sous-catégorie, sélectionnez l'option Web-based Enterprise Management→ Optional Packages option. Les progiciels par défaut sont les suivants :
		- o openwsman-client
		- o sblim-sfcb
		- o sblim-wbemcli
		- o wsmancli

Désélectionnez le progiciel **sblim-wbemcli** dans la liste ci-dessus.

- e. Sélectionnez **openwsman-server** et cliquez sur **Suivant**.
- f. Une fois l'installation du système d'exploitation terminée, installez les progiciels ci-dessous à partir du DVD du système d'exploitation ou de l'utilitaire Yum :
	- o libcmpiCppImpl0
- l Installez tous les RPM prérequis exigés pour une installation réussie.

Si votre système est livré avec VMware ESX (version 4 ou 4.1) installé en usine et que vous avez installé Red Hat Enterprise Linux (versions 5.x et 6) ou<br>SUSE Linux Enterprise Server (versions 10 et 11), voir les sections vous devez installer manuellement avant d'installer le logiciel Managed System. Le plus souvent, vous pouvez n'avoir à installer manuellement aucun RPM.

### **Installation du logiciel Managed System à l'aide d'un média fourni par Dell**

Le programme d'installation de Dell OpenManage utilise des RPM pour installer chaque composant. Le média (DVD) est divisé en sous-répertoires afin de faciliter l'installation personnalisée.

**REMARQUE :** sur le système d'exploitation Red Hat Enterprise Linux 5.x, les DVD sont montés automatiquement avec l'option **-noexec moun**t. Cette<br>option ne vous permet pas d'exécuter de fichiers exécutables à partir du DVD

Pour vérifier le logiciel avant de l'installer, procédez comme suit :

- 1. Chargez le DVD *Dell Systems Management Tools and Documentation* dans le lecteur de DVD de votre système.
- 2. Montez le DVD, le cas échéant.
- 3. Lorsque vous avez monté le DVD, naviguez vers : <*mount point*>/SYSMGMT/srvadmin/linux/

Le script d'installation et le dossier RPM sont disponibles dans le répertoire linux.

### **Installation rapide**

Utilisez le script shell fourni pour effectuer une installation rapide.

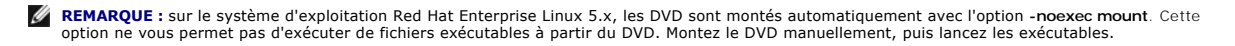

1. Connectez-vous en tant que root aux système fonctionnant sous le système d'exploitation pris en charge sur lequel vous souhaitez installer les composants système pris en charge.

- 2. Insérez le DVD *Dell Systems Management Tools and Documentation* dans le lecteur de DVD.
- 3. Montez le DVD, le cas échéant.
- 4. Naviguez vers le répertoire <*mount point*>**/SYSMGMT/srvadmin/linux/supportscripts**.
- 5. Exécutez le script shell **srvadmin-install.sh** comme indiqué ci-dessous, ce qui effectue une installation rapide. Le programme d'installation installe les fonctionnalités du logiciel Managed System suivantes :
	- l Server Administrator Web Server
	- l Server Instrumentation
	- l Storage Management
	- l Remote Access Controller

sh srvadmin-install.sh --express

ou

sh srvadmin-install.sh -x

Les services de Server Administrator ne démarrent pas automatiquement.

**REMARQUE :** le RPM srvadmin-cm 32 bits n'est pas installé lorsque OpenManage est installé sur un système d'exploitation 64 bits. Au besoin, le progiciel<br>srvadmin-cm peut être installé à partir de sous-dossiers appropriés

6. Démarrez les services de Server Administrator après l'installation avec le script **srvadmin-services.sh** en utilisant la commande **sh srvadmin-services start**.

### **Installation spécifique aux composants à l'aide de la commande RPM**

Les RPM spécifiques à un composant OpenManage particulier sont groupés. Pour faciliter une installation personnalisée basée sur des RPM, vous devez les ajouter à partir des répertoires suivants :

- l SYSMGMT/srvadmin/linux/custom/<OS>/Remote-Enablement/<arch>
- l SYSMGMT/srvadmin/linux/custom/RHEL4/SA-WebServer/<arch>
- l SYSMGMT/srvadmin/linux/custom/RHEL4/Server-Instrumentation/<arch>
- l SYSMGMT/srvadmin/linux/custom/<OS>/add-RAC4/<arch>
- l SYSMGMT/srvadmin/linux/custom/<OS>/add-RAC5/<arch>
- l SYSMGMT/srvadmin/linux/custom/RHEL4/add-StorageManagement/<arch>
- l SYSMGMT/srvadmin/linux/custom/<OS>/add-iDRAC/<arch>

Où <OS> correspond au système d'exploitation pris en charge et <arch> est 32 bits (i386) ou 64 bits (x86\_64).

**REMARQUE :** dans le cas d'un SUSE Linux Enterprise Server de versions 10 et 11 : Les progiciels RPM Dell OpenManage 32 bits sont fournis pour une mise à niveau des installations 32 bits uniquement. Si vous n'avez aucune installation existante, vous ne pouvez pas installer une version du logiciel 32<br>bits. Vous devez installer les RPM spécifiques au système d'exploita

Par exemple, si vous exécutez Red Hat Enterprise Linux (version 5), vous pouvez personnaliser l'installation en ajoutant les RPM à partir des répertoires suivants :

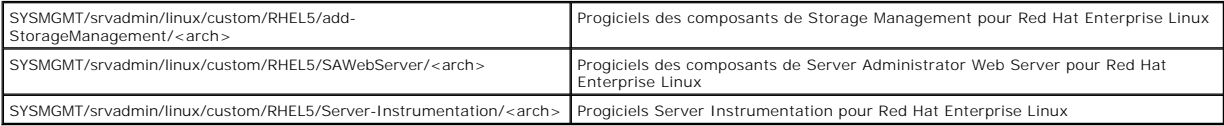

Le DVD fournit des RPM qui permettent une installation basée sur un référentiel à l'aide de clients tels que Yum, Zypper et Rug. Certains RPM installent le jeu<br>entier, mais vous pouvez aussi sélectionner des RPM individuel

SYSMGMT/srvadmin/linux/RPMS/supportRPMS/metaRPMS

**REMARQUE :** pour obtenir la liste complète des RPM et leur description, voir « [Progiciels d'installation Dell OpenManage Linux](file:///E:/Software/smsom/6.5/fr/omsa_ig/rpms.htm#wp1109848) ».

La liste suivante de RPM permet à son tour l'installation d'un jeu particulier de RPM.

**Tableau 7-2. RPM meta** 

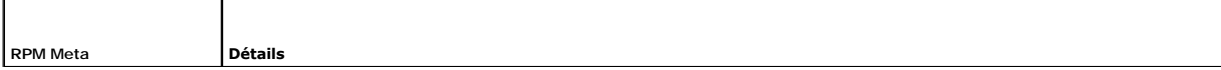

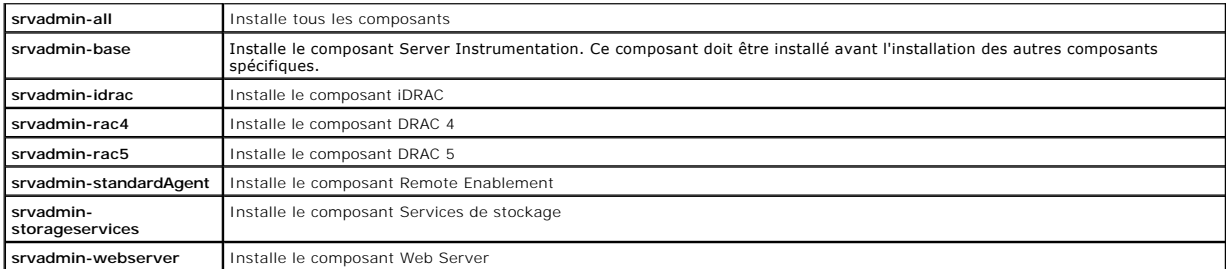

Voici un exemple d'installation personnalisée basée sur les RPM de Server Administrator, y compris l'installation de la fonctionnalité Remote Enablement et des composants de Storage Management Service.

**REMARQUE :** sur le système d'exploitation Red Hat Enterprise Linux 5.x, les DVD sont montés automatiquement avec l'option **-noexec mount**. Cette option ne vous permet pas d'exécuter de fichiers exécutables à partir du DVD. Vous devez monter manuellement le DVD, puis lancer les fichiers exécutables.

- 1. Connectez-vous en tant que root au système fonctionnant sous le système d'exploitation pris en charge sur lequel vous souhaitez installer les composants système pris en charge.
- 2. Insérez le DVD *Dell Systems Management Tools and Documentation* dans le lecteur de DVD.
- 3. Naviguez vers le répertoire du système d'exploitation correspondant à votre système.
- 4. Tapez la commande suivante :

rpm –ivh Server-Instrumentation/<arch>/\*.rpm add-StorageManagement/<arch>/\*.rpm RemoteEnablement/<arch>/\*.rpm

Les services de Server Administrator ne démarrent pas automatiquement.

**REMARQUE :** assurez-vous de bien installer Server Instrumentation ou Remote Enablement avant d'installer Remote Access Controller ou Storage Management.

**REMARQUE :** si vous décidez d'installer la fonctionnalité Remote Enablement, assurez-vous d'installer les RPM dépendants avant d'installer cette fonctionnalité. Pour en savoir plus sur l'installation des RPM dépendants, voir « [RPM dépendants pour Remote Enablement](#page-22-0) »

5. Démarrez les services de Server Administrator après l'installation en utilisant la commande :

sh srvadmin-services start

**REMARQUE :** vous pouvez installer Server Administrator sur n'importe quel système qui satisfait les dépendances du système d'exploitation.<br>Toutefois, il se peut qu'après l'installation, vous ne puissiez pas démarrer certa charge.

**REMARQUE :** lorsque Dell OpenManage Server Administrator est installé sur un système, des problèmes de dépendance liés aux RPM peuvent se<br>produire. Pour résoudre ces problèmes, installez les RPM manquants depuis SYSMGMT/s

#### **Utilisation du script shell pour effectuer l'installation personnalisée**

Vous pouvez exécuter le script d'installation personnalisée de Server Administrator en mode interactif.

L'utilisation standard du script est :

srvadmin-install.sh [OPTION]...

Utilitaire d'installation personnalisée de Server Administrator

Cet utilitaire s'exécute en mode interactif si vous ne spécifiez pas d'options et il s'exécute en mode silencieux si vous fournissez une ou plusieurs options.

Les options sont :

[**-x|--express**] installe tous les composants (y compris le **RAC**, s'il est disponible) et toutes les autres options réussies seront ignorées.

[**-d|--dellagent**] installe les composants de **Server Instrumentation**.

[**-c|--cimagent**] installe les composants de **Remote Enablement**.

[**-s|--storage**] installe **Storage Management**, y compris **Server Instrumentation**.

[**-d|--rac**] installe les composants applicables du **RAC**, y compris **Server Instrumentation**.

[**-w|--web**] installe **Server Administrator Web Server**.

[**-u|--update**] met à jour les composants applicables de Server Administrator.

[**-h|--help**] affiche ce texte d'aide.

Options pouvant être utilisées avec les options ci-dessus :

[**-p|--preserve**] conserve l'écran sans effacer son contenu.

**REMARQUE :** si vous n'utilisez pas l'option **[-p | --preserve]** au cours de l'installation, les informations d'historique à l'écran sont effacées.

[**-a | - autostart**] démarre les services installés après que les composants ont été installés.

**Utilisation du script shell pour effectuer l'installation en mode interactif**

Cette procédure d'installation utilise srvadmin-install.sh pour vous inviter à installer des composants spécifiques au cours de l'installation.

- 1. Connectez-vous en tant que root au système fonctionnant sous le système d'exploitation pris en charge sur lequel vous souhaitez installer les composants système pris en charge.
- 2. Insérez le DVD *Dell Systems Management Tools and Documentation* dans le lecteur de DVD.
- 3. Montez le DVD, le cas échéant.
- 4. Naviguez vers <*mount point*>**/SYSMGMT/srvadmin/linux/supportscripts**.
- 5. Exécutez le script avec la commande sh srvadmin-install.sh et acceptez les termes du contrat de licence d'utilisateur final.

L'exécution de la commande affiche une liste des options de composants. Si des composants sont déjà installés, ils sont répertoriés séparément et cochés. Les options de l'installation de Server Administrator sont affichées.

6. Appuyez sur <c> pour copier, sur <i> pour installer, sur <r> pour réinitialiser et recommencer, ou sur <q> pour quitter. Si vous appuyez sur <c>, vous êtes invité à saisir le chemin de destination absolu.

Une fois l'installation terminée, le script propose une option pour le démarrage des services.

7. Appuyez sur <y> (o) pour démarrer les services ou sur <entrée> pour quitter.

### **Utilisation du script d'installation pour l'exécution en mode silencieux**

Voici un exemple d'installation en mode silencieux à l'aide du script shell **srvadmin-install.sh** :

- 1. Connectez-vous en tant que root (racine) au système fonctionnant sous le système d'exploitation pris en charge sur lequel vous souhaitez installer les composants système pris en charge.
- 2. Insérez le DVD *Dell Systems Management Tools and Documentation* dans le lecteur de DVD.
- 3. Montez le DVD, le cas échéant.
- 4. Naviguez vers <*mount point*>**/SYSMGMT/srvadmin/linux/supportscripts**.
- 5. Pour installer les composants de Storage Management Service, tapez la commande suivante.

sh srvadmin-install.sh --storage (options longues)

ou

sh srvadmin-install.sh -s (options courtes)

*C* REMARQUE : des options longues peuvent être combinées avec des options courtes et vice versa.

Les services de Server Administrator ne démarrent pas automatiquement.

6. Démarrez les services de Server Administrator après l'installation en utilisant la commande :

sh srvadmin-services start

**REMARQUE :** après avoir installé Server Administrator, fermez la session, puis ouvrez-en une autre pour accéder à l'interface de ligne de commande (CLI) de Server Administrator.

# **Déterminer l'architecture d'OpenManage Server Administrator**

Utilisez la commande suivante pour déterminer si l'OpenManage Server Administrator déjà installé est d'une architecture de 32 bits ou 64 bits :

rpm -q --queryformat "%{NAME} - %{ARCH}\n" `rpm -qa | grep srvadmin`

Le système affiche un message qui identifie l'architecture, dans lequel i386 correspond à 32 bits, x86\_64 à 64 bits et noarch aux progiciels possédant une

# <span id="page-22-1"></span><span id="page-22-0"></span>**RPM dépendants pour Remote Enablement**

Si vous choisissez d'installer la fonctionnalité Remote Enablement, vous devez installer certains RPM dépendants et configurer ces RPM avant d'installer la fonctionnalité.

Les RPM dépendants sont disponibles sur le DVD *Dell Systems Management Tools and Documentation* à l'emplacement **srvadmin\linux\RPMS\supportRPMS\opensource-components\<SE>\<arch>**. Installez les RPM suivants :

- l **libcmpiCppImpl0**
- l **libwsman1**
- l **openwsman-server**
- l **sblim-sfcb**
- l **sblim-sfcc**

**REMARQUE :** dans le cas de SLES 11 SP1 et Red Hat Enterprise Linux 6, il vous est recommandé d'installer les RPM susmentionnés à partir du support du système d'exploitation.

# **Installation des RPM dépendants**

- 1. Vérifiez si les RPM dépendants sont déjà installés. Si tel est le cas, supprimez les RPM installés.
- 2. Assurez-vous que les RPM Pegasus sont désinstallés.
- 3. Vérifiez si les binaires openwsmand et sfcbd sont déjà installés à l'aide de make-install. Vous pouvez le vérifier en exécutant les commandes :
	- openwsman ou sfcbd ou Vous pouvez vérifier l'existence des binaires ci-dessus dans le répertoire **/usr/local/sbin**.
- 4. Si les binaires sont installés, désinstallez-les.
- 5. Recherchez les dépendances requises pour les RPM openwsman et sfcbd répertoriés dans le [Tableau 7](#page-22-2)-3.

### <span id="page-22-2"></span>**Tableau 7-3. Dépendances requises**

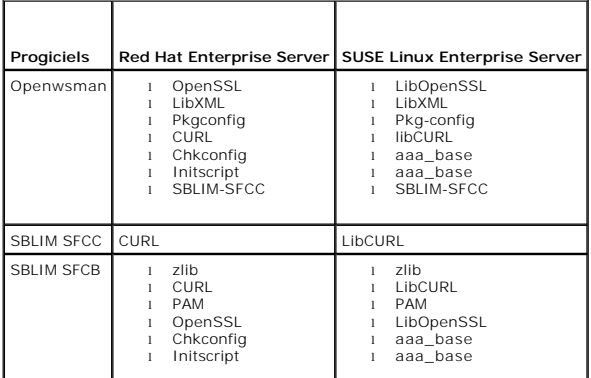

### 6. Installez les RPM dépendants.

Vous pouvez installer tous les RPM avec une seule commande.

rpm -ivh rpm1 rpm2 rpm3 rpm4 ... rpmN

Vous pouvez aussi installer les RPM individuellement.

*C* REMARQUE : si vous installez les RPM individuellement, suivez la séquence ci-dessous.

- rpm -ivh sblim-sfcb-*x*.*x*.*x*.rpm
- rpm -ivh sblim-sfcc-*x*.*x*.*x*.rpm

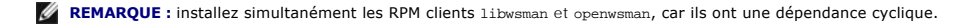

rpm -ivh libwsman1-*x*.*x*.*x*.rpm openwsman-client-*x*.*x*.*x*.rpm

rpm -ivh openwsman-server-*x*.*x*.*x*.rpm

## <span id="page-23-0"></span>**Configuration post-installation de Remote Enablement**

Cette section décrit les étapes à effectuer pour configurer les RPM dépendants si vous avez déjà installé la fonctionnalité Remote Enablement.

Le script de configuration post-installation est disponible à l'emplacement **/opt/dell/srvadmin/etc/** sur le système de fichiers du serveur.

Après avoir installé tous les RPM dépendants et la fonctionnalité Remote Enablement, exécutez le script **autoconf\_cim\_component.sh**.

Avant d'exécuter le script a**utoconf\_cim\_component.sh**, assurez-vous que Dell OpenManage est installé. Pour en savoir plus sur l'installation de<br>Dell OpenManage, voir « <u>[Installation du logiciel Managed System](#page-17-1)</u> ».

Exécutez la commande suivante pour configurer sfbc et openwsman conformément aux configurations par défaut.

./ autoconf\_cim\_component.sh

**REMARQUE :** pour configurer Openwsman sur le nœud géré afin qu'il soit exécuté sur un port différent, utilisez l'option -p <port> avec<br>autoconf\_cim\_component.sh. Ce paramètre est facultatif et Openwsman sera configuré par

### **Création d'un certificat de serveur pour WSMAN**

Vous pouvez créer un nouveau certificat pour WSMAN ou réutiliser un certificat existant.

### **Création d'un nouveau certificat**

Vous pouvez créer un nouveau certificat de serveur pour WSMAN en exécutant le script **owsmangencert.sh** qui se trouve à l'emplacement **/etc/openwsman**. Ce script est fourni par le RPM **openwsman**. Suivez les étapes de l'Assistant pour créer le certificat de serveur.

#### **Réutilisation d'un certificat existant**

Si vous disposez d'un certificat auto-signé ou signé par une AC, vous pouvez l'utiliser pour le serveur openwsman en mettant à jour les valeurs ss1\_cert\_file et ssl\_key\_file, regroupées sous l'étiquette [server], dans **/etc/openwsman/openwsman.conf** avec les valeurs existantes de votre certificat.

# **Configuration de la LRC pour le client openwsman**

Vous devez configurer la liste de révocation de certificats (LRC) utilisée par Server Administrator Web Server. Pour ce faire :

- 1. Spécifiez un fichier LRC valide dans **/etc/openwsman/openwsman\_client.conf**.
- 2. Si aucun fichier n'est spécifié, la vérification LRC est ignorée.
- **REMARQUE :** la prise en charge LRC est uniquement présente sous SUSE Linux Enterprise Server version 11 et Red Hat Enterprise Linux Server version 5 update 5. Pour les autres systèmes d'exploitation, contactez le fournisseur de votre système d'exploitation pour qu'il vous fournisse la bibliothèque CURL requise avec la prise en charge LRC.

# **Exécution de sfcb et openwsman**

**REMARQUE :** dans Red Hat Enterprise Linux 6, remplacez sfcb par sblim-sfcb.

Exécutez sfcb et openwsman :

- l /etc/init.d/sfcb start
- l /etc/init.d/openwsmand start

Sous Red Hat Enterprise Linux 6 , afin que sblim-sfcb et openwsman démarrent automatiquement après une redémarrage, il est nécessaire de changer les niveaux d'exécution à l'aide de l'utilitaire chkconfig. Par exemple, si vous souhaitez exécuter sblim-sfcb dans les niveaux d'exécution 3 et 5, utilisez la commande suivante :

#chkconfig sblim-sfcb on --level 35

Référez-vous à la documentation du système d'exploitation pour en savoir plus sur chkconfig et son utilisation.

Le système géré est configuré et est prêt à être utilisé par Server Administrator Web Server.

### **Configuration de Winbind pour openwsman et sfcb pour les systèmes d'exploitation Red Hat Enterprise Linux**

Suivez les instructions ci-dessous pour configurer openwsman et sfcb sur une installation OMI 32 bits. En cas d'une installation 64 bits, remplacez « lib » par « lib64 $\ast$ 

- 1. Faites une sauvegarde des fichiers suivants :
	- l **/etc/pam.d/openwsman**
	- l **/etc/pam.d/sfcb**
	- l **/etc/pam.d/system-auth**
- 2. Remplacez le contenu de **/etc/pam.d/openwsman** et de **/etc/pam.d/sfcb** par :

auth requise pam\_stack.so service=system-auth

auth requise /lib/security/pam\_nologin.so

compte requis pam\_stack.so service=system-auth

#### 3. Remplacez le contenu de **/etc/pam.d/system-auth** par :

%PAM-1.0

Ce fichier est généré automatiquement.

Les modifications de l'utilisateur seront détruites à la prochaine exécution d'authconfig.

auth requise /lib/security/\$ISA/pam\_env.so

auth suffisante /lib/security/\$ISA/pam\_unix.so likeauth nullok

auth suffisante /lib/security/\$ISA/pam\_krb5.so use\_first\_pass

auth suffisante /lib/security/\$ISA/pam\_winbind.so use\_first\_pass

auth requise /lib/security/\$ISA/pam\_deny.so

compte requis /lib/security/\$ISA/pam\_unix.so broken\_shadow

compte suffisant /lib/security/\$ISA/pam\_succeed\_if.so uid 100 quiet

compte [default=bad success=ok user\_unknown=ignore] /lib/security/\$ISA/pam\_krb5.so

compte [default=bad success=ok user\_unknown=ignore] /lib/security/\$ISA/pam\_winbind.so

compte requis /lib/security/\$ISA/pam\_permit.so

mot de passe requis /lib/security/\$ISA/pam\_cracklib.so retry=3

mot de passe suffisant /lib/security/\$ISA/pam\_unix.so nullok use\_authtok md5 shadow

mot de passe suffisant /lib/security/\$ISA/pam\_krb5.so use\_authtok

mot de passe suffisant /lib/security/\$ISA/pam\_winbind.so use\_authtok

mot de passe requis /lib/security/\$ISA/pam\_deny.so

session requise /lib/security/\$ISA/pam\_limits.so

session requise /lib/security/\$ISA/pam\_unix.so

session facultative /lib/security/\$ISA/pam\_krb5.so

# **Configuration de Winbind pour openwsman et sfcb pour les systèmes d'exploitation SUSE**

# **Linux Enterprise Server**

Suivez les instructions ci-dessous pour configurer openwsman et sfcb sur une installation OMI 32 bits. En cas d'une installation 64 bits, remplacez « lib » par «<br>lib64 ».

- 1. Faites une sauvegarde des fichiers suivants :
	- l **/etc/pam.d/openwsman**
	- l **/etc/pam.d/sfcb**
	- l **/etc/pam.d/system-auth**
	- l **/etc/pam.d/common-account**
- 2. Remplacez le contenu de **/etc/pam.d/openwsman/** et de **/etc/pam.d/sfcb/** par :

%PAM-1.0

auth inclut common-auth

auth requise /lib/security/pam\_nologin.so

compte inclut common-account

- 3. Remplacez le contenu de **/etc/pam.d/common-auth** par :
	- auth requise pam\_env.so
	- auth suffisante pam\_unix2.so debug
	- auth suffisante pam\_winbind.so use\_first\_pass debug
- 4. Remplacez le contenu de **/etc/pam.d/common-account** par :

compte suffisant pam\_unix2.so

compte suffisant pam\_winbind.so

### **Solution au problème Libssl**

Si la bibliothèque requise par openwsman est présente sur votre système, le script **autoconf\_cim\_component.sh** tente de résoudre le problème **libssl.so**. Toutefois, si la bibliothèque n'est pas présente, le script signale la même erreur. Vérifiez si la dernière version de la bibliothèque libssI est installée sur votre<br>système, puis créez un lien logiciel avec libssI.so.

Par exemple : sur une installation OpenManage 32 bits, si libssl.so.0.9.8a et libssl.so.0.9.8b se trouvent dans /usr/lib, vous devez créer un lien logiciel avec le dernier libssl.so.0.9.8b.

- l ln -sf /usr/lib/libssl.so.0.9.8b /usr/lib/libssl.so
- l ldconfig

Par exemple : sur une installation OpenManage 64 bits, si libssl.so.0.9.8a et libssl.so.0.9.8b se trouvent dans /usr/lib, vous devez créer un lien logiciel avec le dernier libssl.so.0.9.8b.

- l ln -sf /usr/lib64/libssl.so.0.9.8b /usr/lib64/libssl.so
- l ldconfig

# <span id="page-25-0"></span>**Désinstallation du logiciel Managed System**

Pour désinstaller le logiciel Managed System, vous devez être connecté en tant que root.

## **Désinstallation du logiciel Managed System à l'aide du script de désinstallation**

Un script de désinstallation est installé lors de l'installation de Server Administrator. Vous pouvez exécuter le script en tapant srvadmin-uninstall. sh et en appuyant ensuite sur <Entrée>.

# **Désinstallation du logiciel Managed System à l'aide de la commande RPM**

Les composants individuels de Dell OpenManage peuvent être désinstallés sans désinstaller l'intégralité de Dell OpenManage. Voici des exemples :

Pour ne désinstaller que Server Administrator Web Server, utilisez cette commande :

rpm -e `rpm -qa | grep srvadmin-iws`

Lors d'une désinstallation, les fichiers dans lesquels les paramètres utilisateur sont effectués sont conservés avec l'extension de fichier **.rpmsave**. Les fichiers journaux sont également conservés après la désinstallation.

### <span id="page-26-0"></span>**Utilisation de Dell OpenManage avec Citrix XenServer**

Dell OpenManage Server Administrator est installé sur Citrix XenServer à l'aide d'OpenManage Supplemental Pack. OpenManage Supplemental Pack pour XenServer 5.6 peut être installé de deux manières :

- l Pendant l'installation de XenServer
	- a. Démarrez l'installation de XenServer comme d'habitude et suivez les instructions à l'écran.
	- b. Lors du processus d'installation de XenServer, il vous est demandé si vous voulez installer des Supplemental Packs, sélectionnez « Oui » et poursuivez le processus d'installation.
	- c. Une fois que l'image de base de XenServer est installée (5 à 10 minutes selon la vitesse de votre système), vous serez invité à insérer votre CD<br>Supplemental Pack. Éjectez le CD d'installation de XenServer du lecteur op

REMARQUE : si vous avez plus d'un Supplemental Pack (soit le Linux Supplemental Pack de Citrix, soit d'autres applications tierces), vous pouvez les<br>installer dans n'importe quel ordre, mais il est recommandé d'installer O

- d. Après avoir installé OpenManage Supplemental Pack (2 à 5 minutes selon la vitesse de votre système), vous serez invité à installer d'autres<br>Supplemental Packs. Sinon, sélectionnez **Ignorer** et appuyez sur Entrée. XenS
- l Sur un système en cours d'exécution
	- a. Gravez le fichier ISO de Supplemental Pack sur un CD/DVD ou téléchargez le fichier ISO sur votre serveur.
	- b. Si vous téléchargez le fichier ISO, montez-le sur un répertoire temporaire.
	- \$ mount -o loop <openmanange-supplemental-pack-filename>.iso /mnt

Si vous avez gravé le fichier ISO sur un CD, insérez-le dans le lecteur optique et exécutez-le

- \$ mount /dev/cdrom /mnt
	- c. Installez Supplemental Pack.
- \$ cd /mnt
- \$ ./install.sh

**REMARQUE :** si une version antérieure d'OpenMange existe déjà, la commande pour le mettre à niveau vers la version 6.5 est ./install.sh.

Après l'installation ou la mise à niveau d'OpenManage, exécutez le script de configuration post-installation de la fonctionnalité Remote Enablement :

- \$ cd /opt/dell/srvadmin/etc
- \$ ./autoconf\_cim\_component.sh -p 5986
- d. Une fois l'installation terminée, démontez le fichier ISO ou le CD.
- \$ cd ..

\$ umount /mnt

PRECAUTION : la suppression de Dell OpenManage Supplemental Pack ou de tout RPM Dell OpenManage n'est pas prise en charge par Dell ou<br>Citrix et n'est pas recommandée. La suppression manuelle d'un RPM laissera le système da **voire impossibles, les efforts de débogage en cas d'éventuels problèmes. Une future version du Supplemental Pack prendra en charge la suppression de Dell OpenManage Supplemental Pack.** 

Si l'image de XenServer est mise à niveau vers une mise à jour ou une version plus récente de XenServer, OpenManage Supplemental Pack devra être réinstallé car la nouvelle image de XenServer sera placée dans une partition différente de celle d'origine. Dans ce cas, suivez les mêmes instructions<br>d'installation qu'auparavant. Toutefois, tout paramètre de configuratio

Voir le document *Citrix XenServer Dell Edition Solution Guide* à l'adresse **support.dell.com/support/edocs/software/Citrix/** pour savoir comment utiliser Dell OpenManage avec Citrix XenServer Dell Edition.

**REMARQUE :** si vous vous connectez à un nœud géré XenServer 5.6 à l'aide de Server Administrator Web Server, utilisez le port 5986 au format Nom<br>d'hôte:Numéro de port ou Adresse IP:Numéro de port.

# <span id="page-26-1"></span>**Installation du logiciel Managed System avec un logiciel de déploiement tiers**

Vous pouvez utiliser un logiciel de déploiement tiers, tel que la solution de déploiement Altiris, pour installer le logiciel Managed System sur les serveurs Dell

pris en charge. Pour distribuer et installer le logiciel Managed System à l'aide d'Altiris, démarrez votre application Altiris et importez OpenManage\_Jobs.bin qui<br>se trouve à l'emplacement SYSMGMT\srvadmin\support\Altiris

[Retour à la page Contenu](file:///E:/Software/smsom/6.5/fr/omsa_ig/index.htm)

# <span id="page-28-0"></span> **Installation du logiciel Managed System sur des systèmes d'exploitation**

# **Microsoft Windows**

**Guide d'installation Dell OpenManage Server Administrator Version 6.5** 

- **O Présentation**
- **Programme de vérification des prérequis des procédures** d'installation
- [Exigences pour Remote Enablement](#page-28-3)
- 
- **Installation et mise à niveau de Server Administrator**  [Mise à niveau du logiciel Managed System](#page-34-0)
- [Récupération d'un système en cas d'échec de l'installation](#page-36-0)
- **O** [Journalisation de Windows Installer](#page-37-0)
- [Réalisation d'une installation automatique du logiciel Managed System](#page-37-1)
- [Désinstallation du logiciel Managed System](#page-40-0)
- [Installation du logiciel Managed System avec un logiciel de déploiement](#page-42-0)  tier

# <span id="page-28-1"></span>**Présentation**

Cette section contient la procédure d'installation du logiciel Managed System sur des systèmes exécutant des systèmes d'exploitation Microsoft Windows.

Sur les systèmes d'exploitation Microsoft Windows, un utilitaire autorun apparaît lorsque vous insérez le DVD *Dell Systems Management Tools and*<br>*Documentation*. Cet utilitaire vous permet de choisir le logiciel de gestio

Si le programme autorun ne démarre pas automatiquement, utilisez le programme d'installation du répertoire **SYSMGMT\srvadmin\windows** du DVD *Dell*  Systems Management Tools and Documentation. Vous pouvez désinstaller les fonctionnalités via le système d'exploitation. Consultez la Matrice de prise en<br>charge logicielle des systèmes Dell pour obtenir une liste des systèm

### **Installation automatique et en arrière-plan indiquée par le script**

Vous pouvez utiliser le DVD *Dell Systems Management Tools and Documentation* pour effectuer une installation automatique et en arrière-plan indiquée par le script du logiciel Managed System. De plus, vous pouvez installer et désinstaller les fonctionnalités depuis la ligne de commande.

# <span id="page-28-2"></span>**Programme de vérification des prérequis des procédures d'installation**

**REMARQUE :** si vous voulez utiliser des agents de prise en charge pour le protocole simplifié de gestion de réseau (SNMP), vous devez installer la prise en charge du système d'exploitation pour la norme SNMP avant ou après l'installation de Server Administrator. Pour des informations supplémentaires<br>sur l'installation de SNMP, consultez les instructions d'installation du s

Le programme d'installation (sous **\SYSMGMT\srvadmin\windows)** démarre le programme de vérification des prérequis. Le programme de vérification des<br>prérequis examine les prérequis pour les composants logiciels sans lancer informations concernant le matériel et les logiciels du système pouvant affecter l'installation et l'utilisation des fonctionnalités logicielles.

Le programme de vérification des prérequis affiche trois types de messages : informatif, d'avertissement et d'erreur.

Un message informatif décrit un état, mais n'empêche pas l'installation d'une fonctionnalité.

Un message d'avertissement décrit un état qui empêche l'installation d'un logiciel pendant une installation type. Il est recommandé de résoudre la condition<br>provoquant l'avertissement avant de poursuivre l'installation de

Une NIC Intel(R) n'a pas été détectée sur ce système. Cela désactive l'installation « type » de l'agent SNMP Intel(R).

Utilisez le type d'installation « personnalisée » ultérieurement au cours de l'installation pour sélectionner cette fonctionnalité si une NIC Intel(R) est installée.

Un message d'erreur décrit un état qui empêche l'installation de la fonctionnalité logicielle. Vous devez résoudre l'état provoquant l'erreur avant de poursuivre l'installation de la fonctionnalité logicielle. Si vous ne résolvez pas le problème, la fonctionnalité logicielle n'est pas installée.

Utilisez la commande RunPreReqChecks.exe /s (sous **\SYSMGMT\srvadmin\windows\PreReqChecker**) pour exécuter silencieusement le programme de vérification des prérequis. Pour plus d'informations, voir « [Programme de vérification des prérequis](file:///E:/Software/smsom/6.5/fr/omsa_ig/prereqch.htm#wp1053126) ».

# <span id="page-28-3"></span>**Exigences pour Remote Enablement**

Pour installer la fonctionnalité Remote Enablement, vous devez configurer les éléments suivants sur votre système :

- l Gestion à distance de Windows (WinRM)
- l AC/Certificat auto-signé
- l Port d'écouteur HTTPS WinRM
- l Autorisation pour les serveurs WinRM et d'infrastructure de gestion Windows (WMI)

# <span id="page-29-3"></span>**Installation de WinRM**

Installez WinRM version 1.1 si vous utilisez le système d'exploitation Windows Server 2003. Vous pouvez télécharger et installer WinRM version 1.1 depuis<br>microsoft.com/downloads/details.aspx?familyid=845289ca-16cc-4c73-893

Sous Windows Server 2008 R2 et Win7, WinRM version 2.0 est installé par défaut. WinRM version 1.1 est installé par défaut sous Windows Server 2008.

# **Autorité de certification - Certificat signé/auto-signé**

Vous devez disposer d'un certificat signé par l'autorité de certification (AC) ou d'un certificat auto-signé pour installer et configurer la fonctionnalité Remote<br>Enablement sur votre système. Il est recommandé d'utiliser auto-signés.

# **Utilisation d'un certificat signé par l'AC**

- 1. [Demande d'un certificat signé par l'AC valide](#page-29-0).
- <span id="page-29-0"></span>2. [Création de l'écouteur HTTPS avec le certificat signé par l'AC valide](#page-29-1).

### **Demande d'un certificat signé par l'AC valide**

- 1. Cliquez sur **Démarrer**® **Exécuter**.
- 2. Tapez mmc, puis cliquez sur **OK**.
- 3. Cliquez sur **Fichier**® **Ajouter/Supprimer un snap-in.**
- 4. Sélectionnez le certificat et déplacez-le à droite.
- 5. Dans la nouvelle boîte de dialogue, sélectionnez **Compte ordinateur**, cliquez sur **Suivant**, puis sur **Terminer**.
- 6. Cliquez sur **OK**.
- 7. Développez **Certificats** dans l'arborescence récemment ajoutée.
- 8. Cliquez avec le bouton droit de la souris sur Personnel, puis sélectionnez Toutes les tâches-> Demander un nouveau certificat.
- 9. Cliquez sur **Suivant**.
- 10. Sélectionnez le type de certificat approprié, La plupart du temps (ordinateur), puis cliquez sur **Inscrire**.
- <span id="page-29-1"></span>11. Cliquez sur **Terminer**.

### **Création de l'écouteur HTTPS avec le certificat signé par l'AC valide**

Exécutez le programme d'installation et cliquez sur le lien du programme de vérification des prérequis pour créer l'écouteur HTTPS.

# **Utilisation de l'outil SelfSSL pour générer des certificats auto-signés**

- 1. [Création d'un certificat](#page-29-2).
- 2. [Ajout d'un certificat et prise d'empreinte](#page-30-0).
- 3. [Création de l'écouteur HTTPS WinRM](#page-31-0).
- 4. [Configuration de la taille d'enveloppe pour WinRM](#page-32-1).

### <span id="page-29-2"></span>**Création d'un certificat**

- <span id="page-30-1"></span>1. Téléchargez le **kit de ressources IIS** depuis le site **microsoft.com/downloads/details.aspx?FamilyID=56fc92ee-a71a-4c73- b628 ade629c89499&displaylang**.
- 2. Exécutez **iis60rkt.exe**.
- 3. Cliquez sur **Suivant**.
- 4. Sélectionnez **J'accepte** dans l'écran **Contrat de licence de l'utilisateur final,** puis cliquez sur **Suivant**.
- 5. Cliquez sur **Suivant**.
- 6. Dans l'écran **Sélectionner un type**, sélectionnez **Personnalisé** et cliquez sur **Suivant**.
- 7. Cliquez sur **Suivant**.
- 8. Dans l'écran **Sélectionner des fonctionnalités**, sélectionnez **SelfSSL 1.0,** puis cliquez sur **Suivant**.
- 9. Cliquez sur **Suivant**.
- 10. Cliquez sur **Terminer**.

**SelfSSl** est installé.

- 11. Cliquez sur **Démarrer**® **Programmes**® **Ressource IIS**® **SelfSSL**® **SelfSSL**.
- 12. Tapez selfssl /T /N:CN=<nom\_de\_l'ordinateur ou nom\_de\_domaine>.

### <span id="page-30-0"></span>**Ajout d'un certificat et prise d'empreinte**

Si IIS (Internet Information Service) est déjà installé sur votre système, la valeur de CertificateThumbprint (Empreinte de certificat) doit alors être une chaîne vide et vous n'avez pas besoin d'effectuer les étapes de cette section. Par exemple :

winrm create winrm/config/Listener?Address=\*+Transport=HTTPS @{Hostname="<nom\_d'hôte>";CertificateThumbprint=""}

- 1. Cliquez sur **Démarrer**® **Exécuter**.
- 2. Tapez mmc et cliquez sur **OK**.
- 3. Cliquez sur **Fichier**® **Ajouter/Supprimer un snap-in**.
- 4. Cliquez sur **Ajouter**.
- 5. Choisissez **Certificats,** puis cliquez sur **Ajouter**.
- 6. Sélectionnez l'option **Compte ordinateur**, puis cliquez sur **Suivant**.
- 7. Sélectionnez **Ordinateur local,** puis cliquez sur **Terminer**.
- 8. Cliquez sur **Fermer**.
- 9. Cliquez sur **OK**.
- 10. Dans l'écran **Console**, développez **Certificats (ordinateur local)** dans le volet de navigation gauche.
- 11. Développez **Personnel**.
- 12. Sélectionnez **Certificats**.
- 13. Dans le volet droit, double-cliquez sur le certificat requis.

L'écran **Certificat** s'affiche.

- 14. Cliquez sur l'onglet **Détails**.
- 15. Sélectionnez **Empreinte**.

Copiez l'empreinte dans le Presse-papiers. Vous pouvez utiliser ce paramètre lors de la création de l'écouteur HTTPS.

<span id="page-31-1"></span>16. Cliquez sur **OK**.

#### <span id="page-31-0"></span>**Création de l'écouteur HTTPS WinRM**

Pour activer l'écouteur HTTPS sur WinRM, tapez la commande suivante :

winrm create winrm/config/Listener?Address=\*+Transport=HTTPS @ {Hostname="<nom\_d'hôte>";CertificateThumbprint="6e132c546767bf16a8acf4fe0e713d5b2da43013"}

Si vous utilisez Windows 2008 Small Business Server, laissez la valeur de CertificateThumbprint vide comme suit :

winrm create winrm/config/Listener?Address=\*+Transport=HTTPS @{Hostname="<nom\_d'hôte>";CertificateThumbprint=""}

**REMARQUE :** vérifiez que les valeurs de Hostname et de CertificateThumbprint sont correctes.

L'écouteur HTTP est activé par défaut et il écoute sur le port 80.

### **Configuration de l'autorisation utilisateur pour les serveurs WinRM et WMI**

Afin de fournir des droits d'accès aux services WinRM et WMI, les utilisateurs doivent être ajoutés explicitement avec les niveaux d'accès appropriés.

*C* REMARQUE : pour configurer une autorisation utilisateur - dans le cas des serveurs WinRM et WMI, vous devez vous connecter avec des privilèges d'administrateur.<br>- dans le cas des divers systèmes d'exploitation Windows Server 2008, vous devez vous connecter avec des privilèges d

*C* REMARQUE : l'administrateur est configuré par défaut.

### **WinRM :**

- 1. Cliquez sur **Démarrer** puis sur **Exécuter**.
- 2. Tapez winrm configsddl, puis cliquez sur **OK**.

Si vous utilisez WinRM version 2.0, tapez winrm configsddl default.

- 3. Cliquez sur **Ajouter** et ajoutez les utilisateurs ou groupes requis (local/domaine) à la liste.
- 4. Fournissez les autorisations appropriées aux utilisateurs respectifs, puis cliquez sur **OK**.

### **WMI :**

- 1. Cliquez sur **Démarrer** puis sur **Exécuter**.
- 2. Tapez wmimgmt.msc et cliquez sur **OK**.

L'écran **Windows Management Infrastructure (WMI)** s'affiche.

3. Cliquez avec le bouton droit de la souris sur le nud **Contrôle WMI (local)** dans le volet gauche, puis cliquez sur **Propriétés**.

L'écran **Propriétés du contrôle WMI (local)** s'affiche.

- 4. Cliquez sur **Sécurité** et développez le nud **Racine** dans l'arborescence de l'espace de nom.
- 5. Naviguez vers **Racine→ DCIM→ sysman**.
- 6. Cliquez sur **Sécurité**.

L'écran **Sécurité** s'affiche.

- 7. Cliquez sur **Ajouter** et ajoutez les utilisateurs ou groupes requis (local/domaine) à la liste.
- 8. Fournissez les autorisations appropriées aux utilisateurs respectifs et cliquez sur **OK**.

9. Cliquez sur **OK**.

<span id="page-32-2"></span>10. Fermez l'écran **Windows Management Infrastructure (WMI)**.

### **Configuration du pare-feu Windows pour WinRM**

- 1. Ouvrez le Panneau de configuration.
- 2. Cliquez sur **Pare-feu Windows**.
- 3. Cliquez sur l'onglet **Exceptions**.
- 4. Cochez la case **Gestion à distance de Windows**. Si vous ne voyez pas la case à cocher, cliquez sur le bouton **Ajouter un programme** pour ajouter la gestion à distance de Windows.

## <span id="page-32-1"></span>**Configuration de la taille d'enveloppe pour WinRM**

- 1. Ouvrez une invite de commande.
- 2. Tapez winrm g winrm/config.
- 3. Vérifiez la valeur de l'attribut **MaxEnvelopeSizekb**. Si la valeur est inférieure à **4608**, tapez la commande suivante :

winrm s winrm/config @{MaxEnvelopeSizekb="4608"}

- 4. Définissez la valeur de **MaxTimeoutms** sur 3 minutes :
	- winrm s winrm/config @{MaxTimeoutms ="180000"}

Sous WinRM version 2.0, activez le mode de compatibilité de WinRM version 2.0 pour utiliser le port 443. WinRM version 2.0 utilise le port 5986 par défaut. Pour activer le mode de compatibilité, utilisez la commande suivante :

winrm s winrm/config/Service @{EnableCompatibilityHttpsListener="true"}

# <span id="page-32-0"></span>**Installation et mise à niveau de Server Administrator**

Cette section explique comment installer Server Administrator en utilisant deux options d'installation :

- ı Utilisation du programme d'installation à l'emplacement **\SYSMGMT\srvadmin\windows** sur le DVD *Dell Systems Management Tools and Documentation*<br>pour installer Server Administrator et d'autres logiciels Managed System.
- l Utilisation de la méthode d'installation automatique via le moteur Windows Installer **msiexec.exe** (voir le [Tableau 5](#page-39-0)-1) pour installer Server Administrator et d'autres logiciels Managed System sur plusieurs systèmes.
- **REMARQUE :** le service SNMP (protocole simplifié de gestion de réseau) est arrêté et démarré lors de l'installation et de la désinstallation de Systems Management. Par conséquent, les services tels que DSM IT Assistant Connection Service, DSM IT Assistant Network Monitor et d'autres services tiers dépendant de SNMP s'arrêtent. Les services d'IT Assistant sont démarrés à la fin de l'installation ou de la désinstallation de Systems Management ; si les services tiers sont arrêtés, vous devez les redémarrer manuellement.
- **REMARQUE :** pour des systèmes modulaires, vous devez installer Server Administrator sur chaque module de serveur installé dans le châssis.
- **REMARQUE :** après l'installation de Server Administrator sur les systèmes PowerEdge 800, 830, 850 et 1800, vous pourrez être invité à redémarrer<br>votre système si vous avez choisi d'installer Storage Management Service.
- **REMARQUE :** lors de l'installation de Server Administrator sur les systèmes Windows pris en charge, si un message d'erreur **À court de mémoire** s'affiche, vous devez quitter l'installation et libérer de la mémoire. Fermez les autres applications ou exécutez toute autre tâche pouvant libérer de la<br>mémoire avant de réessayer d'installer Server Administrator.

Le programme d'installation appelle le programme de vérification des prérequis qui utilise le bus PCI de votre système pour rechercher le matériel installé, par exemple les cartes de contrôleur.

Le programme d'installation de Dell OpenManage contient une option d'**Installation type** et une option d'**Installation personnalisée** pour installer Server Administrator et d'autres logiciels Managed System.

Pour des informations sur les différents composants de Server Administrator disponibles dans Dell OpenManage et pour vous aider à choisir les composants requis à installer, consultez la section « Scénarios de déploiement de Server Adm

# **Installation type**

Lorsque vous lancez l'installation de Server Administrator depuis le programme de vérification des prérequis et que vous sélectionnez l'option Installation<br>type, le programme d'installation installe les fonctionnalités sui

l Server Administrator Web Server

- <span id="page-33-0"></span>l Server Instrumentation
- l Remote Access Controller
- l Agent SNMP Intel
- l Agent SNMP Broadcom

Au cours d'une installation **type, les services individuels de Management Station ne sont pas installés sur les systèmes gérés qui ne répondent pas aux<br>exigences matérielles et logicielles spécifiques de ce service. Par ex** Controller ne sera pas installé au cours d'une installation **rapide** si un Remote Access Controller n'est pas installé sur le système géré. Vous pouvez cependant<br>aller dans **Installation personnalisée** et sélectionner le m

**REMARQUE :** la fonctionnalité Remote Enablement n'est disponible que via l'option **Installation personnalisée**.

**REMARQUE :** l'installation de Server Administrator installe aussi certains des composants d'exécution Visual C++ requis sur votre système.

### **Installation personnalisée**

Les sections qui suivent indiquent comment installer Server Administrator et d'autres logiciels Managed System avec l'option **Installation personnalisée**.

**REMARQUE :** les services Management Station et Managed System peuvent être installés dans le même répertoire ou dans des répertoires différents. Vous pouvez sélectionner le répertoire pour l'installation.

- 1. Ouvrez une session avec des privilèges d'administrateur intégrés sur le système sur lequel vous souhaitez installer le logiciel System Management.
- 2. Fermez toutes les applications ouvertes et désactivez tous les logiciels de détection de virus.
- 3. Insérez le *DVD Dell Systems Management Tools and Documentation* dans le lecteur de DVD de votre système. Le menu autorun apparaît.
- 4. Sélectionnez **Dell OpenManage Server Administrator** dans le menu autorun et cliquez sur **Installer**.

Si le programme autorun ne démarre pas automatiquement, accédez au répertoire **SYSMGMT\srvadmin\windows** sur le DVD et exécutez le fichier **setup.exe**.

L'écran de condition des prérequis de **DeII OpenManage Server Administrator** apparaît et exécute les vérifications des prérequis pour le système géré.<br>Tout message informatif, d'avertissement ou d'erreur pertinent apparaît

5. Cliquez sur l'option **Installer, modifier, réparer ou supprimer Server Administrator**.

L'écran **Bienvenue à l'Assistant d'installation de Dell OpenManage Server Administrator** s'affiche.

6. Cliquez sur **Suivant**.

Le **Contrat de licence du logiciel Dell** apparaît.

7. Cliquez sur **J'accepte les termes du contrat de licence et sur Suivant** si vous acceptez.

La boîte de dialogue **Type d'installation** apparaît.

<span id="page-33-1"></span>8. Sélectionnez **Personnalisé** et cliquez sur **Suivant**.

La boîte de dialogue **Installation personnalisée** apparaît.

Voir le [Tableau 4](file:///E:/Software/smsom/6.5/fr/omsa_ig/deploy_s.htm#wp1111982)-1 et le Tableau 4-2 pour sélectionner les composants de Server Administrator pour votre système.

Si vous installez Server Administrator sur un système autre qu'un système Dell PowerEdge, le programme d'installation affiche uniquement l'option **Server Administrator Web Server**.

Une fonctionnalité sélectionnée est marquée d'une icône de disque dur. Une fonctionnalité désélectionnée est marquée d'un **X** rouge. Par défaut, si le<br>programme de vérification des prérequis trouve une fonctionnalité logic

Pour accepter le chemin par défaut du répertoire d'installation du logiciel Managed System, cliquez sur **Suivan**t. Sinon, cliquez sur **Changer** et naviguez<br>vers le répertoire dans lequel vous souhaitez installer votre logi **Installation personnalisée**.

9. Cliquez sur **Suivant** pour accepter les fonctionnalités logicielles sélectionnées pour qu'elles soient installées.

La boîte de dialogue **Prêt à installer le programme** apparaît.

- **REMARQUE :** vous pouvez annuler le processus d'installation en cliquant sur **Annuler**. L'installation annule les modifications que vous avez effectuées. Si vous cliquez sur **Annul**er à un certain stade du processus d'installation, il se peut que l'installation ne puisse pas rétablir<br>correctement l'état antérieur, laissant le système avec une installation incomp l'installation ».
- 10. Cliquez sur **Installer** pour installer les fonctionnalités logicielles sélectionnées.

L'écran d'**Installation de Dell OpenManage Server Administrator** qui apparaît indique la condition et la progression de l'installation des fonctionnalités logicielles. Une fois les fonctionnalités sélectionnées installées, la boîte de dialogue **Assistant d'installation terminé** apparaît.

11. Cliquez sur **Terminer** pour quitter l'installation de Server Administrator.

Si vous êtes invité à redémarrer le système, vous devez procéder à ce redémarrage pour pouvoir utiliser les services du logiciel Managed System<br>installés. Si vous êtes invité à redémarrer le système, sélectionnez une optio

- l **Oui, redémarrer le système maintenant.**
- l **Non, je redémarrerai le système plus tard.**

**REMARQUE :** si vous avez sélectionné **Remote Enablement** au cours de l'installation, le message d'erreur « Un fournisseur, WinTunnel, a été enregistré dans l'espace de nom Infrastructure de gestion Windows ROOT\dcim\sysman pour utiliser le compte LocalSystem. Ce compte bénéficie de privilèges et le<br>fournisseur peut provoquer une violation de sécurité s'il ne représente p événements Windows. Vous pouvez ignorer ce message en toute sécurité et poursuivre l'installation.

### **Installation de Server Administrator avec Citrix Application Server**

Citrix redéfinit les lettres de vos disques durs lorsque vous l'installez. Par exemple, si vous installez Server Administrator sur le lecteur C: et que vous installez<br>Citrix ensuite, Citrix peut changer votre lettre de dis

Pour éviter ce problème, sélectionnez l'une de ces options :

Option 1 :

- 1. Désinstaller Server Administrator.
- 2. Installer Citrix.
- 3. Réinstaller Server Administrator.

Option 2 :

Après l'installation de Citrix, tapez la commande suivante :

msiexec.exe /fa SysMgmt.msi

# <span id="page-34-0"></span>**Mise à niveau du logiciel Managed System**

Le programme d'installation de Dell OpenManage comprend une option de **Mise à niveau** permettant de mettre à niveau Server Administrator et d'autres<br>logiciels Managed System.

Le programme d'installation exécute le programme de **vérification des prérequis** qui utilise le bus PCI de votre système pour rechercher le matériel installé, par exemple les cartes de contrôleur.

Le programme d'installation installe ou met à niveau toutes les fonctionnalités du logiciel Managed System appropriées à la configuration matérielle de votre système.

PRECAUTION : Dell OpenManage Array Manager n'est plus pris en charge. Si vous mettez à niveau un système (installé avec la version 5.0 ou<br>ultérieure de Dell OpenManage) sur lequel est installé Array Manager, Array Manager **utiliser Storage Management Service à la place.** 

**REMARQUE :** tous les paramètres utilisateur sont conservés pendant les mises à niveau.

Les procédures suivantes indiquent comment mettre à niveau Server Administrator et d'autres logiciels Managed System.

### **Consignes relatives à la mise à niveau**

Vous pouvez effectuer une mise à niveau à la dernière version de Dell OpenManage Server Administrator à partir de n'importe laquelle des trois<br>versions précédentes. Par exemple, la mise à niveau à Dell OpenManage Server Ad ultérieures de Dell OpenManage Server Administrator.

⊥ La mise à niveau de versions de Server Administrator antérieures à 6.1 à la version 6.5 n'est pas prise en charge. Dans le cas des versions plus<br>anciennes, désinstallez le Server Administrator existant, puis réinstallez

**REMARQUE :** la désinstallation de Server Administrator entraîne la suppression de ses paramètres utilisateur. Réinstallez Server Administrator et appliquez les paramètres utilisateur.

- ⊥ Lors de la mise à niveau d'un système d'exploitation à une version principale, désinstallez le logiciel OpenManage existant, puis réinstallez le dernier<br>logiciel OpenManage. Lors d'une mise à niveau limitée à une mise à
	- **REMARQUE :** la désinstallation du logiciel OpenManage entraîne la suppression de ses paramètres utilisateur. Réinstallez le logiciel OpenManage et appliquez les paramètres utilisateur.

Si vous avez installé Server Administrator Web Server version 6.5, assurez-vous d'installer Server Instrumentation version 6.5 sur votre système géré. L'accès à une version antérieure de Server Administrator à l'aide de Server Administrator Web Server version 6.5 peut entraîner l'affichage d'une erreur.

### **Mettre à niveau**

- 1. Insérez le DVD *Dell Systems Management Tools and Documentation* dans le lecteur de DVD de votre système. Le menu autorun apparaît.
- 2. Sélectionnez **Dell OpenManage Server Administrator**, puis cliquez sur **Installer**.

Si le programme autorun ne démarre pas automatiquement, naviguez vers le répertoire **SYSMGMT\srvadmin\windows** sur le DVD et exécutez le fichier **setup.exe**.

L'écran d'état des prérequis de **Dell OpenManage Server Administrator** apparaît et exécute les vérifications des prérequis pour la station gérée. Tout<br>message informatif, d'avertissement ou d'erreur pertinent apparaît.

- 3. Cliquez sur l'option **Installer, modifier, réparer ou supprimer Server Administrator**. L'écran **Bienvenue à l'Assistant d'installation de Dell OpenManage Server Administrator** s'affiche.
- 4. Cliquez sur **Suivant**.

Le **Contrat de licence du logiciel Dell** apparaît.

5. Cliquez sur **J'accepte les termes du contrat de licence et sur Suivant** si vous acceptez.

La boîte de dialogue **Type d'installation** apparaît.

6. Poursuivez l'installation comme indiqué dans la section d'installation personnalisée à partir de « [étape 8](#page-33-1) ».

# **Modifier**

Si vous souhaitez ajouter/supprimer des composants de Server Administrator :

- 1. Naviguez vers le **Panneau de configuration** de Windows.
- 2. Double-cliquez sur **Ajout/Suppression de programmes**.
- 3. Cliquez sur **Dell OpenManage Server Administrator**, puis sur **Changer**.

La boîte de dialogue **Bienvenue à l'Assistant d'installation de Dell OpenManage Server Administrator** s'ouvre.

4. Cliquez sur **Suivant**.

La boîte de dialogue **Maintenance de programme** s'ouvre.

5. Sélectionnez l'option **Modifier**, puis cliquez sur **Suivant**.

La boîte de dialogue **Installation personnalisée** apparaît.

6. Pour sélectionner une application spécifique du logiciel Managed System, cliquez sur la flèche déroulante située en regard de la fonctionnalité<br>répertoriée, puis sélectionnez **Cette fonctionnalité sera installée…** pour

Une fonctionnalité sélectionnée est marquée d'une icône de disque dur. Une fonctionnalité désélectionnée est marquée d'un **X** rouge. Par défaut, si le programme de vérification des prérequis trouve une fonctionnalité logicielle sans matériel de prise en charge, il la désélectionne.

7. Cliquez sur **Suivant** pour accepter les fonctionnalités logicielles sélectionnées pour qu'elles soient installées.

La boîte de dialogue **Prêt à modifier le programme** apparaît.

8. Cliquez sur **Installer** pour installer les fonctionnalités logicielles sélectionnées.

L'écran **Installation de Dell OpenManage Server Administrator** apparaît. Des messages reportent l'état et la progression des fonctionnalités logicielles installées.

Une fois les fonctionnalités sélectionnées installées, la boîte de dialogue **Assistant d'installation terminé** apparaît.

9. Cliquez sur **Terminer** pour quitter l'installation de Server Administrator.

Si vous êtes invité à redémarrer le système, vous devez procéder à ce redémarrage pour pouvoir utiliser les services du logiciel Managed System<br>installés. Si vous êtes invité à redémarrer le système, sélectionnez une optio
- l **Oui, redémarrer le système maintenant.**
- l **Non, je redémarrerai le système plus tard.**

**REMARQUE :** si vous exécutez le programme d'installation à partir d'un autre système et essayez d'ajouter un composant à l'aide de l'option **Modifier**, le programme d'installation risque d'afficher une erreur. Une source corrompue sur le système à partir duquel vous exécutez le programme d'installation<br>peut être à l'origine de l'erreur. Vous pouvez le confirmer en vérifia est corrompue.

## **Réparer**

Si vous souhaitez réparer un composant installé de Server Administrator qui peut être endommagé :

- 1. Naviguez vers le **Panneau de configuration** de Windows.
- 2. Double-cliquez sur **Ajout/Suppression de programmes**.
- 3. Cliquez sur **Dell Server Administrator**, puis sur **Changer**.

La boîte de dialogue **Bienvenue à l'Assistant d'installation de Dell OpenManage Server Administrator** apparaît.

4. Cliquez sur **Suivant**.

La boîte de dialogue **Maintenance de programme** s'ouvre.

5. Sélectionnez l'option **Réparer**, puis cliquez sur **Suivant**.

La boîte de dialogue **Prêt à réparer le programme** apparaît.

6. Cliquez sur **Installer** pour installer les fonctionnalités logicielles sélectionnées.

L'écran **Installation de Dell OpenManage Server Administrator** apparaît. Des messages indiquent l'état et la progression des fonctionnalités logicielles inctallée

Une fois les fonctionnalités sélectionnées installées, la boîte de dialogue **Assistant d'installation terminé** apparaît.

7. Cliquez sur **Terminer** pour quitter l'installation de Server Administrator.

Si vous êtes invité à redémarrer le système, sélectionnez une option de redémarrage :

- l **Oui, redémarrer le système maintenant**.
- l **Non, je redémarrerai le système plus tard.**

# **Restauration d'un système en cas d'échec de l'installation**

Microsoft Software Installer (MSI) offre la capacité de remettre un système dans son état de plein fonctionnement après l'échec d'une installation. Dans ce but, MSI conserve une opération d'annulation pour chaque action standard effectuée pendant une installation, une mise à niveau ou une désinstallation. Cette<br>opération comprend la restauration des fichiers supprimés ou écrasés,

En plus du rétablissement des actions standard MSI, la bibliothèque Dell OpenManage a également la capacité d'annuler des commandes répertoriées dans le<br>fichier INI de chaque application en cas de rétablissement. Tous les à leur état d'origine en cas de rétablissement.

Quand le moteur MSI parcourt la séquence d'installation, il ignore toutes les actions qui sont programmées comme actions de rétablissement. Si une action personnalisée, une action standard MSI ou une action d'installation de Dell OpenManage échoue, un rétablissement est alors lancé.

Une installation ne peut pas être rétablie une fois qu'elle est terminée ; cette installation effectuée ne constitue qu'un filet de sécurité qui protège le système<br>pendant une session d'installation. Si vous voulez supprim

**REMARQUE : l**'installation et la suppression de pilotes ne sont pas exécutées dans le cadre de l'opération d'installation et pour cette raison, elles ne<br>peuvent pas être rétablies si une erreur irrécupérable se produit pe

**REMARQUE :** les installations, désinstallations et mises à niveau que vous annulez pendant le nettoyage du programme d'installation ou après la fin d'une opération d'installation ne peuvent pas être rétablies.

### **Échec des mises à jour**

Les correctifs et les mises à jour de MSI proposés par les fournisseurs doivent être appliqués aux progiciels MSI d'origine du fournisseur qui sont fournis. Si vous reconstruisez un progiciel MSI intentionnellement ou par inadvertance, ou si vous le modifiez directement, les correctifs et les mises à jour peuvent<br>échouer. Les progiciels MSI ne doivent pas être reconstruits ; en e transformé **.mst** pour ce faire.

### <span id="page-37-1"></span>**Journalisation de Windows Installer**

Windows comprend un service de journalisation activé par le registre pour aider à diagnostiquer les problèmes de Windows Installer. Pour activer ce service<br>de journalisation au cours d'une installation en arrière-plan, ouv

HKEY\_LOCAL\_MACHINE\Software\Policies\Microsoft\Windows\Installer Reg\_SZ : journalisation Valeur : voicewarmup

Les lettres dans le champ des valeurs peuvent être dans n'importe quel ordre. Chaque lettre active un mode de journalisation différent. La fonction réelle de<br>chaque lettre est la suivante pour MSI version 3.1 :

- v : sortie des commentaires
- o : messages relatifs à l'insuffisance d'espace
- i : messages de condition
- c : paramètres initiaux de l'IU
- e : tous les messages d'erreur avertissements non irrécupérables
- a : démarrage des actions
- r : enregistrements spécifiques aux actions
- m : informations sur l'insuffisance de mémoire ou sur une sortie irrécupérable
- u : requêtes de l'utilisateur
- p : propriétés des terminaux
- + : ajouter au fichier existant
- 

! : purger chaque ligne vers le journal<br>"\*" : caractère générique, journaliser toutes les informations, sauf l'option v. Pour inclure l'option v, spécifiez « /l\*v ».

Une fois cette option activée, vous pouvez trouver les fichiers journaux qui sont générés dans votre répertoire %TEMP%. Certains fichiers journaux générés dans ce répertoire sont :

l **Installation de Managed System**

- ¡ **SysMgmt.log**
- l **Installation de Management Station**
	- ¡ **MgmtSt.log**

Ces fichiers journaux particuliers sont créés par défaut si l'interface utilisateur (IU) du programme de vérification des prérequis s'exécute.

# **Réalisation d'une installation automatique du logiciel Managed System**

Le programme d'installation de Dell OpenManage comprend une option d'**Installation type** et une option d'**Installation personnalisée** pour la procédure<br>d'installation automatique.

L'installation automatique vous permet d'installer Server Administrator sur plusieurs systèmes à la fois. Vous pouvez effectuer une installation automatique en<br>créant un progiciel d'installation automatique qui contient to aussi plusieurs fonctionnalités qui vous permettent de configurer, de vérifier et d'afficher des informations sur les installations automatiques.

Le progiciel d'installation automatique est distribué aux systèmes distants avec un outil de distribution logicielle provenant d'un fournisseur de logiciel<br>indépendant (ISV). Quand le progiciel est distribué, le script d'i

### **Création et distribution du progiciel d'installation automatique type**

L'option d'installation automatique **Installation type** utilise le DVD *Dell Systems Management Tools and Documentation* comme progiciel d'installation<br>automatique. La commande maiexec.exe/i SysMgmt.mai/qb p**ermet d'accéde** fonctionnalités de Server Administrator sur chaque système distant en fonction de la configuration matérielle du système.

**REMARQUE :** une l'installation automatique terminée, pour pouvoir utiliser la fonctionnalité d'interface de ligne de commande (CLI) de Server<br>Administrator, vous devez ouvrir une nouvelle fenêtre de console et y exécuter console dans laquelle Server Administrator a été installé ne fonctionne pas.

Vous pouvez mettre l'image du DVD à la disposition du système distant en distribuant le contenu du support dans son intégralité ou en mappant un lecteur du<br>système cible à l'emplacement de l'image du DVD.

### **Mappage d'un lecteur afin qu'il serve de progiciel d'installation automatique type**

<span id="page-37-0"></span>1. Partagez une image du DVD *Dell Systems Management Tools and Documentation* avec chaque système distant sur lequel vous voulez installer Server Administrato

Vous pouvez accomplir cette tâche en partageant directement le DVD ou en copiant tout le DVD sur un lecteur et en partageant la copie.

<span id="page-37-2"></span>2. Créez un script qui mappe un lecteur des systèmes distants au lecteur partagé décrit à l'[étape 1](#page-37-0). Ce script doit exécuter msiexec.exe /i Lecteur mappé\SYSMGMT\srvadmin\windows\SystemsManagement\SysMgmt.msi /qb une fois le lecteur mappé.

- <span id="page-38-1"></span>3. Configurez le logiciel de distribution de votre ISV pour qu'il puisse distribuer et exécuter le script créé à l'[étape 2](#page-37-2).
- 4. Distribuez ce script aux systèmes cibles en utilisant les outils de distribution de logiciel de votre ISV. Le script s'exécute pour installer Server Administrator sur chaque système distant.
- 5. Redémarrez tous les systèmes distants pour activer Server Administrator.

#### **Distribution de tout le DVD comme progiciel d'installation automatique type**

- 1. Distribuez l'image intégrale du DVD *Dell Systems Management Tools and Documentation* aux systèmes cibles.
- 2. Configurez le logiciel de distribution de votre ISV pour exécuter la commande msiexec.exe /i Lecteur de DVD\SYSMGMT\srvadmin\windows\SystemsManagement\Sy sMgmt.msi /qb à partir de l'image du DVD.

Le programme s'exécute pour installer Server Administrator sur chaque système distant.

3. Redémarrez tous les systèmes distants pour activer Server Administrator.

### <span id="page-38-0"></span>**Création et distribution des progiciels d'installation automatique personnalisée**

Pour créer un progiciel d'installation automatique personnalisée, procédez comme suit :

- 1. Copiez le répertoire **SYSMGMT\srvadmin\windows** du DVD sur le disque dur du système.
- 2. Créez un script séquentiel qui exécute l'installation à l'aide du moteur Windows Installer (**msiexec.exe**).

**REMARQUE :** pour une installation automatique personnalisée, chaque fonctionnalité requise doit être incluse comme paramètre d'interface de ligne de commande (CLI) pour être installée.

Exemple : <sub>msiexec.exe /i SysMgmt.msi ADDLOCAL=SA,IWS,BRCM /gb. (Voir « <u>Paramètres de personnalisation</u> » pour des détails supplémentaires et<br>l'identification des fonctionnalités disponibles.)</sub>

3. Placez le script séquentiel dans le répertoire **windows** du disque dur du système.

### **Distribution des progiciels d'installation automatique personnalisée**

- **REMARQUE :** le progiciel d'installation **SysMgmt.msi** de Server Administrator utilisé lors de l'installation automatique **Installation personnalisée** (voir « [Création et distribution des progiciels d'installation automatique personnalisée](#page-38-0) ») se trouve dans le répertoire **SYSMGMT**\**srvadmin\windows\SystemsManagement** du DVD.
- 1. Configurez le logiciel de distribution de votre ISV pour qu'il exécute le script séquentiel après la distribution du progiciel d'installation.
- 2. Utilisez le logiciel de distribution de votre ISV pour distribuer le progiciel d'installation automatique personnalisée aux systèmes distants. Le script séquentiel installe Server Administrator ainsi que les fonctionnalités spécifiées sur chaque système distant.
- 3. Redémarrez tous les systèmes distants pour activer Server Administrator.

### **Spécification des emplacements des fichiers journaux**

Pour l'installation MSI de Managed System, exécutez la commande suivante pour effectuer une installation automatique tout en spécifiant l'emplacement du fichier journal :

Msiexec.exe /i SysMgmt.msi /l\*v "C:\openmanage\logs\SysMgmt.log"

### **Fonctionnalités d'installation automatique**

L'installation automatique fournit les fonctionnalités suivantes :

- l un ensemble de paramètres de ligne de commande facultatifs pour personnaliser une installation automatique ;
- l des paramètres de personnalisation pour indiquer des fonctionnalités logicielles spécifiques à installer ;
- l un programme de vérification des prérequis qui examine la condition des dépendances des fonctionnalités logicielles sélectionnées sans avoir à .<br>ctuer une installation réelle

### <span id="page-39-1"></span>**Paramètres facultatifs de la ligne de commande**

<u>[Le Tableau 5](#page-39-2)-1</u> répertorie les paramètres facultatifs disponibles pour MSI Installer msiexec.exe. Tapez les paramètres facultatifs sur la ligne de commande<br>après msiexec.exe en insérant un espace entre chaque paramètre.

**REMARQUE :** visitez le site **support.microsoft.com** pour des informations détaillées sur toutes les options de la ligne de commande de l'outil Windows Installer.

#### <span id="page-39-2"></span>**Tableau 5-1. Paramètres de la ligne de commande pour MSI Installer**

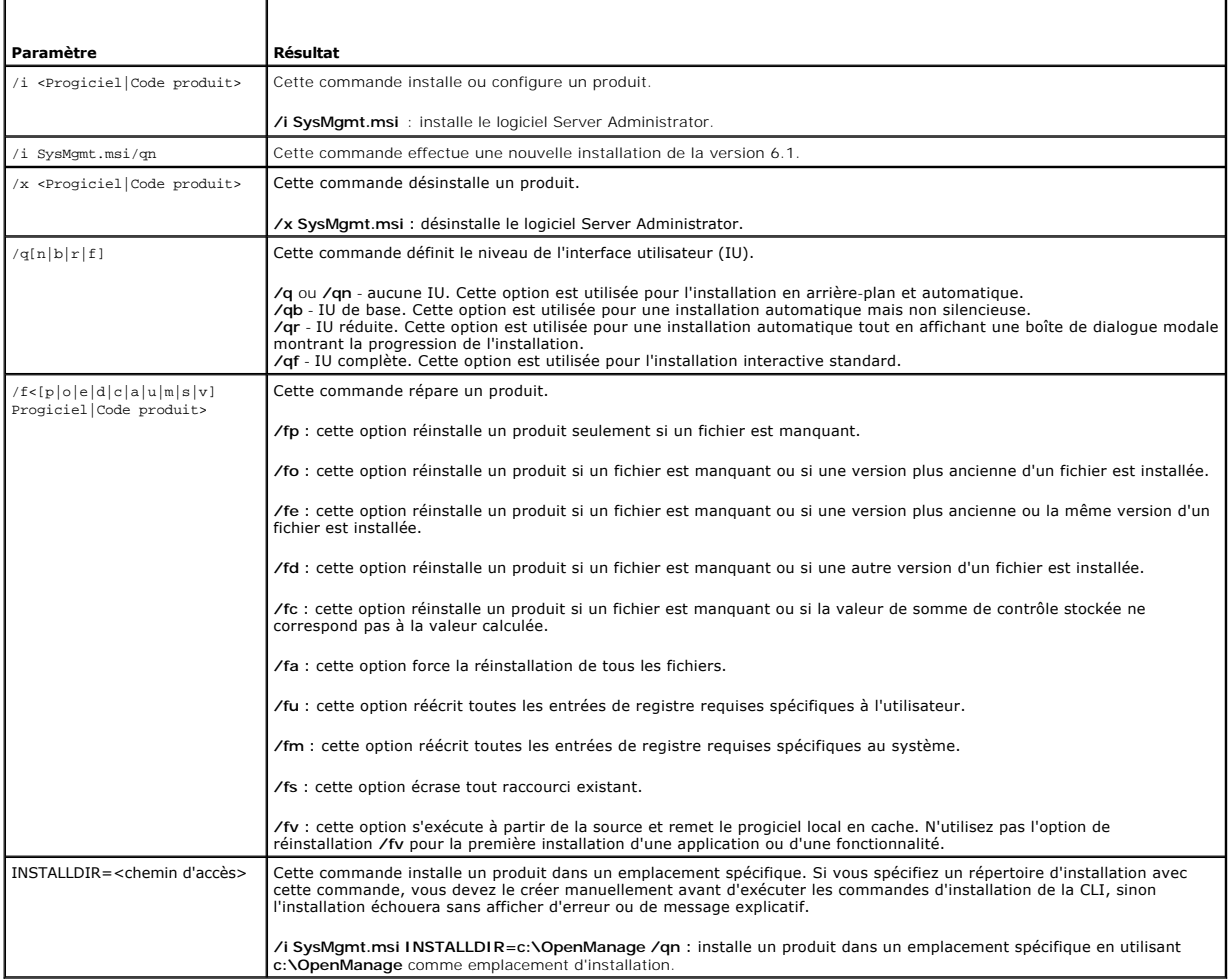

Par exemple, l'exécution de msiexec.exe /i SysMgmt.msi /qn installe les fonctionnalités de Server Administrator sur chaque système distant en fonction de la configuration matérielle du système. L'installation s'exécute en mode automatique et silencieux.

# <span id="page-39-0"></span>**Paramètres de personnalisation**

**REMARQUE :** tapez les paramètres REINSTALL et REMOVE CLI en majuscules, car ils sont sensibles à la casse.

Les paramètres de personnalisation **REINSTALL** et REMOVE CLI fournissent un moyen de personnaliser les fonctionnalités logicielles exactes pour installer, réinstaller ou désinstaller lors d'une exécution en silencieuse ou en mode automatique. Avec les paramètres de<br>sélective, installer, réinstaller ou désinstaller des fonctionnalités logicielles pour différents systèmes en u

**ZA REMARQUE :** les ID de fonctionnalités logicielles répertoriés dans le [Tableau 5](#page-40-0)-2 sont sensibles à la casse.

#### <span id="page-40-1"></span><span id="page-40-0"></span>**Tableau 5-2. ID des fonctionnalités logicielles**

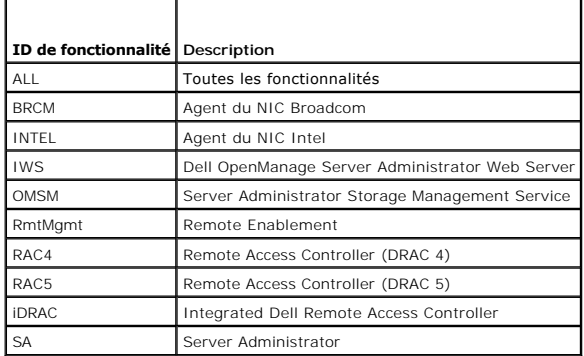

**REMARQUE :** seul iDRAC6 est pris en charge sur les systèmes *xx*1*x*.

Vous pouvez inclure le paramètre de personnalisation **REINSTALL** sur la ligne de commande et attribuer l'ID (ou les ID) de la fonctionnalité logicielle à<br>réinstaller. Par exemple :

msiexec.exe /i SysMgmt.msi REINSTALL=BRCM /qb.

Cette commande exécute l'installation de Dell OpenManage Systems Management et résinstalle uniquement l'agent Broadcom, en mode automatique mais non silencieux.

Vous pouvez inclure le paramètre de personnalisation **REMOVE** sur la ligne de commande et attribuer l'ID (ou les ID) de la fonctionnalité logicielle à désinstaller. Par exemple :

msiexec.exe /i SysMgmt.msi REMOVE=BRCM /qb.

Cette commande exécute l'installation de Dell OpenManage Systems Management et désinstalle uniquement l'agent Broadcom, en mode automatique mais non en arrière-plan.

Vous pouvez aussi choisir d'installer, de réinstaller et de désinstaller des fonctionnalités avec une seule exécution du programme **msiexec.exe**. Par exemple :

msiexec.exe /i SysMgmt.msi REMOVE=BRCM /qb

Cette commande exécute l'installation du logiciel Managed System et désinstalle l'agent Broadcom. Cette exécution s'effectue en mode automatique mais non silencieux.

**REMARQUE :** un identificateur global unique (GUID) de 128 bits et l'algorithme utilisé pour le générer garantissent que chaque GUID est unique. Le GUID<br>de produit identifie de façon unique l'application. Dans ce cas, le G 7AFF4BEB727C}.

### **Code de retour MSI**

Une entrée du journal des événements de l'application est enregistrée dans le fichier **SysMgmt.log**. [Tableau 5](#page-40-2)-3 affiche certains des codes d'erreur renvoyés par le moteur Windows Installer **msiexec.exe**.

#### <span id="page-40-2"></span>**Tableau 5-3. Codes de retour de Windows Installer**

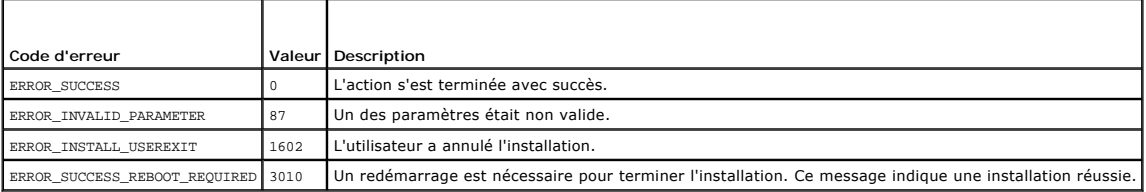

**REMARQUE :** visitez le site **support.microsoft.com** pour les détails complets sur tous les codes d'erreur renvoyés par les fonctions Windows Installer **msiexec.exe** et **InstMsi.exe**.

# **Désinstallation du logiciel Managed System**

Vous pouvez désinstaller les fonctionnalités du logiciel Managed System en vous servant du DVD *Dell Systems Management Tools and Documentation* ou de votre système d'exploitation. Vous pouvez également effectuer une désinstallation automatique simultanément sur plusieurs systèmes.

# **Désinstallation du logiciel Managed System avec un support fourni par Dell**

1. Insérez le *DVD Dell Systems Management Tools and Documentation* dans le lecteur de DVD de votre système.

Si le programme d'installation ne démarre pas automatiquement, exécutez **setup.exe** qui se trouve dans le répertoire **SYSMGMT\srvadmin\windows** du DVD.

L'écran de condition des prérequis de **Dell OpenManage Server Administrator** qui apparaît exécute les vérifications des prérequis pour le système géré. Tout message informatif, d'avertissement ou d'erreur pertinent détecté pendant la vérification est affiché.

2. Cliquez sur l'option **Installer, modifier, réparer ou supprimer Server Administrator**.

L'écran **Bienvenue à l'Assistant d'installation de Dell OpenManage Server Administrator** s'affiche.

3. Cliquez sur **Suivant**.

La boîte de dialogue **Maintenance de programme** s'ouvre.

Cette boîte de dialogue vous permet de modifier, de réparer ou de supprimer le programme.

4. Sélectionnez l'option **Supprimer**, puis cliquez sur **Suivant**.

La boîte de dialogue **Supprimer le programme** s'affiche.

5. Cliquez sur **Supprimer**.

L'écran **Désinstallation de Dell OpenManage Server Administrator** qui apparaît indique l'état et la progression de la désinstallation des fonctionnalités **logicielles** 

Quand les fonctionnalités sélectionnées sont désinstallées, la boîte de dialogue **Assistant d'installation terminé** apparaît.

6. Cliquez sur **Terminer** pour quitter la désinstallation de Server Administrator.

Si vous êtes invité à redémarrer le système, vous devez procéder à ce redémarrage pour que la désinstallation se termine correctement. Si vous êtes<br>invité à redémarrer le système, sélectionnez une option de redémarrage :

#### l **Oui, redémarrer le système maintenant.**

l **Non, je redémarrerai le système plus tard.**

Toutes les fonctionnalités de Server Administrator sont désinstallées.

### **Désinstallation de fonctionnalités du logiciel Managed System avec le système d'exploitation**

- 1. Naviguez vers le **Panneau de configuration** de Windows.
- 2. Double-cliquez sur **Ajout/Suppression de programmes**.
- 3. Cliquez sur **Dell OpenManage Server Administrator**, puis sur **Supprimer**.

La boîte de dialogue **Ajout/Suppression de programmes** apparaît.

4. Cliquez sur **Oui** pour confirmer la désinstallation de Server Administrator.

L'écran **Dell OpenManage Server Administrator** qui apparaît indique la condition et la progression de la désinstallation des fonctionnalités logicielles.

Si vous êtes invité à redémarrer le système, vous devez procéder à ce redémarrage pour que la désinstallation se termine correctement. Si vous êtes<br>invité à redémarrer le système, sélectionnez une option de redémarrage :

- l **Oui, redémarrer le système maintenant.**
- l **Non, je redémarrerai le système plus tard.**

Toutes les fonctionnalités de Server Administrator sont désinstallées.

### **Désinstallation automatique avec le produit GUID**

Si le DVD d'installation ou le progiciel MSI n'est pas disponible pendant une désinstallation, vous pouvez utiliser la ligne de commande suivante pour<br>désinstaller le logiciel Dell OpenManage Systems Management sur des sys

Pour les systèmes gérés, utilisez la commande suivante :

### **Réalisation d'une désinstallation automatique du logiciel Managed System**

Le programme d'installation de Dell OpenManage inclut une procédure de désinstallation automatique. La désinstallation automatique vous permet de<br>désinstaller le logiciel Managed System de plusieurs systèmes à la fois. Le

### **Distribution du progiciel de désinstallation automatique**

Le DVD *Dell Systems Management Tools and Documentation* est préconfiguré pour agir comme progiciel de désinstallation automatique. Pour distribuer le progiciel à un ou plusieurs systèmes, procédez comme suit :

- 1. Configurez le logiciel de distribution de votre ISV pour exécuter la commande msiexec.exe /x DVD Drive\SYSMGMT\srvadmin\windows\SystemsManagement\ SysMgmt.msi /qb, si vous utilisez le DVD, une fois que le progiciel de désinstallation automatique a été distribué.
- 2. Utilisez le logiciel de distribution de votre ISV pour qu'il distribue le progiciel de désinstallation automatique type aux systèmes distants.
	- Le programme s'exécute pour désinstaller le logiciel Managed System sur chaque système distant.
- 3. Redémarrez chaque système distant pour terminer le processus de désinstallation.

#### **Paramètres de la ligne de commande de désinstallation automatique**

[Le Tableau 5](#page-39-2)-1 indique les paramètres de la ligne de commande de désinstallation automatique disponibles pour une désinstallation automatique. Tapez les paramètres facultatifs sur la ligne de commande après msiexec.exe /x SysMgmt.msi en insérant un espace entre chaque paramètre.

Par exemple, l'exécution de msiexec.exe /x SysMgmt.msi /qb exécute la désinstallation automatique et affiche l'état de l'installation automatique pendant son exécution.

L'exécution de msiexec.exe /x SysMgmt.msi /qn entraîne l'exécution de la désinstallation automatique, mais en silence (sans afficher de fenêtres).

# **Installation du logiciel Managed System avec un logiciel de déploiement tiers**

Vous pouvez utiliser un logiciel de déploiement tiers, tel que la solution de déploiement Altiris, pour installer le logiciel Managed System sur des systèmes Dell pris en charge. Pour distribuer et installer Server Administrator à l'aide d'Altiris, démarrez votre application Altiris et importez OpenManage\_Jobs.bin qui se<br>trouve à l'emplacement SYSMGMT\sryadmin\support\Altiris sur le gérés depuis votre solution de déploiement Altiris.

[Retour à la page Contenu](file:///E:/Software/smsom/6.5/fr/omsa_ig/index.htm)

### [Retour à la page Contenu](file:///E:/Software/smsom/6.5/fr/omsa_ig/index.htm)

## **Introduction**

**Guide d'installation Dell OpenManage Server Administrator Version 6.5** 

- **O** [Logiciel Dell OpenManage Systems Management](#page-43-0)
- **[Autres documents utiles](#page-45-0)**
- [Obtention d'une assistance technique](#page-45-1)

Le présent guide contient des informations visant à vous aider à installer Dell OpenManage Server Administrator sur des systèmes gérés. Un *système géré*<br>comporte des agents d'instrumentation installés pris en charge qui p de Server Administrator. Server Administrator permet de gérer et d'administrer facilement des systèmes locaux et distants via un ensemble complet de<br>services de gestion intégrés. Pour plus d'informations sur Server Adminis

Le présent document contient également des informations relatives à l'installation et à l'utilisation de la fonctionnalité **Remote Enablement** de Dell OpenManage Server Administrator. Il contient des informations sur l'utilisation de Dell OpenManage Server Administrator Web Server afin de gérer des<br>systèmes distants. La fonctionnalité **Remote Enablement** est actuellement Hyper-V, Hyper-V Server, Red Hat Enterprise Linux, Suse Enterprise Linux, VMware ESXi, ESX et Citrix XenServer 5.6.

En outre, le présent guide fournit des informations et des instructions de configuration de vos systèmes avant et pendant un déploiement ou une mise à<br>niveau. Le présent document aborde les sujets suivants :

- 1 [Dell OpenManage Security](file:///E:/Software/smsom/6.5/fr/omsa_ig/security.htm#wp1039152)
- l [Configuration et administration](file:///E:/Software/smsom/6.5/fr/omsa_ig/setup.htm#wp1111433)
- l [Scénarios de déploiement de Server Administrator](file:///E:/Software/smsom/6.5/fr/omsa_ig/deploy_s.htm#wp1111884)
- l [Installation du logiciel Managed System sur des systèmes d'exploitation Microsoft Windows](file:///E:/Software/smsom/6.5/fr/omsa_ig/instwin.htm#wp1056417)
- 1 [Installation du logiciel Dell OpenManage sur Microsoft Windows Server 2008 Core et Microsoft Hyper](file:///E:/Software/smsom/6.5/fr/omsa_ig/serverco.htm#wp1067160)-V Server
- 1 [Installation du logiciel Managed System sur les systèmes d'exploitation Linux pris en charge](file:///E:/Software/smsom/6.5/fr/omsa_ig/instlx.htm#wp1054425)
- 1 [Dell OpenManage sur VMware ESXi](file:///E:/Software/smsom/6.5/fr/omsa_ig/instesxi.htm#wp1097009)
- l [Utilisation de Microsoft Active Directory](file:///E:/Software/smsom/6.5/fr/omsa_ig/mad.htm#wp1055432)
- 1 [Programme de vérification des prérequis](file:///E:/Software/smsom/6.5/fr/omsa_ig/prereqch.htm#wp1053126)
- l [Questions les plus fréquentes](file:///E:/Software/smsom/6.5/fr/omsa_ig/faq.htm#wp1082673)

**REMARQUE :** si vous installez les logiciels Management Station et Managed System sur le même système, installez des versions de logiciels identiques pour éviter des conflits au niveau du système.

# <span id="page-43-0"></span>**Logiciel Dell OpenManage Systems Management**

Le logiciel Dell OpenManage Systems Management est une suite d'applications des systèmes Dell qui permet de gérer les systèmes grâce à une surveillance proactive, des diagnostics, des messages de notification et un accès à distance.

Le logiciel Dell Systems Management comprend 3 DVD :

- l DVD *Dell Systems Management Tools and Documentation*
- l DVD *Dell Server Updates*
- l DVD *Dell Management Console*

### **DVD Dell Systems Management Tools and Documentation**

Pour les besoins de l'utilisation du DVD *Dell Systems Management Tools and Documentation*, un système peut être classé en :

l Système géré

Un système géré est un système qui est surveillé et géré à l'aide de Dell OpenManage Server Administrator (l'un des outils de gestion de systèmes figurant sur le DVD). Vous pouvez gérer des systèmes exécutant Server Administrator localement ou à distance via un navigateur Web pris en charge.<br>Pour plus d'informations sur Server Administrator, voir « <u>Dell OpenManage </u>

l Station de gestion

Une station de gestion peut être un ordinateur (ordinateur portable, ordinateur de bureau ou serveur) que vous pouvez utiliser pour gérer à distance<br>un ou plusieurs systèmes gérés depuis un emplacement central. Les applica

- l Snap-in Active Directory
- l Utilitaires BMC
- l Outils DRAC

Pour des informations sur l'installation de ces applications, voir le *Guide d'installation du logiciel Dell OpenManage Management Station* disponible sur le *DVD Dell Systems Management Tools and Documentation* ou à l'adresse support.dell.com/support/edocs/software/omswrels/index.htm. Ce lien contient<br>également la documentation utilisateur sur les applications Dell OpenManage.

<span id="page-44-1"></span>Le DVD *Dell Systems Management Tools and Documentation* comporte également les produits suivants :

#### **Dell Systems Build and Update Utility**

#### **Fonctionnalité**

Vous pouvez utiliser Dell Systems Build and Update Utility pour :

- l Mettre à jour le micrologiciel de votre système et installer un système d'exploitation.
- l Mettre à jour le micrologiciel et le BIOS dans un environnement pré-système d'exploitation sur plusieurs systèmes.
- l Configurer le matériel de votre système.
- 1 Personnaliser Server Update Utility (SUU) et l'utiliser pour mettre votre système à jour.

Pour des informations sur l'exécution de ces tâches et des détails sur Dell Systems Build and Update Utility, voir le *Guide d'utilisation de Dell Systems Build and Update Utility* à l'adresse **support.dell.com/support/edocs/software/omswrels/index.htm**.

#### **Emplacement sur le DVD**

<*racine du DVD*>

#### <span id="page-44-0"></span>**Dell OpenManage Server Administrator**

#### **Fonctionnalité**

Dell OpenManage Server Administrator offre un ensemble complet de services de gestion intégrés conçus pour les administrateurs système afin qu'ils puissent<br>gérer les systèmes localement et à distance sur un réseau. Server localement et à distance depuis la page d'accueil de Server Administrator. Les systèmes surveillés à distance sont accessibles par numérotation, LAN ou des<br>connexions sans fil. Server Administrator assure la sécurité de se cryptage standard de l'industrie SSL.

Pour des informations sur l'installation de Server Administrator, voir « Installation du logiciel Managed System sur des systèmes d'exploitation Microsoft Windows » ou « [Installation du logiciel Managed System sur les systèmes d'exploitation Linux pris en charge](file:///E:/Software/smsom/6.5/fr/omsa_ig/instlx.htm#wp1054425) ».

Pour des détails sur l'utilisation de Server Administrator, voir le *Guide d'utilisation de Dell OpenManage Server Administrator* à l'adresse **support.dell.com/support/edocs/software/omswrels/index.htm**.

Storage Management Service fournit des fonctionnalités améliorées de gestion du stockage sur disque RAID et non-RAID connecté localement d'un système.

Storage Management Service fournit les fonctionnalités suivantes :

- l vous permet d'afficher la condition du stockage local et distant connecté à un système surveillé ;
- l prend en charge SAS, SCSI, SATA et ATA, mais ne prend pas en charge Fibre Channel ;
- l vous permet d'exécuter les fonctions de contrôleur et d'enceinte de l'ensemble des contrôleurs RAID et non-RAID et des enceintes pris en charge à partir d'une seule interface graphique ou d'une CLI sans utiliser les utilitaires BIOS du contrôleur ;
- l protège vos données en configurant la redondance des données, en attribuant des disques de secours ou en recréant les lecteurs défectueux.

#### **Emplacement sur le DVD**

<lecteur\_DVD>\SYSMGMT\srvadmin

## **DVD Dell Server Updates**

Le DVD *Dell Server Updates* fait partie intégrante du kit de service d'abonnement Dell OpenManage, tout comme le DVD *Dell Systems Management Tools and Documentation*. Le DVD *Dell Server Updates* est disponible uniquement pour les clients s'étant abonnés au service d'abonnement.

Le DVD *Dell Server Updates* contient les progiciels Dell Update Package (DUP) et Dell OpenManage Server Update Utility (SUU). Les DUP permettent aux administrateurs de mettre à jour un grand nombre de composants système simultanément et d'appliquer des scripts à des ensembles similaires de systèmes<br>Dell pour mettre les composants logiciels du système aux mêmes niveaux

SUU est une application qui identifie et applique des mises à jour à votre système. Vous pouvez utiliser SUU pour mettre à jour votre système Dell ou pour<br>afficher les mises à jour disponibles pour n'importe quel système p

En plus de vous aider à installer, configurer et mettre à jour des programmes et des systèmes d'exploitation, le DVD *Dell Server Updates* fournit également des<br>versions plus récentes des logiciels pour votre système.

Pour plus d'informations sur les DUP et le SUU, voir le *Guide d'utilisation des progiciels Dell Update Package* et le *Guide d'utilisation de Dell OpenManage Server Update Utility* à l'adresse **support.dell.com/support/edocs/software/omswrels/index.htm**.

Pour plus d'informations sur le service d'abonnement, voir **www.dell.com/openmanagesubscription** ou contactez votre représentant commercial.

### **DVD Dell Management Console**

Dell Management Console est un logiciel de gestion de systèmes Web qui vous permet de découvrir et d'inventorier les périphériques sur votre réseau. Il offre<br>également des fonctions avancées telles que la surveillance de l correctifs pour les systèmes Dell.

Le DVD *Dell Management Console* est disponible avec tous les systèmes Dell *xx*0*x* et versions ultérieures. Vous pouvez également télécharger Dell Management Console depuis **www.dell.com/openmanage**.

# <span id="page-45-0"></span>**Autres documents utiles**

En plus du présent guide, vous pouvez accéder aux guides suivants disponibles sur le DVD *Dell Systems Management Tools and Documentation* ou sur le site Web du support de Dell à l'adresse support.dell.com/manuals. Sur la page Manuels, cliquez sur Logiciels→ **Gestion de systèmes**. Cliquez sur le lien du produit<br>approprié sur le côté droit pour accéder aux documents.

- Le Guide d'utilisation de Dell Unified Server Configurator fournit des informations sur l'utilisation d'Unified Server Configurator
- l Le *Guide d'utilisation de Dell Management Console* comporte des informations sur l'installation, la configuration et l'utilisation de Dell Management Console. Dell Management Console est un logiciel de gestion de systèmes Web qui vous permet de découvrir et d'inventorier les périphériques sur votre<br>réseau. Il offre également des fonctions avancées telles que la surveill capacités de gestion des correctifs pour les systèmes Dell.
- 1 Le Guide d'utilisation de Dell Systems Build and Update Utility fournit des informations sur l'utilisation de Systems Build and Update Utility.
- ı⊥ a *matrice de prise en charge logicielle des systèmes Dell* fournit des informations concernant les différents systèmes Dell, les systèmes d'exploitation pris<br>en charge par ces systèmes et les composants Dell OpenManag
- l Le *Guide d'utilisation de Dell OpenManage Server Administrator* décrit l'installation et l'utilisation de Server Administrator. Server Administrator permet de gérer et d'administrer facilement des systèmes locaux et distants via un ensemble complet de services de gestion intégrés.
- 1 Le Guide de référence de SNMP de Dell OpenManage Server Administrator fournit des informations sur la base d'informations de gestion (MIB) duprotocole simplifié de gestion de réseau (SNMP). La MIB SNMP définit les variables qui étendent la MIB standard pour couvrir les capacités des agents de gestion de systèmes.
- 1 Le Guide de référence du CIM de Dell OpenManage Server Administrator traite du fournisseur du modèle commun d'informations (CIM), qui est une extension du fichier du format d'objet de gestion standard (MOF). Ce guide explique les classes d'objets de gestion prises en charge.
- ⊥ Le *Guide de référence des messages de Dell OpenManage Server Administrator r*épertorie les messages qui s'affichent dans le journal d'alertes de la page<br>d'accueil de Server Administrator ou sur l'afficheur d'événements chaque message d'alerte émis par Server Administrator.
- ι Le *Guide d'utilisation de l'interface de ligne de commande de Dell OpenManage Server Administrator fournit des informations sur l'interface de ligne de<br>commande complète de Server Administrator, y compris l'explicatio* journaux, la création de rapports, la configuration de différents paramètres de composants et la définition de seuils critiques.
- Le *Guide d'utilisation de Dell OpenManage IT Assistant* contient des informations sur l'installation, la configuration et l'utilisation d'IT Assistant. IT Assistant<br>fournit un point d'accès central permettant de surveille répétitives et éviter les interruptions lors d'opérations critiques de l'entreprise.
- ı ⊥e *Guide d'utilisation de Dell Remote Access Controller 5* fournit des informations complètes sur l'installation et la configuration d'un contrôleur DRAC 5 et<br>son utilisation pour accéder à distance à un système ne fon
- l Le *Guide d'utilisation d'Integrated Dell Remote Access Contoller* fournit des informations complètes sur la configuration et l'utilisation d'un Integrated Dell Remote Access Controller pour gérer et contrôler à distance votre système et ses ressources partagées via un réseau.
- l Le *Guide d'utilisation des progiciels Dell Update* fournit des informations sur l'obtention et l'utilisation des progiciels Dell Update Package pour Windows et Linux dans le cadre de la stratégie de mise à jour de votre système.
- l Le *Guide d'utilisation de Dell OpenManage Server Update Utility* fournit des informations sur l'utilisation de Dell OpenManage Server Update Utility.
- 1 Le kit logiciel (DVD) contient des fichiers Lisez-moi correspondant aux applications se trouvant sur le média.

## <span id="page-45-1"></span>**Obtention d'une assistance technique**

S'il vous arrive de ne pas comprendre une procédure décrite dans ce guide ou si le produit ne fonctionne pas comme prévu, différents types d'aide sont à votre disposition. Pour en savoir plus, voir « Obtention d'aide » dans le *Manuel du propriétaire de matériel* de votre système.

De plus, le programme Dell Enterprise Training and Certification est disponible ; voir **www.dell.com/training** pour des informations supplémentaires. Ce service peut ne pas être offert partout.

[Retour à la page Contenu](file:///E:/Software/smsom/6.5/fr/omsa_ig/index.htm)

#### <span id="page-46-0"></span>[Retour à la page Contenu](file:///E:/Software/smsom/6.5/fr/omsa_ig/index.htm)

### **Utilisation de Microsoft Active Directory**

**Guide d'installation Dell OpenManage Server Administrator Version 6.5** 

- [Contrôle de l'accès à votre réseau](#page-46-1)
- **Extension du schéma Active Director**

# <span id="page-46-1"></span>**Contrôle de l'accès à votre réseau**

Si vous utilisez le logiciel Active Directory Service, vous pouvez le configurer pour contrôler l'accès à votre réseau. Dell a modifié la base de données Active Directory pour prendre en charge l'authentification et l'autorisation de gestion distante. Dell OpenManage IT Assistant et Dell OpenManage Server<br>Administrator ainsi qu'Integrated Dell Remote Access Controllers (iDRAC) et Directory. Avec cet outil, vous pouvez ajouter et contrôler les utilisateurs et les privilèges depuis une base de données centrale unique.

### **Extensions de schéma Active Directory**

Les données Active Directory se trouvent dans une base de données distribuée d'**attributs** et de **classes**. Un exemple de **classe** Active Directory est la classe Utilisateur. Des exemples d'attributs de la classe Utilisateur peuvent être le prénom de l'utilisateur, son nom, son numéro de téléphone, etc. Chaque classe<br>ou attribut ajouté à un schéma Active Directory existant doit êtr maintient une base de données d'identificateurs d'objets (OID) Active Directory.

Le schéma Active Directory définit les règles régissant les données qui peuvent être incluses dans la base de données. Pour étendre le schéma dans Active<br>Directory, Dell a reçu des OID uniques, des extensions de nom unique

L'extension de Dell est : dell

L'OID de base de Dell est : 1.2.840.113556.1.8000.1280

La plage de LinkID Dell est : 12070 à 12079

La base de données d'OID Active Directory maintenue par Microsoft peut être consultée à l'adresse **msdn.microsoft.com/certification/ADAcctInfo.asp** en entrant notre extension, *dell*.

#### **Présentation des extensions de schéma Active Directory**

Dell a créé des classes, ou groupes d'objets, qui peuvent être configurées par l'utilisateur pour répondre à ses besoins particuliers. Les nouvelles classes qui<br>figurent dans le schéma comprennent une classe Association, u combinaisons d'utilisateurs, de privilèges et de systèmes ou périphériques RAC sur le réseau, sans ajouter de complexité.

### **Présentation des objets Active Directory**

Pour chaque système que vous souhaitez intégrer avec Active Directory pour l'authentification et l'autorisation, il doit y avoir au moins un objet Association et un objet Produit. L'objet Produit représente le système. L'objet Association le lie à des utilisateurs et des privilèges. Vous pouvez créer autant d'objets Association que vous en avez besoin.

Chaque objet Association peut être lié à autant d'utilisateurs, de groupes d'utilisateurs et d'objets Produit que vous le souhaitez. Les utilisateurs et les objets Produits peuvent provenir de n'importe quel domaine. Cependant, chaque objet Association ne peut lier qu'à un objet Privilège unique. Ce comportement<br>permet à un administrateur de contrôler les droits des utilisateurs sur

L'objet Produit lie le système à Active Directory pour les requêtes d'authentification et d'autorisation. Quand un système est ajouté au réseau, l'administrateur doit configurer le système et son objet Produit avec son nom Active Directory pour que les utilisateurs puissent effectuer l'authentification et l'autorisation avec<br>Active Directory. L'administrateur doit également ajouter

[Figure 9](#page-46-2)-1 montre que l'objet Association fournit la connexion nécessaire pour toute authentification et autorisation.

<span id="page-46-2"></span>**Figure 9-1. Configuration type pour les objets Active Directory**

<span id="page-47-1"></span>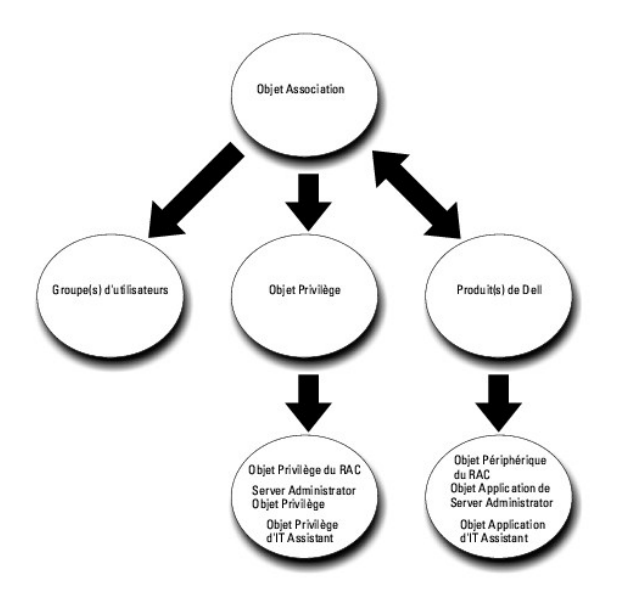

De plus, vous pouvez configurer des objets Active Directory dans un domaine unique ou dans plusieurs domaines. La configuration d'objets dans un domaine<br>unique ne varie pas, que vous configuriez des objets RAC, Server Admi

Par exemple, vous avez deux cartes DRAC 4 (RAC1 et RAC2) et trois utilisateurs Active Directory existants (utilisateur1, utilisateur2 et utilisateur3). Vous<br>voulez donner à utilisateur1 et à utilisateur2 des privilèges d'a

<span id="page-47-0"></span>**Figure 9-2. Configuration d'objets Active Directory dans un domaine unique**

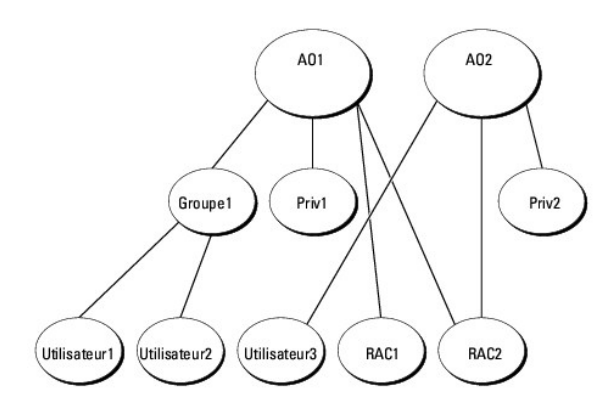

Pour configurer les objets pour un scénario à domaine unique, effectuez les tâches suivantes :

- 1. Créez deux objets Association.
- 2. Créez deux objets Produit RAC, RAC1 et RAC2, pour représenter les deux cartes DRAC 4.
- 3. Créez deux objets Privilège, Priv1 et Priv2, où Priv1 a tous les privilèges (administrateur) et Priv2 a des privilèges d'ouverture de session.
- 4. Regroupez Utilisateur1 et Utilisateur2 dans Groupe1.
- 5. Ajoutez Groupe1 comme membre de l'objet Association 1 (AO1), Priv1 comme objet Privilège dans AO1 et RAC1 et RAC2 comme produits RAC dans AO1.
- 6. Ajoutez Utilisateur3 comme Membre dans l'objet Association 2 (AO2), Priv2 comme objet Privilège dans AO2 et RAC2 comme produit RAC dans AO2.
- Voir « [Ajout d'utilisateurs et de privilèges à Active Directory](#page-53-0) » pour obtenir des instructions détaillées.

[La Figure 9](#page-48-0)-3 montre comment configurer des objets Active Directory dans des domaines multiples pour un RAC. Dans ce scénario, vous avez deux cartes DRAC 4 (RAC1 et RAC2) et trois utilisateurs Active Directory existants (Utilisateur1, Utilisateur2 et Utilisateur3). Utilisateur1 est dans Domaine1, mais Utilisateur2 et<br>Utilisateur3 sont dans Domaine2. Vous voulez donner à Uti

<span id="page-48-1"></span>Utilisateur3 des privilèges d'ouverture de session sur la carte RAC2.

<span id="page-48-0"></span>**Figure 9-3. Configuration d'objets Active Directory RAC dans des domaines multiples**

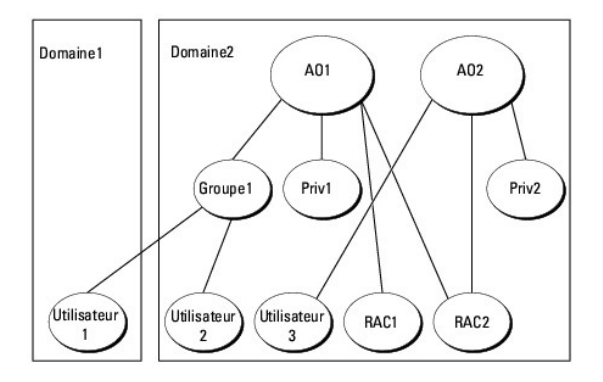

Pour configurer les objets pour ce scénario à domaines multiples, effectuez les tâches suivantes :

- 1. Assurez-vous que la fonction de forêt de domaines est en mode Natif ou Windows 2003.
- 2. Créez deux objets Association, AO1 (d'étendue Universel) et AO2, dans n'importe quel domaine. La figure illustre les objets dans Domaine2.
- 3. Créez deux objets Périphérique RAC, RAC1 et RAC2, pour représenter les deux systèmes distants.
- 4. Créez deux objets Privilège, Priv1 et Priv2, où Priv1 a tous les privilèges (administrateur) et Priv2 a des privilèges d'ouverture de session.
- 5. Regroupez Utilisateur1 et Utilisateur2 dans Groupe1. L'étendue de groupe de Groupe1 doit être Universel.
- 6. Ajoutez Groupe1 comme Membre dans l'objet Association 1 (AO1), Priv1 comme objet Privilège dans AO1 et RAC1 et RAC2 comme produits dans AO1.
- 7. Ajoutez Utilisateur3 comme Membre dans l'objet Association 2 (AO2), Priv2 comme objet Privilège dans AO2 et RAC2 comme produit dans AO2.

Par contre, pour Server Administrator ou IT Assistant, les utilisateurs dans une association unique peuvent être dans des domaines séparés sans devoir être ajoutés à un groupe universel. Ce qui suit est un exemple très similaire pour montrer comment des *systèmes* Server Administrator ou IT Assistant dans des<br>domaines séparés affectent la configuration d'objets Répertoire. Au

<span id="page-48-2"></span>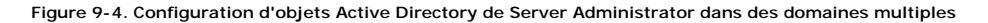

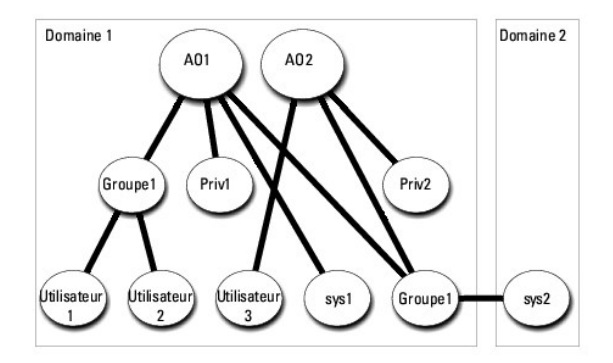

Pour configurer les objets pour ce scénario à domaines multiples, effectuez les tâches suivantes :

- 1. Assurez-vous que la fonction de forêt de domaines est en mode Natif ou Windows 2003.
- 2. Créez deux objets Association, AO1 et AO2, dans n'importe quel domaine. La figure illustre les objets dans Domaine1.
- 3. Créez deux produits Server Administrator, sys1 et sys2, pour représenter les deux systèmes. Sys1 est dans Domaine1 et sys2 est dans Domaine2.
- <span id="page-49-1"></span>4. Créez deux objets Privilège, Priv1 et Priv2, où Priv1 a tous les privilèges (administrateur) et Priv2 a des privilèges d'ouverture de session.
- 5. Regroupez sys2 dans Groupe1. L'étendue de groupe de Groupe1 doit être Universel.
- 6. Ajoutez Utilisateur1 et Utilisateur2 comme membres dans l'objet Association 1 (AO1), Priv1 comme objet Privilège dans AO1 et sys1 et Groupe1 comme produits dans AO1.
- 7. Ajoutez Utilisateur3 comme membre dans l'objet Association 2 (AO2), Priv2 comme objet Privilège dans AO2 et Groupe1 comme produit dans AO2.

Remarquez qu'aucun des objets Association n'a besoin d'avoir une étendue Universel dans ce cas.

### **Configuration d'Active Directory pour accéder à vos systèmes**

Avant d'utiliser Active Directory pour accéder à vos systèmes, vous devez configurer le logiciel Active Directory et les systèmes.

- 1. Développez le schéma Active Directory (voir « [Extension du schéma Active Directory](#page-49-0) »).
- 2. Développez le snap-in Utilisateurs et ordinateurs Active Directory (voir « Installation de l'extension Dell sur le snap-in Utilisateurs et ordinateurs Active Directory »)
- 3. Ajoutez des utilisateurs système et leurs privilèges à Active Directory (voir « [Ajout d'utilisateurs et de privilèges à Active Directory](#page-53-0) »).
- 4. Pour les systèmes RAC uniquement, activez SSL sur chaque contrôleur de domaine.
- 5. Configurez les propriétés Active Directory du système en utilisant soit l'interface Web, soit la CLI (voir « Configuration de vos systèmes ou de vos périphériques »).

### **Configuration du nom de produit d'Active Directory**

Pour configurer le nom de produit d'Active Directory :

- 1. Localisez le fichier **omsaoem.ini** dans votre répertoire d'installation.
- . Modifiez le fichier pour ajouter la ligne adproductname=text, **où** tex**t est le nom de l'objet Produit que vous avez créé dans Active Directory. Par exemple,<br>le fichier <b>omsaoem.ini u**tilise la syntaxe suivante si le no

productname=Server Administrator

- startmenu=Dell OpenManage Applications
- autdbid=omsa
- accessmask=3

adsupport=true

adproductname=omsaApp

3. Redémarrez le **service de connexion DSM SA** après avoir enregistré le fichier **omsaoem.ini**.

## <span id="page-49-0"></span>**Extension du schéma Active Directory**

Des extensions de schéma de RAC, Server Administrator et IT Assistant sont disponibles. Vous n'avez besoin d'étendre le schéma que pour les logiciels et le matériel que vous utilisez. Chaque extension doit être appliquée individuellement pour bénéficier de ses paramètres spécifiques au logiciel. Le fait d'étendre<br>votre schéma Active Directory ajoute des classes et des attribu Dell au schéma.

**REMARQUE :** pour étendre le schéma, vous devez avoir des privilèges d'*administrateur de schéma* sur le propriétaire de rôle d'opération à maître unique<br>flottant (FSMO) de maître de schéma de la forêt de domaines.

Vous pouvez étendre votre schéma en utilisant deux méthodes différentes. Vous pouvez utiliser l'utilitaire Dell Schema Extender ou le fichier de script au format d'échange d'annuaires simplifié (LDIF).

**REMARQUE :** l'unité organisationnelle Dell n'est pas ajoutée si vous utilisez le fichier de script LDIF.

Les fichiers de script LDIF et Dell Schema Extender se trouvent dans les répertoires suivants de votre DVD *Dell Systems Management Tools and Documentation* :

l **<lecteur de DVD>:\SYSMGMT\ManagementStation\support\OMActiveDirectory\_Tools\ <type d'installation>\LDIF Files**

#### <span id="page-50-3"></span>l **<lecteur de DVD>:\SYSMGMT\ManagementStation\support\OMActiveDirectory\_ Tools\ <type d'installation>\Schema Extender**

[Le Tableau 9](#page-50-0)-1 répertorie les noms de dossiers et le <type d'installation>.

<span id="page-50-0"></span>**Tableau 9-1. Noms de dossiers et types d'installation**

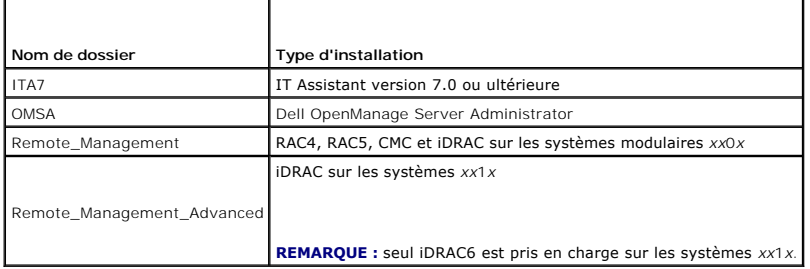

Pour utiliser les fichiers LDIF, consultez les instructions dans le fichier Lisez-moi qui <mark>se trouve dans le répertoire des fichiers LDIF. Pour utiliser Dell Schema</mark><br>Extender pour étendre le schéma Active Directory, suivez

<span id="page-50-1"></span>Vous pouvez copier et exécuter Schema Extender ou les fichiers LDIF depuis n'importe quel emplacement.

# **Utilisation de Dell Schema Extender**

**PRÉCAUTION : Dell Schema Extender utilise le fichier SchemaExtenderOem.ini. Pour que l'utilitaire Dell Schema Extender fonctionne correctement, ne modifiez ni le nom ni le contenu de ce fichier.** 

- 1. Cliquez sur **Suivant sur l'écran d'accueil**.
- 2. Lisez l'avertissement et cliquez à nouveau sur **Suivant**.
- 3. Sélectionnez **Utiliser les références d'ouverture de session actuelles** ou saisissez un nom d'utilisateur et un mot de passe avec des droits<br>d'administrateur de schéma.
- 4. Cliquez sur **Suivant** pour exécuter Dell Schema Extender.
- 5. Cliquez sur **Terminer**.

Pour vérifier l'extension de schéma, utilisez le snap-in de schéma Active Directory dans Microsoft Management Console (MMC) pour vérifier l'existence des classes (répertoriées dans <u>[Tableau 9](#page-52-3)-2, Tableau 9-5, Tableau 9-7, Tableau 9-8, Tableau 9-9 et Tableau 9-10</u>) et des attributs (répertoriés dans<br><u>Tableau 9-11</u> et <u>Tableau 9-12</u>) suivants. Voir votre documentation Micr schéma Active Directory. Snap-in dans MMC.

Pour en savoir plus sur les définitions de classe pour DRAC, voir le *Guide d'utilisation de Dell Remote Access Controller 4* et le *Guide d'utilisation de Dell Remote Access Controller 5*.

Pour en savoir plus sur les définitions de classe pour iDRAC, voir le *Guide d'utilisation d'Integrated Dell Remote Access Controller.*

### <span id="page-50-2"></span>**Tableau 9-2. Définitions de classe pour les classes ajoutées au schéma Active Schéma**

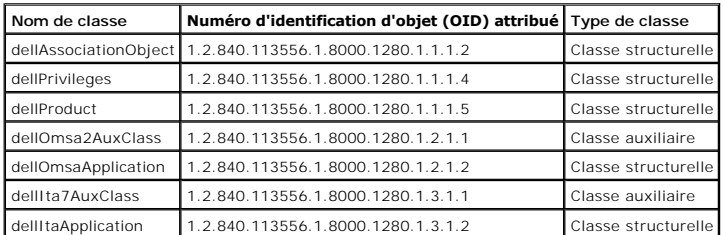

**Tableau 9-3. Classe dellAssociationObject**

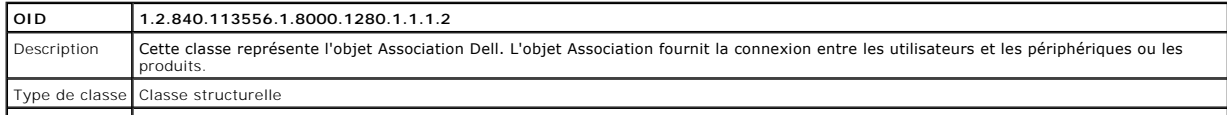

<span id="page-51-3"></span>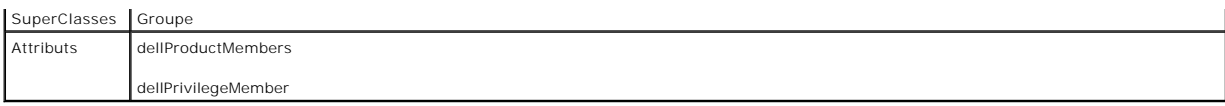

### **Tableau 9-4. Classe dellPrivileges**

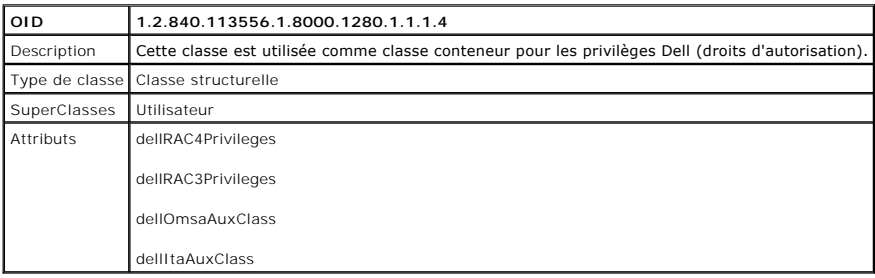

### <span id="page-51-0"></span>**Tableau 9-5. Classe dellProduct**

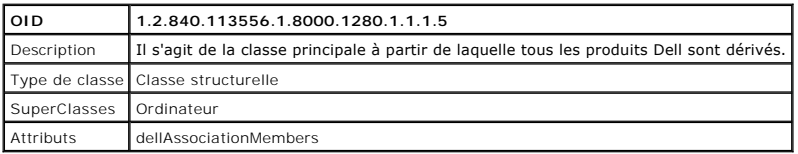

## **Tableau 9-6. Classe dellOmsa2AuxClass**

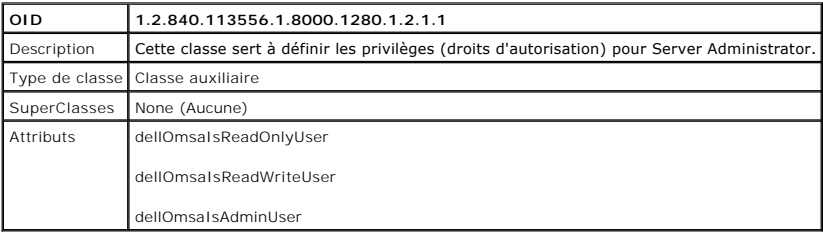

### <span id="page-51-1"></span>**Tableau 9-7. Classe dellOmsaApplication**

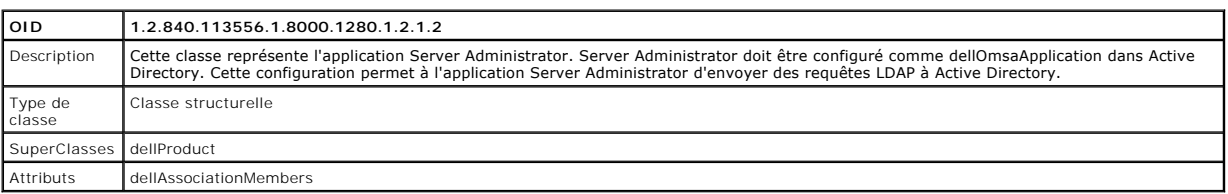

### <span id="page-51-2"></span>**Tableau 9-8. Classe dellIta7AuxClass**

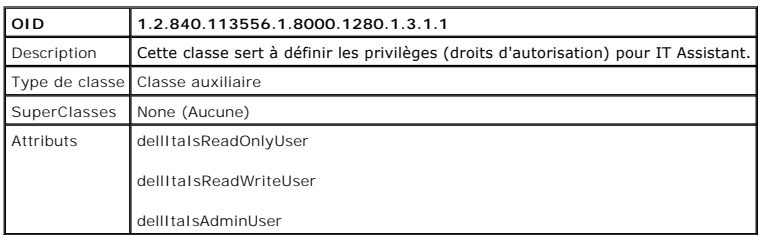

## <span id="page-52-4"></span><span id="page-52-0"></span>**Tableau 9-9. Classe dellItaApplication**

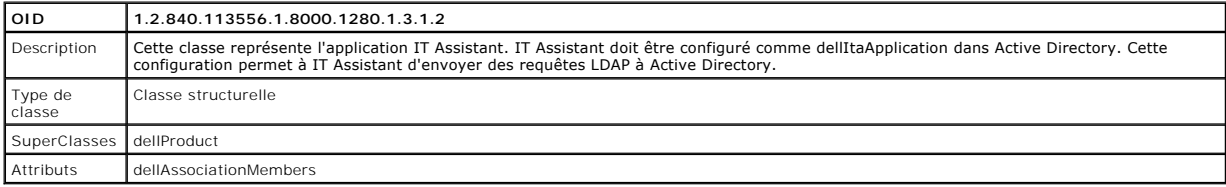

# <span id="page-52-1"></span>**Tableau 9-10. Attributs généraux ajoutés au schéma Active Directory**

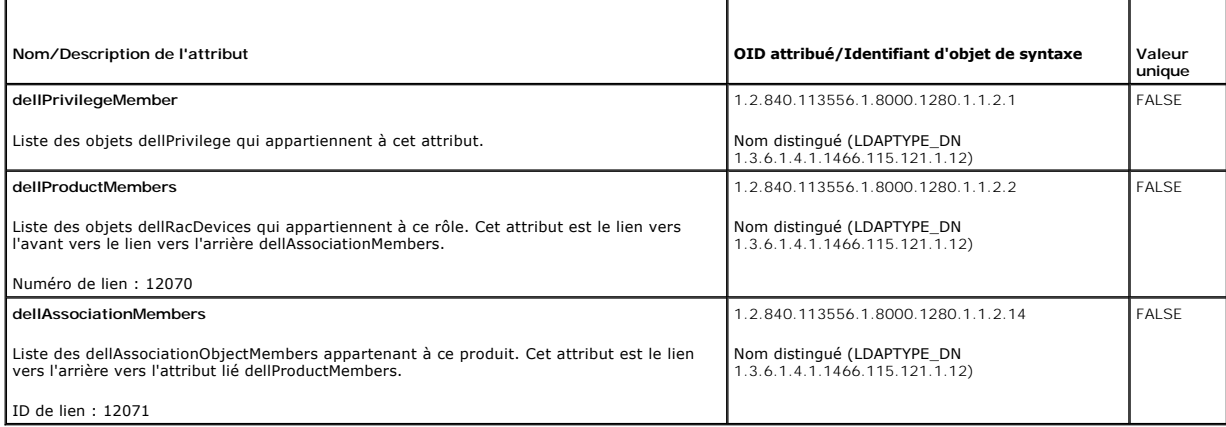

## <span id="page-52-2"></span>**Tableau 9-11. Attributs spécifiques à Server Administrator ajoutés au schéma Active Directory**

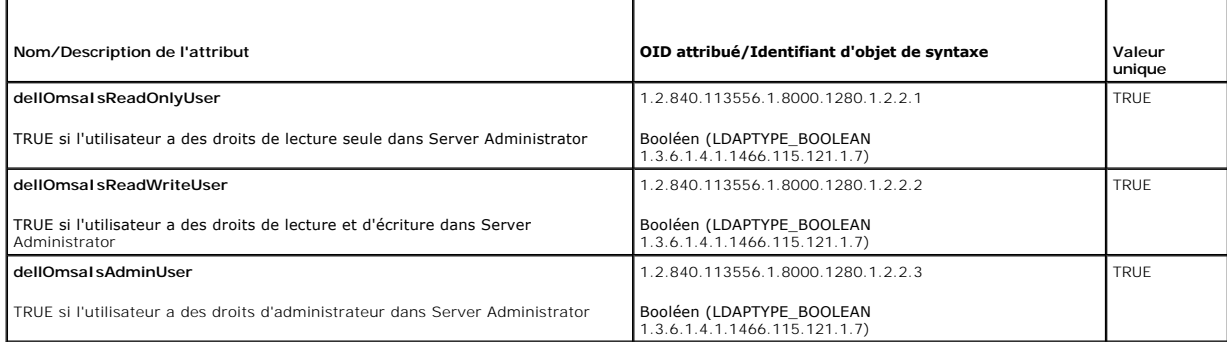

## <span id="page-52-3"></span>**Tableau 9-12. Attributs spécifiques à IT Assistant ajoutés au schéma Active Directory**

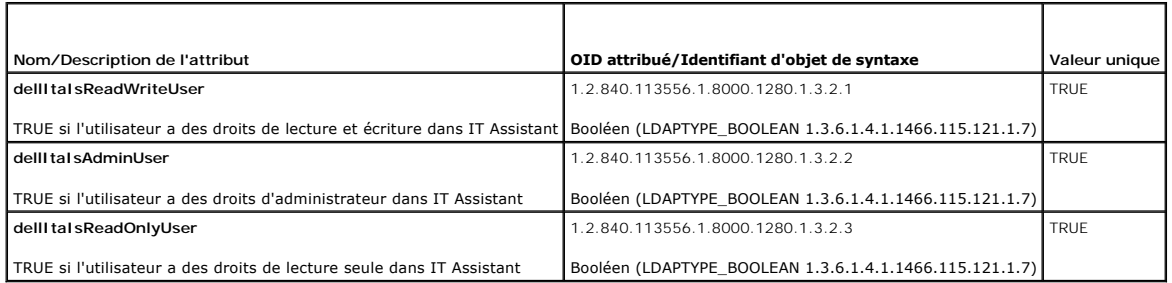

# **Utilisateurs Active Directory et ordinateurs Snap-in**

### <span id="page-53-2"></span><span id="page-53-1"></span>**Installation de l'extension Dell sur le snap-in Utilisateurs et ordinateurs Active Directory**

Quand vous étendez le schéma dans Active Directory, vous devez aussi étendre le snap-in Utilisateurs et ordinateurs Active Directory pour que<br>l'administrateur puisse gérer les produits, les utilisateurs et groupes d'utilis gérer ces objets.

Lorsque vous installez votre logiciel Systems Management à l'aide du DVD *Dell Systems Management Tools and Documentation*, vous pouvez installer le snap-in en sélectionnant l'option **Snap-in Active Directory** lors de la procédure d'installation.

Pour les systèmes d'exploitation Windows 64 bits, le programme d'installation du snap-in se trouve à l'emplacement <lecteur de DVD>:\SYSMGMT\ManagementStation\support\OMActiveDirectory\_SnapIn64.

**REMARQUE :** vous devez installer Administrator Pack sur chaque station de gestion qui gère les nouveaux objets Active Directory. L'installation est<br>décrite dans la section suivante « Ouverture du snap-in Utilisateurs et o in Utilisateurs et ordinateurs Active Directory ». Si vous n'installez pas Administrator Pack, vous ne pouvez pas afficher le nouvel objet dans le conteneur.

<span id="page-53-3"></span>**REMARQUE :** pour plus d'informations sur le snap-in Utilisateurs et ordinateurs Active Directory, consultez votre documentation Microsoft.

#### **Ouverture du snap-in Utilisateurs et ordinateurs Active Directory**

Pour ouvrir le snap-in Utilisateurs et ordinateurs Active Directory, effectuez les étapes suivantes :

1. Si vous êtes sur le contrôleur de domaine, cliquez sur **Démarrer→ Outils admin→ Utilisateurs et ordinateurs Active Directory.** Si vous n'êtes pas sur<br>Ie contrôleur de domaine, vous devez avoir un Administrator Pack de Pack, cliquez sur **Démarrer→ Exécuter**, tapez MMC et appuyez sur **Entrée**.

La fenêtre Microsoft Management Console (MMC) s'ouvre.

- 2. Cliquez sur **Fichier** dans la fenêtre **Console 1**.
- 3. Cliquez sur **Ajouter/Supprimer un snap-in**.
- 4. Cliquez sur **Ajouter**.
- 5. Sélectionnez le snap-in **Utilisateurs et ordinateurs Active Directory** et cliquez sur **Ajouter**.
- <span id="page-53-0"></span>6. Cliquez sur **Fermer** puis sur **OK**.

## **Ajout d'utilisateurs et de privilèges à Active Directory**

Le snap-in Utilisateurs et ordinateurs Active Directory étendu par Dell vous permet d'ajouter des utilisateurs et des privilèges pour DRAC, Server Administrator<br>et IT Assistant en créant des objets RAC, Association et Priv

### **Création d'un objet Produit**

**REMARQUE :** les utilisateurs de Server Administrator et d'IT Assistant doivent utiliser les groupes de produits de type Universel pour répartir les domaines avec leurs objets Produit.

**REMARQUE :** lors de l'ajout de groupes de produits de type Universel à partir de domaines séparés, vous devez créer un objet Association d'étendue<br>Universel. Les objets Association par défaut créés par l'utilitaire Dell S avec les groupes de produits de type universel d'autres domaines.

Dans la fenêtre **Racine de la console** (MMC), cliquez avec le bouton droit de la souris sur un conteneur.

#### 1. Sélectionnez **Nouveau**.

2. Sélectionnez un objet RAC, Server Administrator ou IT Assistant, selon ce que vous avez installé.

La fenêtre **Nouvel objet** apparaît.

- 3. [Tapez un nom pour le nouvel objet. Ce nom doit correspondre au](#page-55-2) **nom de produit Active Directory** comme indiqué dans « Configuration d'Active Directory avec la CLI sur les systèmes exécutant Server Administrator ».
- 4. Sélectionnez **l'objet Produit** approprié.
- 5. Cliquez sur **OK**.

### **Création d'un objet Privilège**

Les objets Privilège doivent être créés dans le même domaine que l'objet Association auquel ils sont associés.

- 1. Dans la fenêtre **Racine de la console** (MMC), cliquez avec le bouton droit de la souris sur un conteneur.
- 2. Sélectionnez **Nouveau**.
- 3. Sélectionnez un objet RAC, Server Administrator ou IT Assistant, selon ce que vous avez installé.

La fenêtre **Nouvel objet** apparaît.

- 4. Tapez un nom pour le nouvel objet.
- 5. Sélectionnez **l'objet Privilège** approprié.
- 6. Cliquez sur **OK**.
- 7. Cliquez avec le bouton droit de la souris sur l'objet Privilège que vous avez créé et sélectionnez **Propriétés**.
- 8. Cliquez sur l'onglet **Privilèges** approprié et sélectionnez les privilèges à attribuer à l'utilisateur (pour des informations supplémentaires, voir [Tableau 9](#page-50-2)-2 et [Tableau 9](#page-51-2)-8)

### **Création d'un objet Association**

L'objet Association est dérivé d'un groupe et doit contenir un type de groupe. L'étendue de l'association spécifie le type de groupe de sécurité pour l'objet Association. Quand vous créez un objet Association, vous devez choisir l'étendue d'Association qui s'applique au type des objets que vous avez l'intention<br>d'ajouter. La sélection du paramètre **Universel**, par exemple, sign Directory fonctionne en mode natif ou supérieur.

- 1. Dans la fenêtre **Racine de la console** (MMC), cliquez avec le bouton droit de la souris sur un conteneur.
- 2. Sélectionnez **Nouveau**.
- 3. Sélectionnez un objet RAC, Server Administrator ou IT Assistant, selon ce que vous avez installé.

La fenêtre **Nouvel objet** apparaît.

- 4. Tapez un nom pour le nouvel objet.
- 5. Sélectionnez **Objet Association**.
- 6. Sélectionnez l'étendue de **l'objet Association**.
- 7. Cliquez sur **OK**.

### **Ajout d'objets à un objet Association**

En utilisant la fenêtre **Propriétés de l'objet Association**, vous pouvez associer des utilisateurs ou des groupes d'utilisateurs, des objets Privilège, des<br>systèmes, des périphériques RAC et des groupes de systèmes ou de p

**REMARQUE :** les utilisateurs de RAC doivent utiliser des groupes universels pour répartir les domaines avec leurs utilisateurs ou objets RAC.

Vous pouvez ajouter des groupes d'utilisateurs et de produits. Vous pouvez créer des groupes liés à Dell de la même façon que vous avez créé d'autres groupes.

Pour ajouter des utilisateurs ou des groupes d'utilisateurs :

- 1. Cliquez avec le bouton droit de la souris sur **l'objet Association** et sélectionnez **Propriétés**.
- 2. Sélectionnez l'onglet **Utilisateurs** et cliquez sur **Ajouter**.
- 3. Tapez le nom de l'utilisateur ou du groupe d'utilisateurs ou naviguez jusqu'à celui que vous voulez sélectionner un et cliquez sur **OK**.

Cliquez sur l'onglet **Objet Privilège** pour ajouter l'objet Privilège à l'association qui définit les privilèges de l'utilisateur ou du groupe d'utilisateurs durant<br>l'authentification à un système.

**REMARQUE :** vous ne pouvez ajouter qu'un seul objet Privilège à un objet Association.

<span id="page-55-1"></span>Pour ajouter un privilège :

- 1. Sélectionnez l'onglet **Objet Privilège** et cliquez sur **Ajouter**.
- 2. Tapez le nom de l'objet Privilège ou naviguez pour en sélectionner un et cliquez sur **OK**.

Cliquez sur l'onglet Produits pour ajouter un ou plusieurs systèmes ou périphériques à l'association. Les objets associés spécifient les produits connectés au réseau qui sont disponibles pour les utilisateurs ou les groupes d'utilisateurs définis.

**REMARQUE :** vous pouvez ajouter plusieurs systèmes ou périphériques RAC à un objet Association.

Pour ajouter des produits :

- 1. Sélectionnez l'onglet **Produits** et cliquez sur **Ajouter**.
- 2. Tapez le nom du système, du périphérique ou du groupe et cliquez sur **OK**.
- 3. Dans la fenêtre **Propriétés**, cliquez sur **Appliquer**, puis sur **OK**.

### <span id="page-55-0"></span>**Configuration de vos systèmes ou de vos périphériques**

[Pour des instructions sur la façon de configurer vos systèmes Server Administrator ou IT Assistant à l'aide des commandes CLI, voir «](#page-55-2) <u>Configuration d'Active</u><br><u>Directory avec la CLI sur les systèmes exécutant Server Admini</u>

**REMARQUE :** les systèmes sur lesquels Server Administrator et/ou IT Assistant sont installés doivent faire partie du domaine Active Directory et doivent aussi avoir des comptes d'ordinateur sur le domaine.

### <span id="page-55-2"></span>**Configuration d'Active Directory avec la CLI sur les systèmes exécutant Server Administrator**

Vous pouvez utiliser la commande **omconfig preferences dirservice** pour configurer le service Active Directory. Le fichier *product***oem.ini** est modifié pour refléter ces modifications. Si adproductname n'est pas présent dans le fichier *product*oem.ini, un nom par défaut est alors attribué. La valeur par défaut est<br>**nom du système-logiciel-nom du produit, où <b>nom du système** e du produit logiciel défini dans **omprv32.ini (à savoir,** *nom de l'ordinateur***-omsa)**.

**REMARQUE :** cette commande est uniquement applicable sur les systèmes exécutant le système d'exploitation Windows.

**REMARQUE :** redémarrez le service Server Administrator après avoir configuré Active Directory.

[Tableau 9](#page-55-3)-13 affiche les paramètres valides de la commande.

#### <span id="page-55-3"></span>**Tableau 9-13. Paramètres de configuration du service Active Directory**

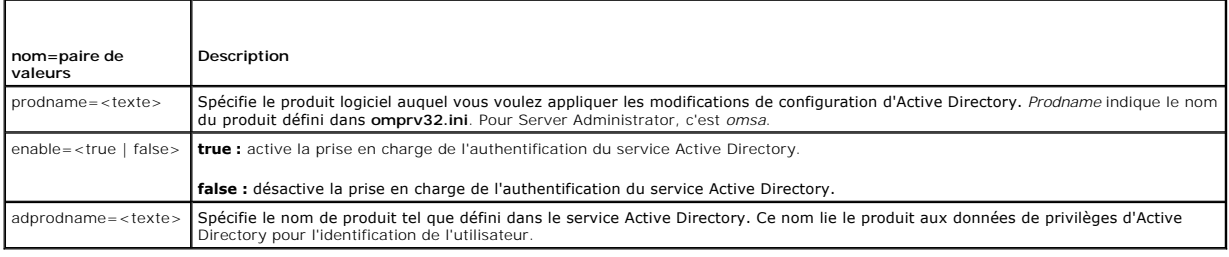

[Retour à la page Contenu](file:///E:/Software/smsom/6.5/fr/omsa_ig/index.htm)

Г

ℸ

### <span id="page-56-0"></span> **Programme de vérification des prérequis Guide d'installation Dell OpenManage Server Administrator Version 6.5**

[Utilisation de la ligne de commande du programme de vérification des prérequis](#page-56-1)

# <span id="page-56-1"></span>**Utilisation de la ligne de commande du programme de vérification des prérequis**

Vous pouvez effectuer la vérification des prérequis en mode silencieux en exécutant runprereqchecks.exe /s à partir du réperduis,<br>SYSMGMT\srvadmin\windows\PreReqChecker du DVD *Dell Systems Management Tools and Documentati* 

Les résultats sont écrits sous la clé suivante pour un système géré :

#### **HKEY\_LOCAL\_MACHINE\Software\Dell Computer Corporation\OpenManage \PreReqChecks\MN\**

Lorsque la vérification des prérequis est exécutée en mode silencieux, le code de retour de **runprereqchecks.exe** est le nombre associé à l'état de gravité le<br>plus élevé pour tous les produits logiciels. Les nombres des co

٦

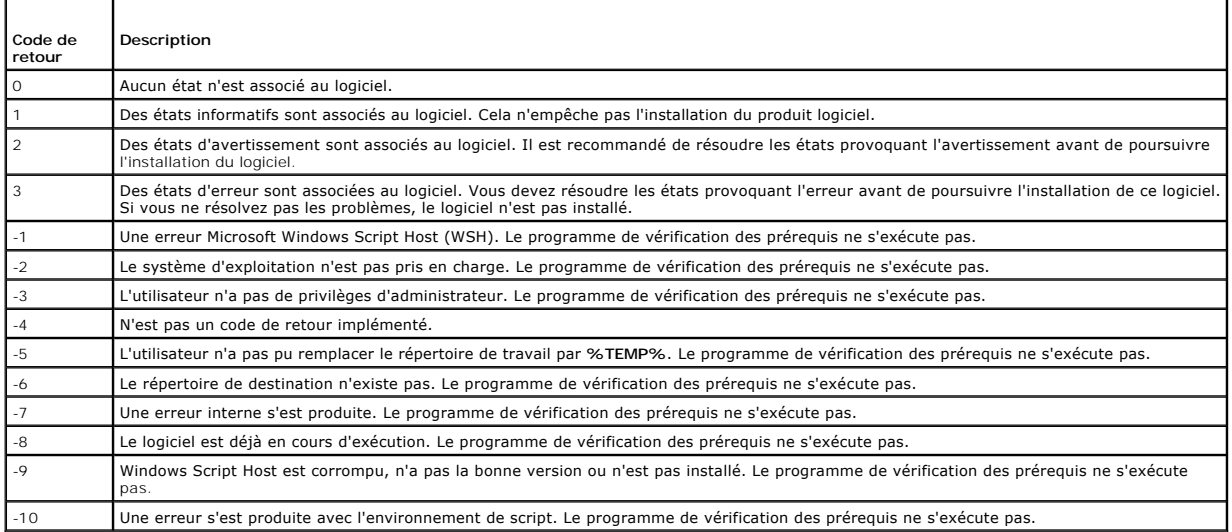

### <span id="page-56-2"></span>**Tableau 10-1. Codes de retour lors de l'exécution de la vérification des prérequis en mode silencieux**

Chaque produit logiciel a une valeur associée définie après l'exécution du programme de vérification des exigences préalables. Le <u>Tableau 10-2</u> fournit la liste<br>des ID de chaque fonctionnalité logicielle. L'ID de fonction

**REMARQUE :** les ID de fonctionnalités logicielles répertoriés dans le [Tableau 10](#page-56-3)-2 sont sensibles à la casse.

<span id="page-56-3"></span>**Tableau 10-2. ID des fonctionnalités logicielles du logiciel Managed Systems**

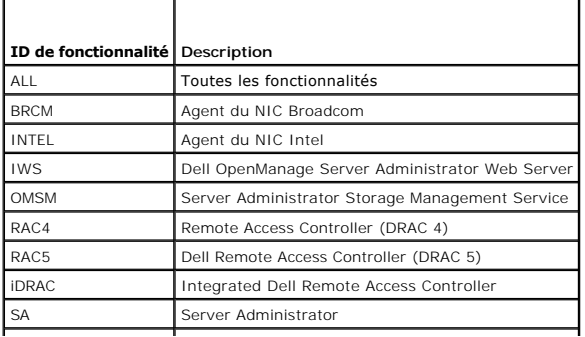

RmtMgmt Remote Enablement  $\overline{\phantom{0}}$ 

[Retour à la page Contenu](file:///E:/Software/smsom/6.5/fr/omsa_ig/index.htm)

# **Progiciels d'installation Dell OpenManage Linux**

**Guide d'installation Dell OpenManage Server Administrator Version 6.5** 

Cette annexe répertorie les progiciels d'installation Dell OpenManage Linux.

## **Tableau A-1. RPM meta**

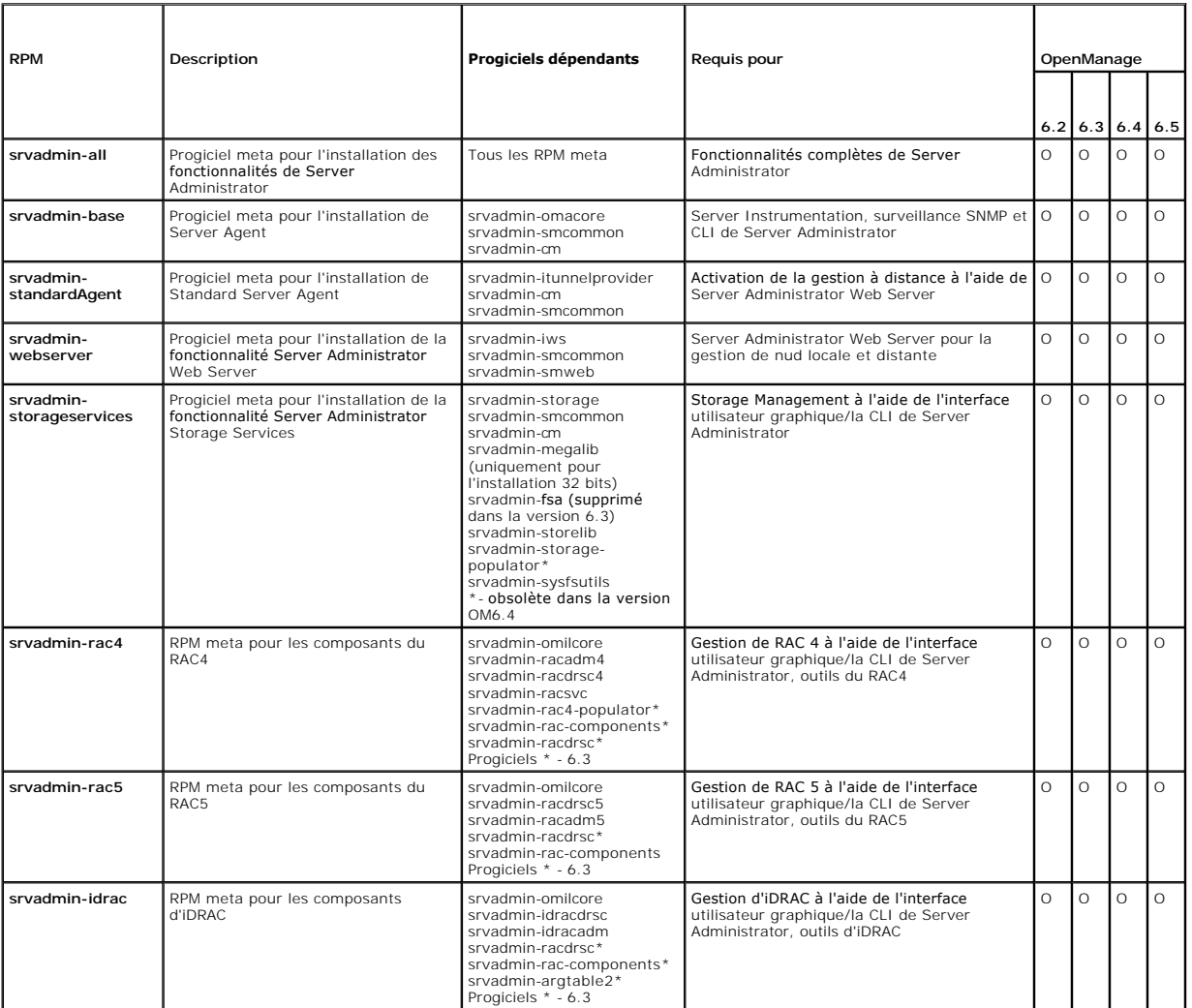

**Tableau A-2. Server Instrumentation et surveillance SNMP** 

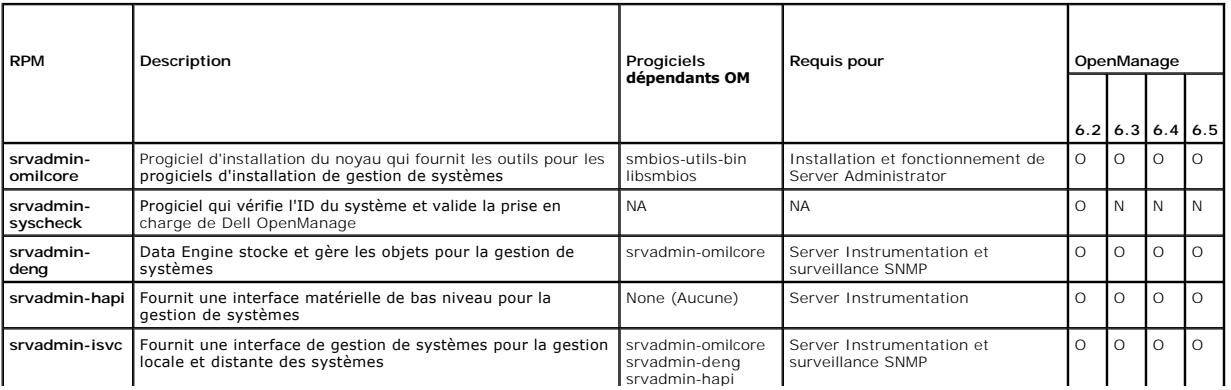

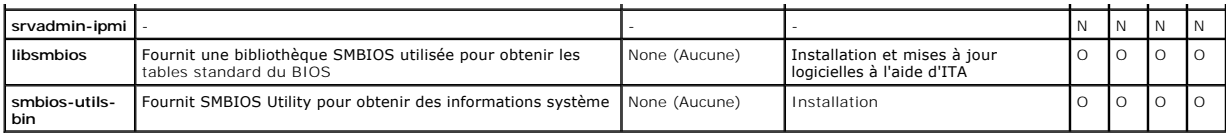

a. Obsolète - fusionné avec srvadmin-omacore

## **Tableau A-3. Progiciels nécessaires à la gestion locale qui sont utilisés par les composants de l'interface utilisateur et de la CLI**

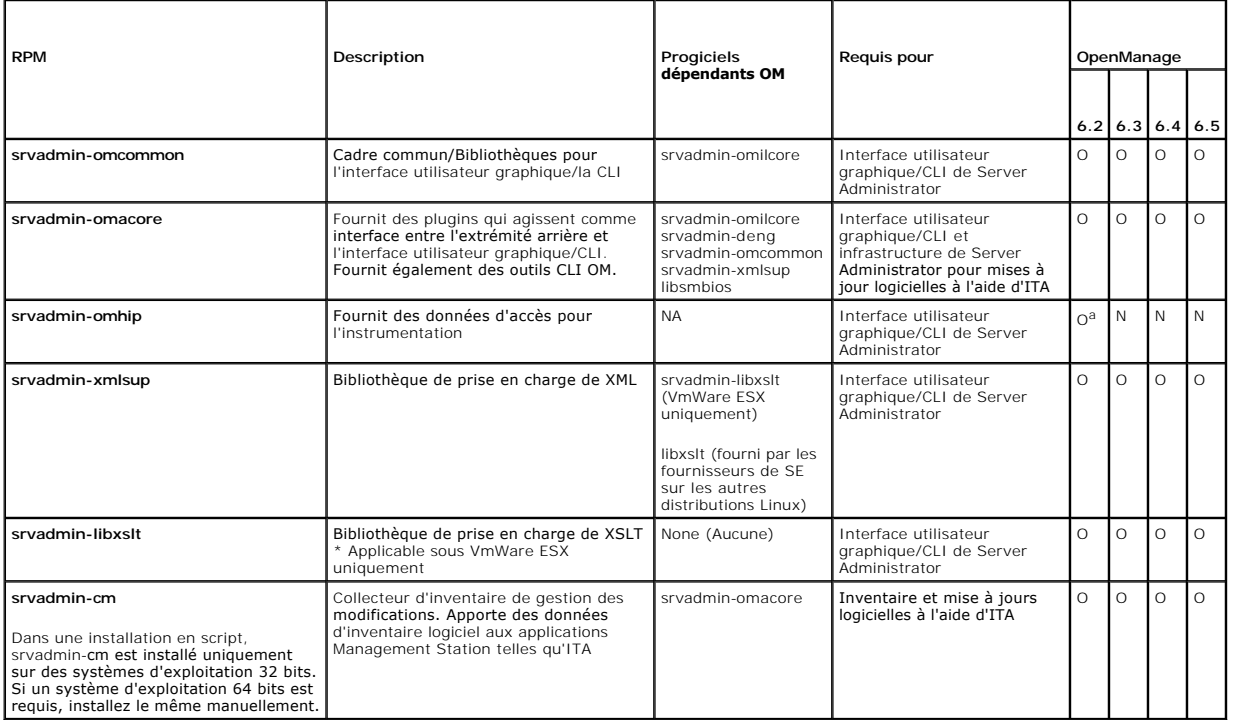

a. Obsolète

### **Tableau A-4. Server Administrator Web Server (interface utilisateur graphique) pour la gestion locale et distante**

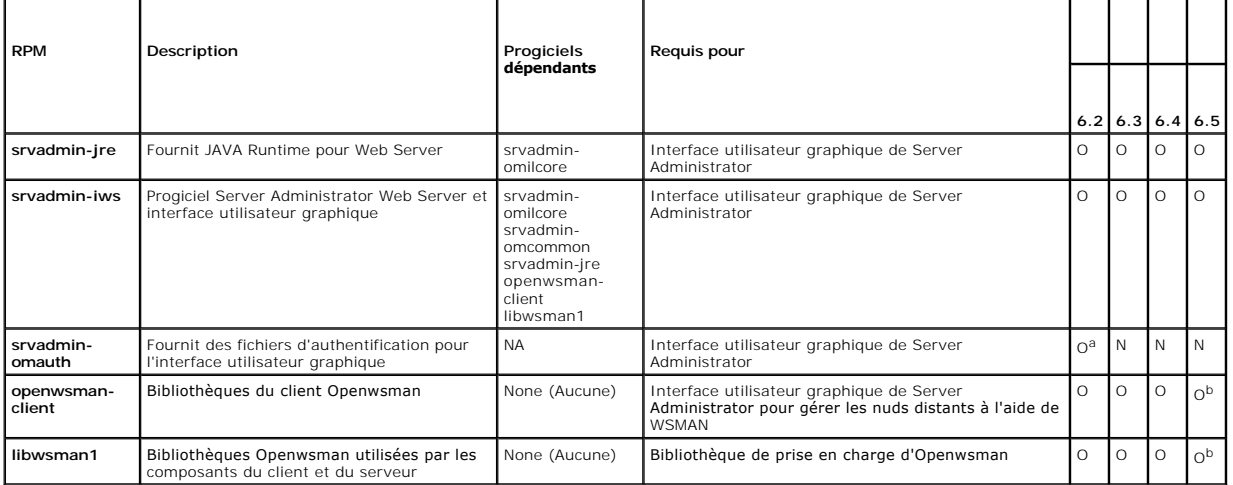

I

Τ

1

a. Obsolète - fusionné avec srvadmin-iws

 $\mathsf{I}$ 

b. Devrait être installé à partir du support du système d'exploitation pour RHEL6 et SLES11.

**Tableau A-5. Server Administrator Remote Enablement (Standard Agent)** 

Г

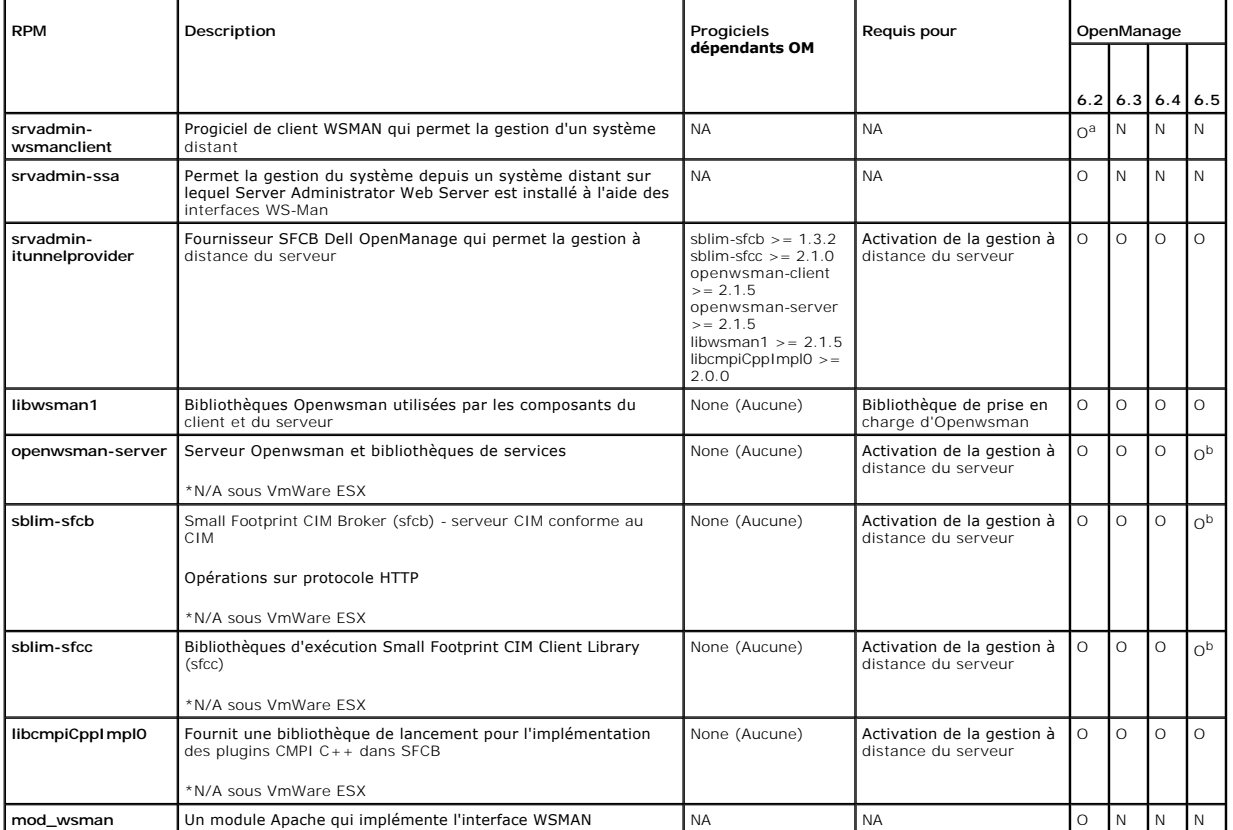

a. Obsolète -Remplacé par le progiciel openwsman-client et libwsman1

b. Devrait être installé à partir du support du système d'exploitation pour RHEL6 et SLES11.

### **Tableau A-6. Storage Instrumentation, surveillance SNMP, plugins d'interface utilisateur graphique et de CLI**

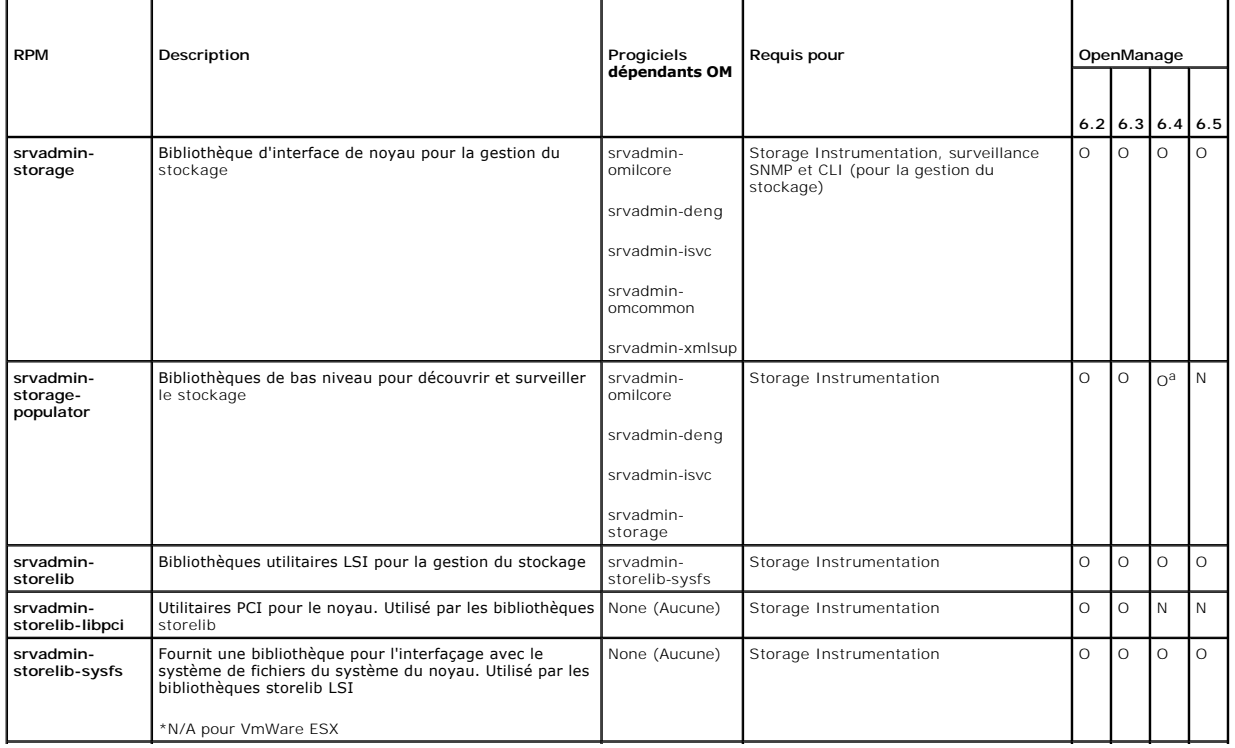

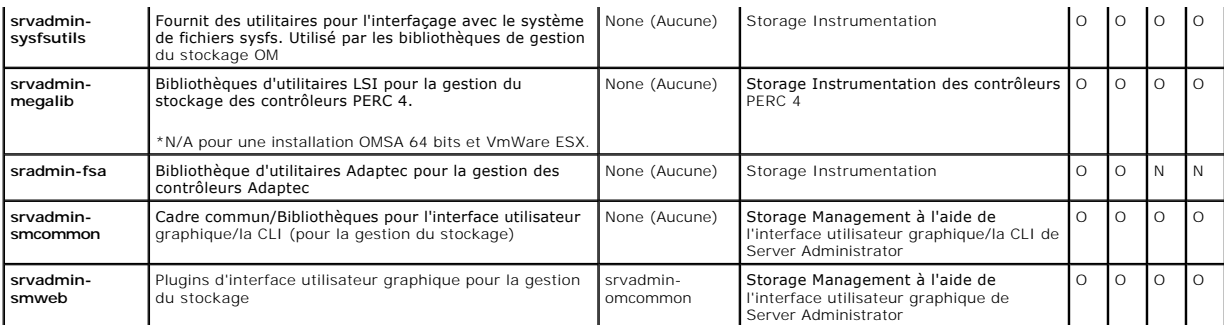

a. Obsolète - fusionné avec srvadmin-storage

÷

# **Tableau A-7. RAC Instrumentation, surveillance SNMP, plugins d'interface utilisateur graphique et de CLI**

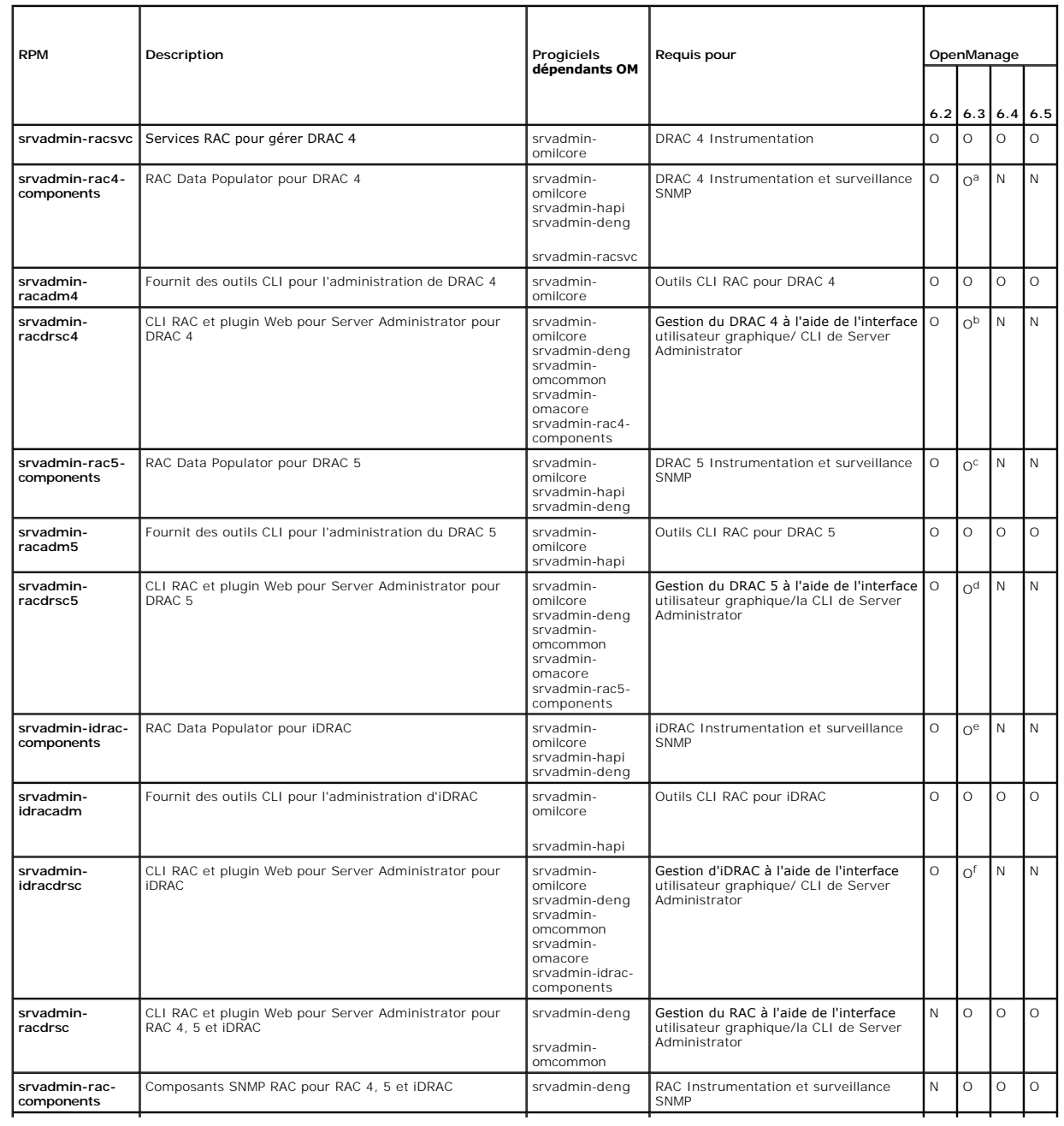

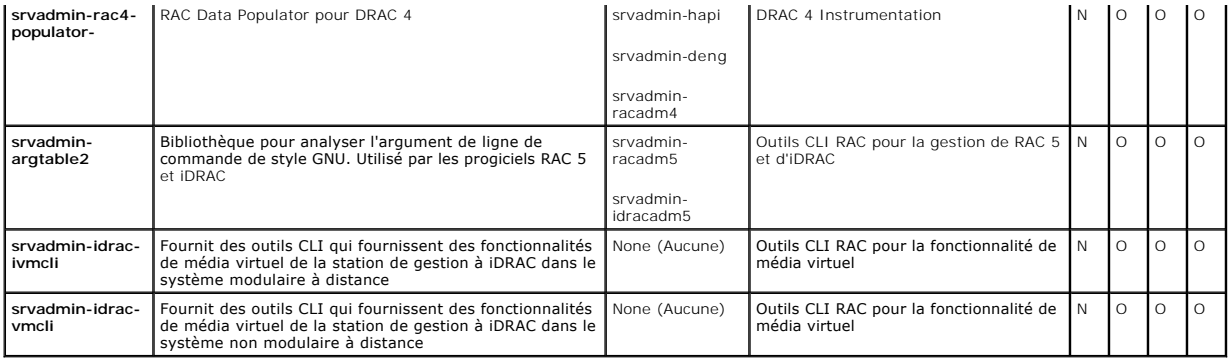

a. Obsolète - fusionné avec srvadmin-rac-components

b. Obsolète - fusionné avec srvadmin-racdrsc

c. Obsolète - fusionné avec srvadmin-rac-components

d. Obsolète - fusionné avec srvadmin-racdrsc

e. Obsolète - fusionné avec srvadmin-rac-components

f. Obsolète - fusionné avec srvadmin-racdrsc

# **Tableau A-8. Permet l'inventaire et les mises à jour logicielles à l'aide de IT Assistant**

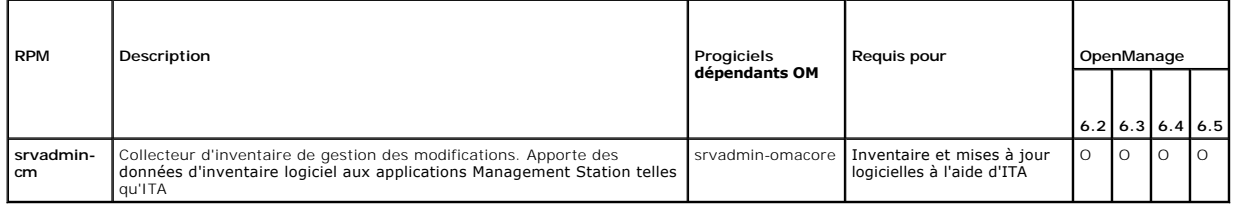

[Retour à la page Contenu](file:///E:/Software/smsom/6.5/fr/omsa_ig/index.htm)

## <span id="page-63-0"></span> **Dell OpenManage Security**

**Guide d'installation Dell OpenManage Server Administrator Version 6.5** 

- [Fonctionnalités de sécurité](#page-63-1)
- [Gestion de la sécurité](#page-63-2)

# <span id="page-63-1"></span>**Fonctionnalités de sécurité**

Les composants logiciels de gestion des systèmes de Dell OpenManage fournissent les fonctionnalités de sécurité suivantes :

- l Authentification des utilisateurs par ID d'utilisateur et mots de passe stockés dans le matériel ou en utilisant Microsoft Active Directory en option.
- l Prise en charge des protocoles d'authentification Network Information Services (NIS), Winbind, Kerberos et Lightweight Directory Access Protocol (LDAP) pour les systèmes d'exploitation Linux.
- l Autorisation basée sur les rôles permettant la configuration de privilèges spécifiques pour chaque utilisateur.
- l Configuration d'ID d'utilisateur et de mot de passe via l'interface Web ou l'interface de ligne de commande (CLI) dans la plupart des cas.
- l Cryptage SSL de 128 bits et 40 bits (pour les pays où la configuration 128 bits n'est pas acceptable).

**REMARQUE :** Telnet ne prend pas en charge le cryptage SSL.

- l Configuration du délai d'attente de session (en minutes) via l'interface Web ou l'interface de ligne de commande (CLI).
- l Configuration de port pour permettre au logiciel de gestion de systèmes Dell OpenManage de se connecter à un périphérique à distance à travers des pare-feux.

**REMARQUE :** pour plus d'informations sur les ports utilisés par divers composants de Dell OpenManage Systems Management Software, voir le Guide d'utilisation du composant en question.

# <span id="page-63-2"></span>**Gestion de la sécurité**

Dell fournit l'administration de la sécurité et de l'accès avec le contrôle de l'accès basé sur le rôle (RBAC), l'authentification et le cryptage, ou via Active Directory (ou via Winbind, Kerberos, LDAP ou NIS sur les systèmes d'exploitation Linux) pour les interfaces Web et de ligne de commande.

### **RBAC**

RBAC gère la sécurité en déterminant les opérations pouvant être exécutées par les utilisateurs ayant des rôles spécifiques. Chaque utilisateur se voit<br>attribuer un ou plusieurs rôles et chaque rôle est accompagné d'un ou Avec RBAC, l'administration de la sécurité peut correspondre étroitement à la structure d'une organisation. Pour des informations sur la configuration des<br>utilisateurs, voir la documentation du système d'exploitation.

### **Privilèges d'utilisateur**

Server Administrator octroie des droits d'accès différents selon les privilèges de groupe attribués à l'utilisateur. Les trois niveaux d'utilisateur sont : *Utilisateur*, *Utilisateur privilégié* et *Administrateur*.

Les *utilisateurs* peuvent afficher la plupart des informations.

Les *utilisateurs privilégiés* peuvent définir les valeurs des seuils d'avertissement et configurer les actions d'alerte qui doivent être effectuées lorsqu'un événement d'avertissement ou de panne se produit.

Les *administrateurs* peuvent configurer et effectuer des actions d'arrêt, configurer des actions de restauration automatique au cas où le système d'exploitation<br>d'un système ne répondrait pas et effacer les journaux de ma d'alerte, y compris l'envoi d'e-mails lorsqu'une alerte est générée.

Server Administrator accorde l'accès en lecture seule aux utilisateurs ayant ouvert une session avec des privilèges d'utilisateur, l'accès en lecture et en<br>écriture aux utilisateurs ayant ouvert une session avec des privil utilisateurs ayant ouvert une session avec des privilèges d'administrateur. Voir le [Tableau 2](#page-63-3)-1.

<span id="page-63-3"></span>**Tableau 2-1. Privilèges d'utilisateur** 

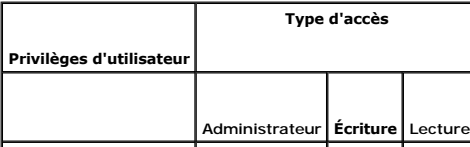

<span id="page-64-2"></span>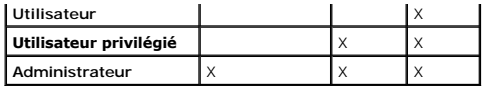

L'accès d'*administrateur* vous permet d'arrêter le système géré.

L'accès en *écriture* vous permet de modifier ou de définir des valeurs sur le système géré.

L'accès en *lecture* vous permet d'afficher les données rapportées par Server Administrator. L'accès en lecture ne vous permet pas de modifier ou de définir des valeurs sur le système géré.

### **Niveaux de privilèges pour accéder aux services de Server Administrator**

[Le Tableau 2](#page-64-0)-2 récapitule les niveaux d'utilisateur ayant des privilèges d'accès et de gestion pour les services de Server Administrator.

### <span id="page-64-0"></span>**Tableau 2-2. Niveaux de privilèges d'utilisateur de Server Administrator**

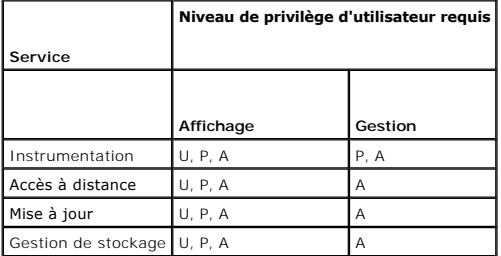

[Le Tableau 2](#page-64-1)-3 définit les abréviations des niveaux de privilèges d'utilisateur utilisées dans le [Tableau 2](#page-64-0)-2.

#### <span id="page-64-1"></span>**Tableau 2-3. Légende des niveaux de privilèges d'utilisateur de Server Administrator**

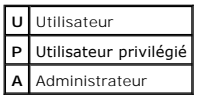

### **Authentification**

Le schéma d'authentification de Server Administrator garantit que les types d'accès sont attribués aux privilèges d'utilisateur appropriés. En outre, lorsque<br>vous invoquez la CLI, le schéma d'authentification de Server Adm d'authentification permet de s'assurer que toutes les fonctions de Server Administrator, qu'elles soient accessibles via la page d'accueil de Server<br>**Administrator ou la CLI, sont correctement authentifiées.** 

#### **Authentification de Microsoft Windows**

Pour les systèmes d'exploitation Windows pris en charge, l'authentification de Server Administrator utilise l'authentification Windows intégrée<br>(anciennement NTLM). Ce système d'authentification permet à la sécurité de Ser

### **Authentification de Red Hat Enterprise Linux et de SUSE Linux Enterprise Server**

L'authentification de Server Administrator pour les systèmes d'exploitation Red HatEnterprise Linux et SUSE Linux Enterprise Server pris en charge est basée sur la bibliothèque des modules d'authentification enfichables (PAM). Cette bibliothèque de fonctions documentée permet à un administrateur de déterminer la<br>façon dont chaque application authentifie les utilisateurs.

### **Cryptage**

L' accès à Server Administrator est assuré par une connexion HTTPS sécurisée qui utilise la technologie Secure Socket Layer (SSL) pour garantir et protéger l'identité du système géré. Java Secure Socket Extension (JSSE) est utilisé par les systèmes d'exploitation Windows, Red Hat Enterprise Linux et SUSE Linux<br>Enterprise Server pris en charge pour protéger les références util socket lorsqu'un utilisateur accède à Server Administrator.

### **Microsoft Active Directory**

Le logiciel Active Directory Service (ADS) agit comme autorité centrale pour la sécurité du réseau. ADS permet au système d'exploitation de vérifier l'identité<br>d'un utilisateur et de contrôler l'accès de cet utilisateur au

# **Protocoles d'authentification pour les systèmes d'exploitation Linux**

Les applications Dell OpenManage (version 5.2 et ultérieure) prennent en charge les protocoles d'authentification Network Information Services (NIS),<br>Winbind, Kerberos et Lightweight Directory Access Protocol (LDAP) pour l

[Retour à la page Contenu](file:///E:/Software/smsom/6.5/fr/omsa_ig/index.htm)

# <span id="page-66-0"></span> **Installation du logiciel Dell OpenManage sur Microsoft Windows Server**

**2008 Core et Microsoft Hyper-V Server** 

**Guide d'installation Dell OpenManage Server Administrator Version 6.5** 

### **O** [Installation des logiciels Managed System et Management Station](#page-66-1)

L'option d'installation de Server Core du système d'exploitation Microsoft Windows Server 2008 ou Hyper-V offre un environnement minimal pour l'exécution de<br>rôles de serveur spécifiques qui réduisent la maintenance et la g l'interface utilisateur par défaut pour une installation de Windows Server 2008 Core ou de Hyper-V Server est l'invite de commande.

- **REMARQUE :** le système d'exploitation Windows Server 2008 Core ou Hyper-V Server ne prend pas en charge une installation basée sur une interface<br>utilisateur graphique des composants du logiciel Dell OpenManage. Vous devez commande (CLI) sous Server Core. Pour plus d'informations concernant MPIO voir **microsoft.com**.
- **REMARQUE :** sous Windows 2007, pour installer Systems Management Software avec succès, vous devez avoir ouvert une session en utilisant un<br>compte qui appartient au « groupe d'administrateurs » et le fichier **setup.exe doi**

**REMARQUE :** vous devez avoir ouvert une session en tant qu'administrateur intégré pour installer Systems Management Software sous Windows Server 2008 et Windows Vista. Pour obtenir des informations sur le compte Administrateur intégré, consultez l'aide de Windows Server 2008.

## <span id="page-66-1"></span>**Installation des logiciels Managed System et Management Station**

Cette section donne des instructions sur l'installation des logiciels Managed System et Management Station sous le système d'exploitation Windows Server 2008 Core ou Hyper-V Server en mode CLI.

## **Exécution de PreReqChecker en mode CLI**

Exécutez PreReqChecker avant d'installer le logiciel Dell OpenManage. Consultez « [Programme de vérification des prérequis](file:///E:/Software/smsom/6.5/fr/omsa_ig/prereqch.htm#wp1053126) » pour plus d'informations sur l'exécution du programme de vérification des prérequis en mode CLI.

Sous Windows Server 2008 Core ou Hyper-V Server, étant donné qu'une interface utilisateur graphique n'est pas disponible, vous devez exécuter le<br>programme de vérification des prérequis en mode CLI.

- l **Logiciel Managed System (Système géré) :** tapez runpreregchecks.exe /s à l'invite de commande. Le fichier **runprereqchecks.exe se trouve** à<br>l'emplacement **SYSMGMT\srvadmin\windows\prereqchecker** sur le DVD *Dell Systems* 
	- **REMARQUE :** un code de retour négatif (-1 à -10) indique une panne lors de l'exécution du programme de vérification des prérequis. Parmi les<br>causes probables des codes de retour négatif on trouve les restrictions relative permissions de dossier et les contraintes de taille. Consultez « <u>Codes de retour lors de l'exécution de la vérification des prérequis en mode</u><br><u>silencieux</u> » pour plus d'informations sur les codes de retour PreReqChecker.
	- **REMARQUE :** si vous obtenez une valeur de retour de 2 ou 3, il est recommandé d'examiner le fichier **omprereq.htm** dans le dossier temporaire de Windows **%TEMP%**. Pour trouver **%TEMP%**, exécutez la commande echo %TEMP%.

**REMARQUE : omprereq.htm** est un fichier html. Pour le lire, transférez-le sur un autre ordinateur sur lequel est installé un navigateur.

Causes communes d'une valeur de retour de 2 par le programme de vérification des prérequis :

- lun de vos contrôleurs de stockage ou pilotes est équipé d'un micrologiciel ou d'un pilote périmé. Consultez firmwaredriverversions\_<*lang>.*html (où در lang> eprésente la langue) ou firmwaredriverversions.txt qui se tro echo %TEMP%.
- ⊥ La version 4 des logiciels des composants RAC n'est pas sélectionnée pour une installation par défaut, sauf si le périphérique est détecté sur le<br>système. Le programme de vérification des prérequis génère un message d'a
- l Les agents Intel et Broadcom sont sélectionnés pour une installation par défaut uniquement si les périphériques correspondants sont détectés sur le système. Si les périphériques correspondants ne sont pas détectés, le programme de vérification des prérequis génère un message d'avertissement.
- l Le serveur DNS ou WINS qui s'exécute sur votre système peut entraîner une condition d'avertissement sur le logiciel RAC. Consultez la section appropriée dans le fichier Lisez-moi de Server Administrator pour plus d'informations.
- l N'installez pas les composants RAC de Managed System et de Management Station sur le même système. Installez uniquement les composants RAC de Managed System, car ce dernier offre la fonctionnalité requise.

Causes communes d'un code de retour de 3 (panne) par le programme de vérification des prérequis :

- l Vous n'avez pas ouvert de session avec des privilèges d'administrateur intégrés.
- l Le progiciel MSI est corrompu ou l'un des fichiers XML requis est corrompu.
- l Erreur lors de la copie d'un DVD et problèmes d'accès réseau lors de la copie depuis un partage réseau.
- Le programme de vérification des prérequis détecte qu'une autre installation du progiciel MSI est en cours d'exécution ou qu'un redémarrage est en<br>attente : HKEY\_LOCAL\_MACHINE\\SOFTWARE\\Microsoft\Windows\CurrentVersion\In progiciel MSI est en cours. **HKEY\_LOCAL\_MACHINE\\SYSTEM\\CurrentControlSet\\Control\\Session Manager\\PendingFileRenameOperations**<br>indique qu'un redémarrage est en attente.
- l Exécution de la version 64 bits de Windows 2008 Core, car certains des composants ne peuvent pas être installés.

Vérifiez que les situations d'erreur ou d'avertissement ont été corrigées avant de poursuivre l'installation des composants du logiciel Dell OpenManage.

# **Installation du logiciel Managed System en mode CLI**

- 1. Vérifiez que tous les avertissements ou erreurs détectés par PreReqChecker ont été corrigés avant d'installer les composants de Managed System.
- 2. Lancez le fichier MSI à partir de l'invite de commande en utilisant la commande msiexec /i SysMgmt.msi. Le fichier MSI **SysMgmt.msi** se trouve à l'emplacement **SYSMGMT\srvadmin\windows\SystemsManagement** sur le DVD *Dell Systems Management Tools and Documentation*.

Pour installer la version localisée du logiciel Managed System, tapez msiexec /I SysMgmt.msi TRANSFORMS= <langue\_transform>.mst à l'invite de commande.<br>Remplacez **<langue\_transform>.mst par le fichier de langue approprié :** 

- l **1031.mst** (allemand)
- l **1034.mst** (espagnol)
- l **1036.mst** (français)
- l **1041.mst** (japonais)
- l **2052.mst** (chinois simplifié)

**REMARQUE :** voir « [Paramètres de la ligne de commande pour MSI Installer](file:///E:/Software/smsom/6.5/fr/omsa_ig/instwin.htm#wp1060065) » pour plus d'informations sur les paramètres facultatifs de la ligne de commande pour le programme d'installation de MSI.

# **Désinstallation de Systems Management Software**

Pour désinstaller le logiciel Managed System, exécutez la commande msiexec /x sysmgmt.msi à l'invite de commande.

[Retour à la page Contenu](file:///E:/Software/smsom/6.5/fr/omsa_ig/index.htm)

<span id="page-68-0"></span>[Retour à la page Contenu](file:///E:/Software/smsom/6.5/fr/omsa_ig/index.htm)

### **Configuration et administration**

**Guide d'installation Dell OpenManage Server Administrator Version 6.5** 

- [Avant de commencer](#page-68-1)
- [Configuration requise pour l'installation](#page-68-2)
- [Configuration d'un navigateur Web pris en charge](#page-70-0)
- [Configuration de l'agent SNMP](#page-70-1)
- [Configuration du serveur de port sécurisé et de la sécurité](#page-76-0)

# <span id="page-68-1"></span>**Avant de commencer**

- Ir l'installation pour s'assurer que le système répond ou excède les exigences minimales.
- i ∟lisez les fichiers Lisez-moi de Dell OpenManage applicables et la *Matrice de prise en charge logicielle des systèmes Dell s*ur<br>http:**//support.dell.com/support/edocs/software/omswrels/index.htm.** Ces fichiers contienn de logiciel, de micrologiciel et de pilote, ainsi que des informations sur les problèmes connus.
- l Si vous exécutez une application à partir du support, fermez l'application avant d'installer des applications Server Administrator.
- l Lisez les instructions d'installation de votre système d'exploitation.
- 1 Sur les systèmes d'exploitation Linux, vérifiez que tous les progiciels RPM du système d'exploitation requis par les RPM de Server Administrator sont installés.

## <span id="page-68-2"></span>**Configuration requise pour l'installation**

Cette section décrit les exigences générales de Dell OpenManage Server Administrator et inclut des informations sur :

- l « [Systèmes d'exploitation et navigateurs Web pris en charge](#page-68-3) »
- l « [Configuration système requise](#page-68-4) »

<span id="page-68-3"></span>Les prérequis spécifiques à un système d'exploitation sont répertoriés dans le cadre des procédures d'installation.

### **Systèmes d'exploitation et navigateurs Web pris en charge**

Pour les systèmes d'exploitation et navigateurs Web pris en charge, consultez la *Matrice de prise en charge logicielle des systèmes Dell* sur **support.dell.com/support/edocs/software/omswrels/index.htm**.

**REMARQUE :** le programme d'installation de Dell OpenManage offre une prise en charge de l'interface utilisateur multilingue sur les systèmes<br>d'exploitation Microsoft Windows Storage Server 2003 R2, Microsoft Windows Stora d'exploitation Windows pris en charge. Néanmoins, le programme d'installation de Dell OpenManage 6.5 ne prend en charge que six langues : l'anglais,<br>l'allemand, l'espagnol, le français, le chinois simplifié et le japonais.

**REMARQUE :** lorsque l'interface utilisateur multilingue (MUI) est définie sur les langues non Unicode comme le chinois simplifié ou le japonais, définissez les paramètres régionaux du système sur Chinois simplifié ou Japonais. Ceci permet d'afficher les messages du programme de vérification des prérequis.<br>La raison en est que toute application non Unicode s'exécute uniquement **pour programmes non Unicode** sous XP) sont définis pour correspondre à la langue de l'application.

## <span id="page-68-4"></span>**Configuration système requise**

Dell OpenManage Server Administrator doit être installé sur chaque système à gérer. Vous pouvez ensuite gérer, localement ou à distance via un navigateur Web pris en charge, chaque système exécutant Server Administrator.

### **Exigences du système géré**

- l Un des « [Systèmes d'exploitation et navigateurs Web pris en charge](#page-68-3) »
- l Un minimum de 2 Go de RAM
- l Un minimum de 512 Mo d'espace libre sur le disque dur
- l Droits d'administrateur
- l Une connexion TCP/IP sur le système géré et sur le système distant pour faciliter la gestion du système distant
- l Une des [Normes de protocole de gestion de systèmes prises en charge](#page-69-0) (voir « [Normes de protocole de gestion de systèmes prises en charge](#page-69-0) »).
- l Une souris, un clavier et un moniteur pour gérer un système localement. Le moniteur doit avoir une résolution d'écran minimale de 800 x 600. La résolution d'écran recommandée est 1024 x 768.
- <span id="page-69-1"></span>l Pour utiliser le service Server Administrator Remote Access Controller, un Remote Access Controller (RAC) doit être installé sur le système à gérer. Voir le Guide d'utilisation de Dell Remote Access Controller approprié pour connaître les exigences logicielles et matérielles complètes
	- **REMARQUE :** le logiciel RAC est installé dans le cadre de l'option d'installation Installation type lors de l'installation du logiciel Managed System,<br>sous réserve que le système géré réponde à tous les prérequis d'instal *Controller* approprié pour connaître les exigences logicielles et matérielles complètes.
- l Pour utiliser Server Administrator Storage Management Service, Dell OpenManage Server Administrator doit être installé sur le système pour qu'il soit correctement géré. Consultez le *Guide d'utilisation de Dell OpenManage Server Administrator Storage Management* pour connaître les exigences matérielles et logicielles complètes.
- 1 Microsoft Software Installer (MSI) version 3.1 ou ultérieure
	- **REMARQUE :** le logiciel Dell OpenManage détecte la version MSI sur votre système. Si la version est antérieure à la version 3.1, le programme de<br>vérification des prérequis vous invite à mettre à niveau à la version 3.1 de

#### <span id="page-69-0"></span>**Normes de protocole de gestion de systèmes prises en charge**

Un protocole de gestion de systèmes pris en charge doit être installé sur le système géré pour que vous puissiez installer le logiciel Management Station ou<br>Managed System. Sur les systèmes d'exploitation Windows et Linux d'informations (CIM), l'infrastructure de gestion Windows (WMI) et le protocole simplifié de gestion de réseau (SNMP). Vous devez installer le progiciel SNMP fourni avec le système d'exploitation.

**REMARQUE :** pour des informations sur l'installation d'une norme de protocole de gestion de systèmes prise en charge sur votre système géré, consultez la documentation de votre système d'exploitation.

[Le Tableau 3](#page-69-2)-1 indique la disponibilité des normes de gestion de systèmes pour chaque système d'exploitation pris en charge.

#### <span id="page-69-2"></span>**Tableau 3-1. Disponibilité du protocole de gestion de systèmes par système d'exploitation**

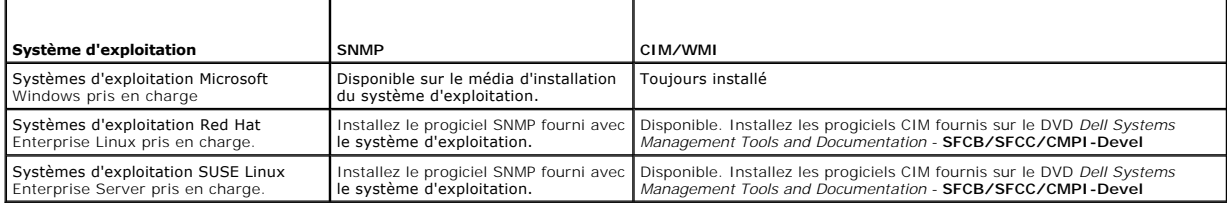

### **Windows Server 2003 R2 et le pilote de périphérique R2 IPMI**

Les informations de cette section s'appliquent uniquement aux systèmes Dell PowerVault *x*00 et Dell PowerEdge *x8xx* et ultérieurs.

Windows Server 2003 R2 et Windows Storage Server R2 comprennent un composant optionnel appelé Hardware Management (Gestion du matériel). Ce<br>composant contient un pilote IPMI. Pendant l'installation, le composant installe e

Lorsqu'il est lancé, Server Administrator détermine d'abord si le pilote IPMI de Windows Server 2003 R2 est activé. Si le pilote est activé, Server Administrator utilise le pilote IPMI de Windows Server 2003 R2 pour fournir sa fonctionnalité IPMI. Si le pilote IPMI de Windows Server 2003 R2 n'est pas activé, Server<br>Administrator utilise sa propre prise en charge IPMI interne pour f

Pour installer le pilote IPMI de Windows Server 2003 R2 sur les systèmes Dell PowerVault *x00*, effectuez l'étape supplémentaire suivante :

- l À partir d'un environnement de commande, exécutez la commande suivante :
	- Rundll32 ipmisetp.dll, AddTheDevice

Après avoir installé le composant Gestion du matériel de Windows Server 2003 R2, redémarrez le service DSM SA Data Manager Gestionnaire de données<br>DSM SA afin que Server Administrator puisse passer de l'utilisation de sa p 2003 R2. Pour redémarrer le service, vous pouvez redémarrer manuellement le service ou redémarrer le système.

Si vous désinstallez le pilote IPMI de Windows Server 2003 R2 par la suite en le désinstallant manuellement ou en désinstallant le composant Gestion du<br>matériel (qui désinstalle le pilote), redémarrez le service **Gestionna** pilote IPMI de Windows Server 2003 R2 à l'utilisation de sa propre prise en charge IPMI interne. Pour redémarrer le service, vous pouvez redémarrer<br>manuellement le service ou redémarrer le système.

### **Certificats numériques**

Tous les progiciels de Server Administrator pour Microsoft sont signés numériquement avec un certificat Dell qui aide à garantir l'intégrité des progiciels d'installation. Si ces progiciels sont reconstruits, modifiés ou manipulés de tout autre façon, la signature numérique est invalidée. Cette manipulation crée un<br>progiciel d'installation qui n'est pas pris en charge et le p

### <span id="page-70-3"></span><span id="page-70-0"></span>**Configuration d'un navigateur Web pris en charge**

Pour obtenir la liste des navigateurs Web pris en charge, voir « [Systèmes d'exploitation et navigateurs Web pris en charge](#page-68-3) ».

**AREMARQUE : vérifiez que le navigateur Web est défini pour contourner le serveur proxy pour les adresses locales.** 

### **Affichage de versions localisées de l'interface Web**

Utilisez les **Options régionales et linguistiques** du Panneau de configuration de Windows pour afficher les versions localisées de l'interface Web sur les<br>systèmes exécutant des systèmes d'exploitation Windows.

### **Microsoft Active Directory**

Si vous utilisez le logiciel Active Directory Service, vous pouvez le configurer pour contrôler l'accès à votre réseau. Dell a modifié la base de données d'Active Directory pour prendre en charge l'authentification et l'autorisation de gestion distante. Dell OpenManage Server Administrator, IT Assistant et Dell Remote<br>Access Controllers peuvent interfacer avec Active Directory. Avec

# <span id="page-70-1"></span>**Configuration de l'agent SNMP**

Le logiciel Dell OpenManage prend en charge la norme de gestion de systèmes SNMP sur tous les systèmes d'exploitation pris en charge. La prise en charge SNMP peut être installée ou non installée selon votre système d'exploitation et la manière dont le système d'exploitation a été installé. L'installation d'une<br>norme de protocole de gestion de systèmes prise en charge telle d'informations, voir «C

Vous pouvez configurer l'agent SNMP de sorte à modifier le nom de communauté, activer les opérations Set et envoyer des interruptions à une station de<br>gestion. Pour configurer votre agent SNMP pour une interaction adéquate décrites dans les sections suivantes.

**REMARQUE :** la configuration par défaut de l'agent SNMP comprend généralement un nom de communauté SNMP tel que public. Pour des raisons de<br>sécurité, modifiez les noms de communauté SNMP par défaut. Pour des informations **www.dell.com/powersolutions**.

Les sections suivantes fournissent des instructions détaillées de configuration de l'agent SNMP pour chaque système d'exploitation pris en charge :

- l [Configuration de l'agent SNMP pour les systèmes exécutant des systèmes d'exploitation Windows pris en charge](#page-70-2)
- l [Configuration de l'agent SNMP sur les systèmes exécutant les systèmes d'exploitation Red Hat Enterprise Linux pris en charge](#page-72-0)
- l [Configuration de l'agent SNMP sur les systèmes exécutant des systèmes d'exploitation SUSE Linux Enterprise Server pris en charge](#page-75-0)

### <span id="page-70-2"></span>**Configuration de l'agent SNMP pour les systèmes exécutant des systèmes d'exploitation Windows pris en charge**

Le logiciel Dell OpenManage utilise les services SNMP fournis par l'agent SNMP Windows. SNMP est l'une des deux manières prises en charge de se connecter à<br>une session System Administrator ; l'autre est CIM/WMI. Vous pouve de gestion comme IT Assistant, effectuez les procédures décrites dans les sections suivantes.

**REMARQUE :** consultez la documentation de votre système d'exploitation pour obtenir des détails supplémentaires sur la configuration SNMP.

### **Activation de l'accès SNMP avec des hôtes distants sous Windows Server 2003**

Par défaut, Windows Server 2003 n'accepte pas les paquets SNMP provenant d'hôtes distants. Pour les systèmes exécutant Windows Server 2003, vous devez configurer le service SNMP de sorte à ce qu'il accepte les paquets SNMP provenant d'hôtes distants si vous prévoyez de gérer le système en utilisant des applications de gestion SNMP provenant d'hôtes distants.

**REMARQUE :** le redémarrage de votre système pour la fonctionnalité de gestion des modifications n'exige pas d'opérations Set SNMP.

Pour activer un système exécutant le système d'exploitation Windows Server 2003 afin de recevoir des paquets SNMP provenant d'un hôte distant, procédez comme suit :

- 1. Ouvrez la fenêtre **Gestion de l'ordinateur**.
- 2. Développez l'icône **Gestion de l'ordinateur** dans la fenêtre, au besoin.
- 3. Développez l'icône **Services et applications** et cliquez sur **Services**.

4. Faites défiler la liste des services jusqu'à ce que vous trouviez **Service SNMP**, effectuez un clic droit sur **Service SNMP**, puis cliquez sur **Propriétés**.

La fenêtre **Propriétés du service SNMP** apparaît.

- 5. Cliquez sur l'onglet **Sécurité**.
- 6. Sélectionnez **Accepter les paquets SNMP provenant de n'importe quel hôte** ou ajoutez l'hôte IT Assistant à la liste **Accepter les paquets SNMP provenant de ces hôtes**.

### **Modification du nom de communauté SNMP**

La configuration des noms de communauté SNMP détermine les systèmes qui peuvent gérer votre système via SNMP. Le nom de communauté SNMP utilisé par les applications Management Station doit correspondre au nom de communauté SNMP configuré sur le système logiciel Dell OpenManage pour que les<br>applications de gestion puissent récupérer les informations de gestion de systè

- 1. Ouvrez la fenêtre **Gestion de l'ordinateur**.
- 2. Développez l'icône **Gestion de l'ordinateur** dans la fenêtre, si nécessaire.
- 3. Développez l'icône **Services et applications** et cliquez sur **Services**.
- 4. Faites défiler la liste de services jusqu'à **Service SNMP**, cliquez avec le bouton droit de la souris sur **Service SNMP** et cliquez sur **Propriétés**.

La fenêtre **Propriétés du service SNMP** apparaît.

- 5. Cliquez sur l'onglet **Sécurité** pour ajouter ou modifier un nom de communauté.
	- a. Pour ajouter un nom de communauté, cliquez sur **Ajouter** dans la liste **Noms de communauté acceptés**.
		- La fenêtre **Configuration du service SNMP** apparaît.
	- b. Tapez le nom de communauté de la station de gestion (public par défaut) dans la boîte de texte **Nom de communauté** et cliquez sur **Ajouter**.
		- La fenêtre **Propriétés du service SNMP** apparaît.
	- c. Pour modifier un nom de communauté, sélectionnez un nom de communauté dans la liste **Noms de communauté acceptés** et cliquez sur **Modifier**.

La fenêtre **Configuration du service SNMP** apparaît.

d. Modifiez le nom de communauté de la station de gestion dans la boîte de texte **Nom de communauté** et cliquez sur **OK**.

La fenêtre **Propriétés du service SNMP** apparaît.

6. Cliquez sur **OK** pour enregistrer les modifications.

#### **Activation des opérations Set SNMP**

Activez les opérations Set SNMP sur le système exécutant le logiciel Dell OpenManage pour pouvoir modifier les attributs du logiciel Dell OpenManage avec IT<br>Assistant. Pour activer l'arrêt à distance d'un système à partir

**REMARQUE :** le redémarrage de votre système pour la fonctionnalité de gestion des modifications n'exige pas d'opérations Set SNMP.

- 1. Ouvrez la fenêtre **Gestion de l'ordinateur**.
- 2. Développez l'icône **Gestion de l'ordinateur** dans la fenêtre, si nécessaire.
- 3. Développez l'icône **Services et applications** et cliquez sur **Services**.
- 4. Faites défiler la liste de services jusqu'à **Service SNMP**, cliquez avec le bouton droit de la souris sur **Service SNMP** et cliquez sur **Propriétés.**

La fenêtre **Propriétés du service SNMP** apparaît.

- 5. Cliquez sur l'onglet **Sécurité** pour modifier les droits d'accès d'une communauté.
- 6. Sélectionnez un nom de communauté dans la liste **Noms de communauté acceptés**, puis cliquez sur **Modifier**.

La fenêtre **Configuration du service SNMP** apparaît.

7. Définissez les **Droits de communauté** sur **LECTURE-ÉCRITURE** ou sur **LECTURE-CRÉATION** et cliquez sur **OK**.
#### La fenêtre **Propriétés du service SNMP** apparaît.

- 8. Cliquez sur **OK** pour enregistrer les modifications.
- **REMARQUE :** dans la version 5.3 et ultérieure de Dell OpenManage Server Administrator, les opérations Set SNMP sont désactivées par défaut. Server<br>Administrator permet d'activer ou de désactiver les opérations Set SNMP. V

## **Configuration de votre système pour envoyer des interruptions SNMP à une station de gestion**

Le logiciel Dell OpenManage génère des interruptions SNMP en réponse aux modifications de la condition des capteurs et d'autres paramètres surveillés. Vous<br>devez configurer une ou plusieurs destinations d'interruption sur station de gestion.

- 1. Ouvrez la fenêtre **Gestion de l'ordinateur**.
- 2. Développez l'icône **Gestion de l'ordinateur** dans la fenêtre, au besoin.
- 3. Développez l'icône **Services et applications** et cliquez sur **Services**.
- 4. Faites défiler la liste de services jusqu'à **Service SNMP**, cliquez avec le bouton droit de la souris sur **Service SNMP** et cliquez sur **Propriétés**.

La fenêtre **Propriétés du service SNMP** apparaît.

- 5. Cliquez sur l'onglet **Interruptions** pour ajouter une communauté pour les interruptions ou une destination d'interruption pour une communauté d'interruptions.
	- a. Pour ajouter une communauté pour les interruptions, tapez le nom de la communauté dans la boîte **Nom de la communauté** et cliquez sur **Ajouter à la liste** à côté de la boîte **Nom de la communauté**.
	- b. Pour ajouter une destination d'interruption pour une communauté d'interruptions, sélectionnez le nom de communauté dans la boîte déroulante **Nom de la communauté** et cliquez sur **Ajouter** sous la boîte **Destinations d'interruption**.

La fenêtre **Configuration du service SNMP** apparaît.

c. Tapez la destination d'interruption et cliquez sur **Ajouter**.

La fenêtre **Propriétés du service SNMP** apparaît.

6. Cliquez sur **OK** pour enregistrer les modifications.

# **Configuration de l'agent SNMP sur les systèmes exécutant les systèmes d'exploitation Red Hat Enterprise Linux pris en charge**

Server Administrator utilise les services SNMP fournis par l'agent **ucd-snmp** ou **net-snmp**. Vous pouvez configurer l'agent SNMP pour modifier le nom de<br>communauté, activer les opérations Set et envoyer des interruptions à adéquate avec des applications de gestion comme IT Assistant, effectuez les procédures décrites dans les sections suivantes.

**REMARQUE :** consultez la documentation de votre système d'exploitation pour obtenir des détails supplémentaires sur la configuration SNMP.

#### **Configuration du contrôle d'accès de l'agent SNMP**

La branche de base d'informations de gestion (MIB) implémentée par Server Administrator est identifiée par l'OID 1.3.6.1.4.1.674. Les applications<br>Management Station doivent avoir accès à cette branche de l'arborescence MI

Pour les systèmes d'exploitation Red Hat Enterprise Linux pris en charge, la configuration de l'agent SNMP par défaut ne donne un accès en lecture seule *qu'à la branche système* MIB-II (identifiée par l'OID 1.3.6.1.2.1.1) de l'arborescence MIB pour la communauté *public.* Cette configuration ne permet pas aux<br>applications de gestion de récupérer ou de modifier les informations MIB-II.

#### **Actions d'installation de l'agent SNMP de Server Administrator**

Si Server Administrator détecte la configuration SNMP par défaut pendant l'installation, il tente de modifier la configuration de l'agent SNMP pour fournir un<br>accès en lecture seule à toute l'arborescence MIB pour la commu SNMP **/etc/snmp/snmpd.conf** de deux manières.

La première modification consiste à créer une vue de toute l'arborescence MIB en ajoutant la ligne suivante si elle n'existe pas :

view all included .1

La seconde modification consiste à modifier la ligne *d'accès* par défaut pour offrir un accès en lecture seule à toute l'arborescence MIB pour la communauté<br>*public.* Server Administrator cherche la ligne suivante :

access notConfigGroup "" any noauth exact systemview none none

Si Server Administrator rencontre cette ligne, il la modifie de la manière suivante :

access notConfigGroup "" any noauth exact all none none

Ces modifications apportées à la configuration de l'agent SNMP par défaut offrent un accès en lecture seule à toute l'arborescence MIB pour la communauté *public*.

**REMARQUE :** afin que Server Administrator puisse modifier la configuration de l'agent SNMP pour fournir un accès approprié aux données de gestion de systèmes, il est recommandé que toute autre modification de la configuration de l'agent SNMP soit effectuée après l'installation de Server Administrator.

Server Administrator SNMP communique avec l'agent SNMP selon le protocole de multiplexage SNMP (SMUX). Quand Server Administrator SNMP se connecte à<br>l'agent SNMP, il envoie un identificateur d'objet à l'agent SNMP pour s'i l'installation si elle n'existe pas :

smuxpeer .1.3.6.1.4.1.674.10892.1

#### **Modification du nom de communauté SNMP**

La configuration des noms de communauté SNMP détermine les systèmes qui peuvent gérer votre système via SNMP. Le nom de communauté SNMP utilisé par<br>les applications Systems Management doit correspondre au nom de communauté

Pour modifier le nom de communauté SNMP utilisé pour récupérer les informations de gestion depuis un système exécutant Server Administrator, modifiez le fichier de configuration de l'agent SNMP (**/etc/snmp/snmpd.conf**) et procédez comme suit :

1. Trouvez la ligne :

com2sec publicsec default public

ou

com2sec notConfigUser default public

2. Modifiez cette ligne en remplaçant public par le nouveau nom de communauté SNMP. Une fois modifiée, la nouvelle ligne est la suivante :

```
com2sec publicsec default nom_de_communauté
```
ou

com2sec notConfigUser default *nom\_de\_communauté*

3. Pour activer les modifications de la configuration SNMP, redémarrez l'agent SNMP en tapant :

service snmpd restart

## **Activation des opérations Set SNMP**

Activez les opérations Set SNMP sur le système exécutant Server Administrator pour pouvoir modifier les attributs du logiciel Server Administrator avec IT Assistant. Pour activer l'arrêt distant d'un système à partir d'IT Assistant, activez les opérations Set SNMP.

**REMARQUE :** le redémarrage de votre système pour la fonctionnalité de gestion des modifications n'exige pas d'opérations Set SNMP.

Pour activer les opérations Set SNMP sur le système qui exécute Server Administrator, modifiez le fichier de configuration de l'agent SNMP **/etc/snmp/snmpd.conf** et procédez comme suit :

1. Trouvez la ligne :

access publicgroup "" any noauth exact all none none

ou

access notConfigGroup "" any noauth exact all none none

2. Modifiez cette ligne en remplaçant le premier none par all. Une fois modifiée, la nouvelle ligne est la suivante :

access publicgroup "" any noauth exact all all none

```
ou
```
access notConfigGroup "" any noauth exact all all none

<span id="page-74-1"></span>3. Pour activer les modifications de la configuration SNMP, redémarrez l'agent SNMP en tapant :

service snmpd restart

### **Configuration de votre système pour envoyer des interruptions à une station de gestion**

Server Administrator génère des interruptions SNMP en réponse aux modifications de la condition des capteurs et d'autres paramètres surveillés. Vous devez<br>configurer une ou plusieurs destinations d'interruption sur le syst

Pour configurer le système exécutant Server Administrator pour qu'il envoie des interruptions à une station de gestion, modifiez le fichier de configuration de l'agent SNMP **/etc/snmp/snmpd.conf** et effectuez les étapes suivantes :

- 1. Ajoutez la ligne suivante au fichier :
	- trapsink *adresse\_IP nom\_de\_communauté*

où *adresse\_IP* est l'adresse IP de la station de gestion et *nom\_de\_communauté* est le nom de la communauté SNMP.

2. Pour activer les modifications de la configuration SNMP, redémarrez l'agent SNMP en tapant :

service snmpd restart

## **Configuration du pare-feu sur les systèmes exécutant des systèmes d'exploitation Red Hat Enterprise Linux pris en charge**

Si vous activez la sécurité par pare-feu lorsque vous installez Red Hat Enterprise Linux, le port SNMP de toutes les interfaces réseau externes est fermé par défaut. Pour que des applications de gestion SNMP comme IT Assistant puissent découvrir et récupérer des informations de Server Administrator, le port SNMP<br>doit être ouvert sur au moins une interface réseau externe. Si Ser interfaces réseau externes, Server Administrator affiche un message d'avertissement et consigne un message dans le journal système.

Vous pouvez ouvrir le port SNMP en désactivant le pare-feu, en ouvrant toute une interface réseau externe dans le pare-feu ou en ouvrant le port SNMP pour au moins une interface réseau externe dans le pare-feu. Vous pouvez effectuer cette action avant ou après le démarrage de Server Administrator.

Pour ouvrir le port SNMP à l'aide d'une des méthodes décrites précédemment, procédez comme suit :

1. À l'invite de commande Red Hat Enterprise Linux, tapez setup et appuyez sur <Entrée> pour lancer l'utilitaire de configuration du mode textuel.

**REMARQUE :** cette commande n'est disponible que si vous avez effectué une installation par défaut du système d'exploitation.

Le menu **Choisir un outil** apparaît.

2. Sélectionnez **Configuration du pare-feu** avec la flèche vers le bas et appuyez sur <Entrée>.

L'écran **Configuration du pare-feu** apparaît.

- 3. Sélectionnez le **Niveau de sécurité**. Le **Niveau de sécurité** sélectionné est indiqué par un astérisque.
	- **REMARQUE :** appuyez sur <F1> pour obtenir des informations supplémentaires sur les niveaux de sécurité du pare-feu. Le numéro de port SNMP par défaut est 161. Si vous utilisez l'interface utilisateur graphique X Windows, une pression sur <F1> peut ne pas fournir d'informations sur les<br>niveaux de sécurité du pare-feu sur des versions plus récentes du système d
	- a. Pour désactiver le pare-feu, sélectionnez **Pas de pare-feu** ou **Désactivé** et passez à l'[étape 7](#page-74-0).
	- b. Pour ouvrir toute l'interface réseau ou le port SNMP, sélectionnez **Élevé, Moyen** ou **Activé**.
- 4. Sélectionnez **Personnaliser** et appuyez sur <Entrée>.

L'écran **Configuration du pare-feu - Personnaliser** apparaît.

- 5. Sélectionnez s'il faut ouvrir toute l'interface réseau ou seulement le port SNMP sur toutes les interfaces réseau.
	- a. Pour ouvrir toute une interface réseau, sélectionnez un des **Périphériques fiables** et appuyez sur la barre d'espace. Un astérisque dans la boîte à gauche du nom du périphérique indique que toute l'interface est ouverte.
	- b. Pour ouvrir le port SNMP sur toutes les interfaces réseau, sélectionnez **Autres ports** et tapez snmp:udp.
- 6. Sélectionnez **OK** et appuyez sur <Entrée>.

L'écran **Configuration du pare-feu** apparaît.

<span id="page-74-0"></span>7. Sélectionnez **OK** et appuyez sur <Entrée>.

Le menu **Choisir un outil** apparaît.

8. Sélectionnez **Quitter** et appuyez sur <Entrée>.

## **Configuration de l'agent SNMP sur les systèmes exécutant des systèmes d'exploitation SUSE Linux Enterprise Server pris en charge**

Server Administrator utilise les services SNMP fournis par l'agent **ucd-snmp** ou **net-snmp. Vous pouvez configurer l'agent SNMP pour activer l'accès SNMP à<br>partir d'hôtes distants, modifier le nom de communauté, activer le** agent SNMP pour une interaction adéquate avec des applications Systems Management comme IT Assistant, effectuez les procédures décrites dans les sections suivantes.

**REMARQUE :** sous SUSE Linux Enterprise Server (version 10), le fichier de configuration de l'agent SNMP se trouve à l'emplacement **/etc/snmp/snmpd.conf**.

**REMARQUE :** consultez la documentation de votre système d'exploitation pour obtenir des détails supplémentaires sur la configuration SNMP.

### **Actions d'installation de Server Administrator SNMP**

Server Administrator SNMP communique avec l'agent SNMP selon le protocole de multiplexage SNMP (SMUX). Quand Server Administrator SNMP se connecte à<br>l'agent SNMP, il envoie un identificateur d'objet à l'agent SNMP pour s'i ou **/etc/snmp/snmpd.conf)** pendant l'installation si elle n'existe pas :

smuxpeer .1.3.6.1.4.1.674.10892.1

## **Activation de l'accès SNMP à partir d'hôtes distants**

La configuration de l'agent SNMP par défaut sur les systèmes d'exploitation SUSE Linux Enterprise Server donne un accès en lecture seule à l'ensemble de<br>l'arborescence MIB pour la communauté *public* à partir de l'hôte loc IT Assistant s'exécutant sur d'autres hôtes de découvrir et de gérer correctement les systèmes Server Administrator Administrator détecte cette<br>Configuration pendant l'installation, il journalise un message dans le fichier

**REMARQUE :** pour des raisons de sécurité, il est conseillé de restreindre l'accès SNMP à des hôtes distants spécifiques, si possible.

Pour activer l'accès SNMP à partir d'un hôte distant spécifique à un système exécutant Server Administrator, modifiez le fichier de configuration de l'agent<br>**SNMP (/etc/snmpd.conf** ou /etc/snmp/snmpd.conf) et procédez comm

1. Trouvez la ligne :

rocommunity public 127.0.0.1

2. Modifiez ou copiez cette ligne en remplaçant 127.0.0.1 par l'adresse IP de l'hôte distant. Une fois modifiée, la nouvelle ligne est la suivante :

rocommunity public adresse\_IP

**A REMARQUE :** vous pouvez activer l'accès SNMP à partir de plusieurs hôtes distants spécifiques en ajoutant une directive rocommunity pour chaque hôte distant.

3. Pour activer les modifications de la configuration SNMP, redémarrez l'agent SNMP en tapant :

/etc/init.d/snmpd restart

Pour activer l'accès SNMP à partir de tous les hôtes distants sur un système exécutant Server Administrator, modifiez le fichier de configuration de l'agent SNMP (**/etc/snmpd.conf** ou /**etc/snmp/snmpd.conf**) et procédez comme suit :

1. Trouvez la ligne :

rocommunity public 127.0.0.1

2. Modifiez cette ligne en supprimant 127.0.0.1. Une fois modifiée, la nouvelle ligne est la suivante :

rocommunity public

3. Pour activer les modifications de la configuration SNMP, redémarrez l'agent SNMP en tapant :

/etc/init.d/snmpd restart

#### <span id="page-76-1"></span>**Modification du nom de communauté SNMP**

La configuration du nom de communauté SNMP détermine les systèmes qui peuvent gérer votre système via SNMP. Le nom de communauté SNMP utilisé par<br>les applications de gestion doit correspondre au nom de communauté SNMP conf puissent récupérer les informations de gestion de Server Administrator.

Pour modifier le nom de communauté SNMP par défaut utilisé pour récupérer les informations de gestion depuis un système exécutant Server Administrator, modifiez le fichier de configuration de l'agent SNMP (**/etc/snmpd.conf** ou **/etc/snmp/snmpd.conf**) et procédez comme suit :

1. Trouvez la ligne :

rocommunity public 127.0.0.1

2. Modifiez cette ligne en remplaçant public par le nouveau nom de communauté SNMP. Une fois modifiée, la nouvelle ligne est la suivante :

rocommunity *nom\_de\_communauté* 127.0.0.1

3. Pour activer les modifications de la configuration SNMP, redémarrez l'agent SNMP en tapant :

/etc/init.d/snmpd restart

## **Activation des opérations Set SNMP**

Activez les opérations Set SNMP sur le système exécutant Server Administrator pour pouvoir modifier les attributs de Server Administrator avec IT Assistant.<br>Pour activer l'arrêt à distance d'un système à partir d'IT Assist

**REMARQUE :** le redémarrage de votre système pour la fonctionnalité de gestion des modifications n'exige pas d'opérations Set SNMP.

Pour activer les opérations Set SNMP sur le système exécutant Server Administrator, modifiez le fichier de configuration de l'agent SNMP (**/etc/snmpd.conf** ou **/etc/snmp/snmpd.conf**) et procédez comme suit :

1. Trouvez la ligne :

rocommunity public 127.0.0.1

2. Modifiez cette ligne en remplaçant rocommunity par rwcommunity. Une fois modifiée, la nouvelle ligne est la suivante :

rwcommunity public 127.0.0.1

3. Pour activer les modifications de la configuration SNMP, redémarrez l'agent SNMP en tapant :

/etc/init.d/snmpd restart

#### **Configuration de votre système pour envoyer des interruptions à une station de gestion**

Server Administrator génère des interruptions SNMP en réponse aux modifications de la condition des capteurs et d'autres paramètres surveillés. Vous devez<br>configurer une ou plusieurs destinations d'interruption sur le syst à une station de gestion.

Pour configurer le système exécutant Server Administrator pour qu'il envoie des interruptions à une station de gestion, modifiez le fichier de configuration de l'agent SNMP (**/etc/snmpd.conf** ou **/etc/snmp/snmpd.conf**) et procédez comme suit :

1. Ajoutez la ligne suivante au fichier :

*trapsink* adresse\_IP nom\_de\_communauté

où adresse\_IP est l'adresse IP de la station de gestion et nom\_de\_communauté est le nom de la communauté SNMP.

2. Pour activer les modifications de la configuration SNMP, redémarrez l'agent SNMP en tapant :

/etc/init.d/snmpd restart

# **Configuration du serveur de port sécurisé et de la sécurité**

Cette section aborde les sujets suivants :

- l [Définition des préférences utilisateur et serveur](#page-76-0)
- <span id="page-76-0"></span>l [Gestion du certificat X.509](#page-77-0)

# <span id="page-77-1"></span>**Définition des préférences utilisateur et serveur**

Vous pouvez définir des préférences d'utilisateur et de serveur de port sécurisé pour Server Administrator et IT Assistant à partir des pages Web **Préférences**<br>respectives. Cliquez sur **Paramètres généraux** puis sur l'ongl

**REMARQUE :** vous devez avoir ouvert une session avec les privilèges d'administrateur pour définir ou redéfinir des préférences utilisateur ou système.

Procédez comme suit pour configurer vos préférences utilisateur :

1. Cliquez sur **Préférences** sur la barre de navigation globale.

La page d'accueil **Préférences** apparaît.

- 2. Cliquez sur **Paramètres généraux**.
- 3. Pour ajouter un destinataire d'e-mail présélectionné, tapez l'adresse e-mail de votre contact désigné pour le service dans le champ **Destinataire** et cliquez sur **Appliquer les changements**.

**REMARQUE :** si vous cliquez sur **E-mail** dans une fenêtre, un e-mail est envoyé avec, en pièce jointe, un fichier HTML de la fenêtre à l'adresse e- mail désignée.

4. Pour modifier l'apparence de la page d'accueil, sélectionnez une valeur alternative dans les champs **apparence** ou **couleurs** et cliquez sur **Appliquer les changements**.

Procédez comme suit pour configurer vos préférences de serveur de port sécurisé :

1. Cliquez sur **Préférences** sur la barre de navigation globale.

La page d'accueil **Préférences** apparaît.

- 2. Cliquez sur **Paramètres généraux**, puis sur l'onglet **Web Server**.
- 3. Dans la fenêtre **Préférences serveur,** définissez les options souhaitées.
	- l La fonctionnalité **Délai d'expiration de session** permet de limiter la durée d'activation d'une session. Sélectionnez le bouton radio **Activer** pour que la session expire en l'absence d'interaction de l'utilisateur pendant un nombre de minutes déterminé. Les utilisateurs dont les sessions<br>expirent doivent ouvrir une nouvelle session pour pouvoir continuer. Sélectionnez d'expiration de session de Server Administrator.
	- l Le champ **Port HTTPS** spécifie le port sécurisé de Server Administrator. Le port sécurisé par défaut de Server Administrator est 1311.
	- **REMARQUE :** si vous remplacez le numéro de port par un numéro de port qui n'est pas valide ou qui est déjà utilisé, les autres applications ou<br>navigateurs risquent de ne pas pouvoir accéder à Server Administrator sur le s
	- ⊥ Le champ **Adresse IP à associer à** précise la ou les adresses IP du système géré auxquelles Server Administrator s'associe lors de l'ouverture<br>d'une session. Sélectionnez le bouton radio Toutes pour associer à toutes le
	- **REMARQUE :** un utilisateur ayant des privilèges d'administrateur ne peut pas utiliser Server Administrator s'il a ouvert une session sur le système à distance.

**REMARQUE :** si vous remplacez la valeur **Adresse IP à associer à** par une valeur autre que **Toutes**, les autres applications ou navigateurs risquent de ne pas pouvoir accéder à distance à Server Administrator sur le système géré.

l Les champs **Nom du serveur SMTP** et **Suffixe DNS du serveur SMTP** spécifient le protocole simplifié de transfert de courrier (SMTP) et le suffixe du serveur de noms de domaine (DNS) de votre entreprise. Pour que Server Administrator puisse envoyer des e-mails, vous devez taper l'adresse<br>IP et le suffixe DNS du serveur SMTP de votre entreprise dans les champs appropr

**REMARQUE :** pour des raisons de sécurité, votre entreprise peut interdire l'envoi d'e-mails à des comptes extérieurs via le serveur SMTP.

- l Le champ **Taille du journal des commandes** spécifie la taille de fichier maximale en Mo du fichier du journal des commandes.
- l Le champ **Lien d'assistance** précise l'adresse Web de la société qui fournit une assistance pour votre système géré.
- Le champ **Délimiteur personnalisé** spécifie le caractère utilisé pour séparer les champs de données dans les fichiers créés avec le bouton<br>Exporter. Le caractère ; est le délimiteur par défaut. Les autres options sont !, @
- <span id="page-77-0"></span>4. Une fois les options définies dans la fenêtre **Préférences serveur**, cliquez sur **Appliquer les changements**.

## **Gestion du certificat X.509**

Les certificats Web sont nécessaires pour vérifier l'identité d'un système distant et pour s'assurer que les informations échangées avec le système distant ne<br>puissent pas être lues ou modifiées par d'autres utilisateurs. certificat X.509, de réutiliser un certificat X.509 existant ou d'importer un certificat racine ou une chaîne de certificat d'une autorité de certification (AC).

**A REMARQUE :** vous devez avoir ouvert une session avec des privilèges d'administrateur pour pouvoir effectuer la gestion des certificats.

Vous pouvez gérer des certificats X.509 pour Server Administrator et IT Assistant à partir des pages Web **Préférences** respectives. Cliquez sur **Paramètres**<br>**généraux,** sélectionnez l'onglet Web Server et cliquez sur Certi

## **Pratiques d'excellence concernant la gestion de certificats X.509**

Pour garantir la sécurité du système lorsque vous utilisez Server Administrator, tenez compte des points suivants :

- l **Nom d'hôte unique** : tous les systèmes sur lesquels Server Administrator est installé doivent avoir des noms d'hôte uniques.
- l **Remplacer « localhost » par un nom unique** : tous les systèmes ayant pour nom d'hôte « localhost » doivent avoir un nom d'hôte unique.

[Retour à la page Contenu](file:///E:/Software/smsom/6.5/fr/omsa_ig/index.htm)